# **AIPHONE**

# **IX Series**

Master Station IX-MV7-HW IX-MV7-HB IX-MV7-W IX-MV7-B

# **Operation Manual**

Software version 2.00 or later

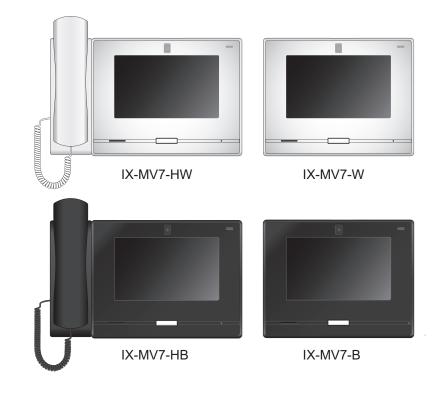

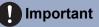

- Read this "Operation Manual" prior to use to ensure safe and correct operation. Keep this in a safe place for future reference.
- The illustrations used in this manual may differ from the actual ones.

# Literature information

The important information concerning correct operation and what you should observe is marked with the following symbols.

| \Lambda Warning | This symbol means that operating the station incorrectly, or ignoring these precautions may cause severe injury or death.                        |
|-----------------|----------------------------------------------------------------------------------------------------|
| ▲ Caution       | This symbol means that operating the station incorrectly, or destination. Ignoring these precautions may cause severe injury or property damage. |
| Important       | This symbol is intended to alert the user to important instruction. Please read and understand before proceeding.                                |
| Vote            | Indicates tips and additional information for operation.                                                                                         |

• Terms and button names displayed on the station and PC screens are indicated as **[XXXX]**.

- Page reference are shown as <u>"Title ( $\rightarrow$  page XX)"</u>, ( $\rightarrow$  page XX), or page XX.
- The illustrations and images used in this manual may differ from the actual items.
- In this manual, Video Door Stations and Door Stations without cameras are referred to collectively as "Audio Door Station."
- "Video Door Station" is used when describing the operation and explanation of Video Door Stations.
- VoIP Phones and IX system stations are referred to collectively as "Stations."

# **Precautions**

### 🔥 Warning

This symbol means that operating the device incorrectly ignoring these precautions may cause severe injury or death.

**Do not disassemble or modify the station.** This may result in fire or electrical shock.

Keep the station away from liquid. This may result in fire or electrical shock.

Keep the station away from flammable materials.

If this happens, remove the LAN cable from the station. This may result in fire or electrical shock.

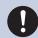

If there is smoke, abnormal odor, abnormal sound, or if the station is damaged, immediately disconnect the LAN cable from the station.

This may result in fire or electrical shock.

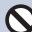

Do not, under any circumstances, open the station.

Voltage within some internal components may cause electrical shock.

### Caution

#### Negligence could result in injury to people or damage to property.

**Do not attempt to cover, insulate, or coat the station in any way.** This may result in fire or malfunction.

Do not install the station in a place subject to frequent vibration or impact. This may result in injury.

nis may result in injury.

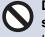

## Do not apply excess pressure to the LCD screen.

If the screen is punctured it may result in injury.

# If the LCD is punctured, do not touch the liquid crystal inside.

#### Inflammation could result.

- If liquid crystal is ingested, immediately gargle with water and consult your doctor.
- If contact should occur, flush or rinse area with water thoroughly and consult your doctor.

object. If the screen is punctured, it may result in injury.

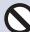

When testing chime volume and ringtone volume, do not hold the handset close to your ear.

Do not puncture the LCD screen with a sharp

May cause harm to the ear if a sudden loud noise is emitted.

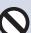

# Do not put your ear close to the speaker when using the station.

May cause harm to the ear if a sudden loud noise is emitted.

## **Precautions on operation**

#### Requests

- Keep the unit more than 1m (3.3') away from radio or TV set.
- Keep the station at least 20 cm (7-7/8") away from wireless devices such as wireless routers, or cordless telephones. These devices may cause the image or sound distortion.
- Talk within 30cm (12") or less from the station. If you stand too far away, it may be difficult for the other person to hear the communication.
- Installing the device in the following locations could cause malfunction:
  - Locations under direct sunlight
  - Locations near heating equipment
  - Locations subject to liquid, iron filings, dust, oil, or chemicals
  - Locations subject to moisture and humidity extremes
  - Locations where the temperature is quite low
  - Locations subject to steam or oil smoke
  - Sulphurous environments
  - Locations close to the sea or directly exposed to sea breeze
- When installing or using the station, give consideration to the privacy rights of subjects, as it is the responsibility of the system owner to post signs or warnings in accordance with local ordinances.
- In order to prevent sensitive information stored in the station from being lost or stolen, it is the customer's responsibility to delete settings, recorded video/audio, and other information stored in the station, when discarding, transferring, or returning the station. Refer to the relevant page of this document for information on how to clear information.
- As to other 3rd party devices (such as sensor, detectors, door releases) used with this system, comply with the Specifi cations and Warranty conditions that the manufacturers or venders present.
- Be sure to receive and store the setting file from the person who configured the system. If the setting file is lost, recovery may not be possible and creating a new setting file may be required.
- Do not install the station under direct sunlight. If it is necessary, shield the station from sunlight or the screen may be difficult to view.

#### Notices

- Aiphone is not to be held responsible for any and all damages resulting from content or specifications of this product.
- Aiphone is not to be held responsible for any and all damages resulting from malfunctions, defects, or misuse of this product.
- This station cannot be used during power outages.
- If the station is used in areas where there are business-use wireless devices such as a transceiver or mobile phones, it may cause malfunction.
- This station is designed for indoor use only. Do not use at outdoor locations.
- This station is not meant to protect lives or property. Aiphone is not to be held responsible for any and all resulting serious accidents, disaster accidents, or physical damage.
- It must be noted in advance that the LCD panel inevitably will have a very small portion of its picture elements always lit or not lit it at all. This is not considered a station malfunction.
- The handset and the station may become slightly warm. However, this is not a malfunction.
- Hands-free calls are a method of automatically switching between the transmitter and receiver so that the louder of the two is prioritized, making it audible by the quieter of the two. If the surrounding area is loud, the call may be interrupted, making it difficult to respond.
- During communication, the voice may not come through clearly when speaking before the other party has finished talking. Communication will proceed smoothly when waiting until the other party has finished before speaking.
- The noise reduction function may determine that certain tones are noise and cut transmission of those tones. This is not a malfunction.
- Warm-color lighting shining on the door station may change the tint of the image on the screen.
- If light enters the camera, the brightness of the LCD could flicker, while the subject of the camera could become darker due to the backlight. This is not a malfunction.
- When wall-mounted, the top of the station may darken. This does not indicate a malfunction.
- The background or colors could differ from the actual image if a striped pattern or other fine pattern is displayed. This is not a malfunction.
- If light from an LED light, fluorescent light, etc., enters the camera on the Video Door Station or other product, black stripes could appear on the LCD, the screen could flicker, or the colors could change. This is not a malfunction.
- When outside temperature lowers sharply after rainfall, etc., the inside of the camera may fog up slightly, causing a blurry images, but this is not a malfunction. Normal operation will be restored when moisture evaporates.
- Aiphone assumes no responsibility for corruption of saved information (such as changes to or deletion of saved information). Be aware of this in advance.
- · Station maybe unoperatable while updating the system settings.
- If communication becomes congested or calls are made from multiple Video Door Stations in the system, the audio could drop, become delayed, or otherwise not operate normally.
- Aiphone assume no responsibility for damages as a result of delayed or unusable services, which were due to failures in network equipment, communication services by Internet and cellular phone companies, line interruptions, communication failures, or inaccuracies or omissions in transmission unit.
- Aiphone is not to be held responsible for any damages resulting from customer PINs or other transmitted information being leaked due to interception, unauthorized access, or other reasons along the communication path through the Internet.
- It is the customer's responsibility to ensure that their computer is secure. Aiphone is not liable for security failures.
- Available functions and services are limited according to the specifications of the installed system.
- The illustrations used in this manual may differ from the actual ones.
- Using a fluorescent light could periodically alter the color of the screen (color rolling). This is not a malfunction.
- If there is no power for 30 minutes or more, the date and time return to default.

# **Table of contents**

### **1** Precautions

| Literature information   | 2 |
|--------------------------|---|
| Literature information   | 2 |
| Precautions              | 3 |
| Precautions              | 3 |
| Precautions on operation | 4 |

### 2 Before Using

| Part Names                              | 9  |
|-----------------------------------------|----|
| Part Names                              | 9  |
| Status Indicators                       | 11 |
| Status Indicators                       | 11 |
| Camera View Range and Mounting Position | 13 |
| Camera View Range and Mounting Position | 13 |
| User Interface                          | 14 |
| User Interface                          | 14 |
| Entering Text                           | 20 |
| Entering Text                           | 20 |
| Answering a call                        | 21 |
| Answering a call                        | 21 |
| Setting the date and time               | 25 |
| Setting the date and time               | 25 |
| About microSD card                      | 27 |
| About microSD card                      | 27 |
| Inserting/Removing microSD Cards        | 28 |

### 3 How to use

| Searching for Stations (VoIP Phones) and Groups<br>Selecting / Choosing / Calling by Number |    |
|---------------------------------------------------------------------------------------------|----|
| Specify a station or group using the address book                                           | 31 |
| Call / Recording History                                                                    | 33 |
| Reviewing Call History<br>History Screen                                                    |    |
| Placing / Answering a Call                                                                  |    |
| Placing a Call<br>Calling a Group                                                           | 37 |
| Use an external device to place a call<br>Answering a call                                  |    |
| Page / Receive paging                                                                       | 43 |
| Paging a group                                                                              | 43 |

### Table of contents

| Paging all stations                                                      | 45 |
|--------------------------------------------------------------------------|----|
| Message Paging a group                                                   | 47 |
| Message Paging all stations                                              |    |
| Contact Input Page                                                       |    |
| Receiving a page                                                         | 54 |
| Monitoring                                                               | 56 |
| Monitoring a door station                                                | 56 |
| Scan Monitoring                                                          | 58 |
| Using Speed Dial Buttons                                                 | 60 |
| Using Speed Dial Buttons                                                 | 60 |
| Checking recordings                                                      | 61 |
| Viewing Recordings                                                       |    |
| Understanding the Playback Screen.                                       |    |
| Play Video/Audio Recordings using a PC                                   |    |
| Transfer                                                                 | 65 |
| Transfer calls (during communication)                                    | 65 |
| Absent Transfer                                                          |    |
| Other Transfer Options                                                   | 70 |
| Operations while placing a call, in communication, paging and monitoring | 71 |
| Unlocking a door                                                         |    |
| Placing a call on hold                                                   |    |
| Selecting a station to answer                                            |    |
| Recording Video / Audio                                                  | 75 |
| Fixing the Capture Area                                                  | 76 |
| Adjusting video to enhance visibility                                    | 77 |
| Adjusting Screen Brightness                                              | 78 |
| Adjusting speaker volume                                                 |    |
| Adjusting microphone volume                                              |    |
| Adjusting Ringtone Volume                                                | 81 |
| Checking the System                                                      |    |
| Using Line Supervision                                                   |    |
| Performing Device Check                                                  |    |
| Confirming Station Information                                           | 86 |
| Other functions                                                          |    |
| Configuring the station sound a tone on a schedule                       |    |
| Playing the Communication Audio Messages automatically                   |    |
| Sending an email                                                         | 90 |
|                                                                          |    |

### **4** Settings and Adjustments

| About the settings             | 91  |
|--------------------------------|-----|
| Settings                       | 91  |
| Configuring on the station     | 99  |
| Before Configuring the Station | 99  |
| Station Settings               | 101 |
| Call Settings                  | 104 |

### Table of contents

| Communication Settings                                | 113 |
|-------------------------------------------------------|-----|
| Transfer Settings                                     | 114 |
| Paging Settings                                       | 125 |
| Monitor Settings                                      | 126 |
| Record Settings                                       | 128 |
| Chime Settings                                        | 130 |
| Relay Output Settings (administrator privileges only) | 136 |
| Volume Settings                                       | 145 |
| Speed Dial Settings                                   | 147 |
| Supervision Settings (administrator privileges only)  | 158 |
| Factory Reset                                         | 160 |
| Station programming                                   | 162 |
| Station Programming                                   | 162 |
| Station Information                                   | 167 |
| Network Settings                                      | 170 |
| System Information                                    | 172 |
| Call Settings                                         | 174 |
| Option Input / Relay Output Settings                  | 180 |
| Paging Settings                                       | 182 |
| Function Settings                                     | 184 |
| Transfer Settings                                     | 204 |
| Station Settings                                      | 211 |
| Maintenance                                           | 225 |
|                                                       |     |

### 5 Other

| Appendix                      | 226 |
|-------------------------------|-----|
| Specifications                |     |
| Maintenance                   | 226 |
| Notice regarding the software | 227 |
| Notice regarding the software | 227 |
| FOR PROPER USE OF THE STATION | 231 |
| REGULATIONS                   | 231 |
| WARRANTY                      | 232 |

# **Part Names**

### Master Station IX-MV7-HW, IX-MV7-HB, IX-MV7-W, and IX-MV7-B

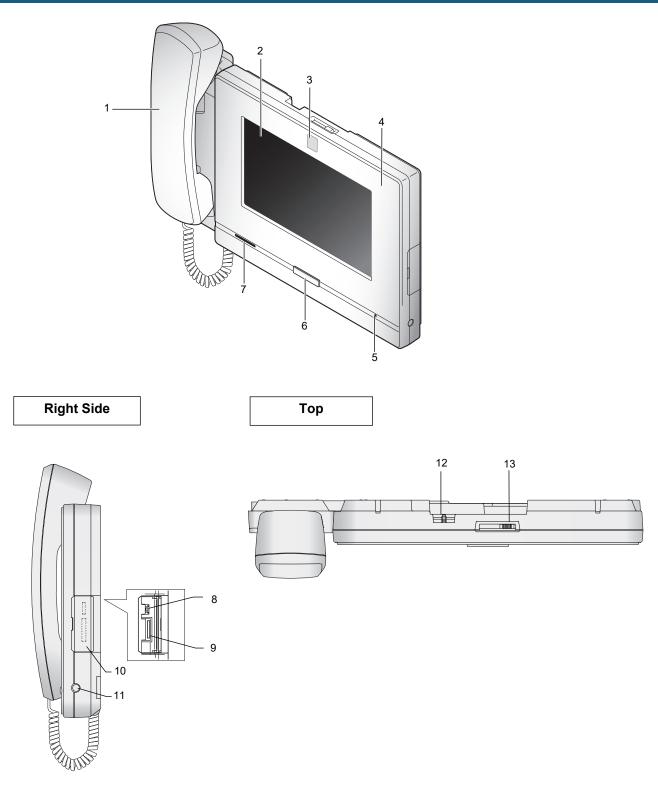

| Number | Name & description                                                                                                    |  |  |
|--------|----------------------------------------------------------------------------------------------------|--|--|
| 1      | Handset (IX-MV7-HW and IX-MV7-HB only)                                                                                                    |  |  |
| 2      | Touchscreen LCD                                                                                                    |  |  |
| 3      | Camera                                                                                                    |  |  |
| 4      | Status indicator (Orange/Blue)<br>Shows the status of this station. (→page 11)                                                                                 |  |  |
| 5      | Microphone                                                                                                    |  |  |
| 6      | Home button<br>Press this to display the Home Screen. Pressing this while the Home Screen is displayed will switc<br>the station into standby mode. (—page 14) |  |  |
| 7      | Speaker                                                                                                    |  |  |
| 8      | Reset button<br>To be used by personnel only. Do not press.                                                                                                    |  |  |
| 9      | microSD card slot<br>Used for inserting or removing a microSD card (sold separately). (→page 27)                                                               |  |  |
| 10     | microSD card slot cover                                                                                                    |  |  |
| 11     | 3.5 mm 4-pole stereo mini jack (CTIA standard)<br>Used to connect a 3rd party headset. (→page 24)                                                              |  |  |
| 12     | Camera angle adjustment lever<br>Used to adjust the angle of the camera vertically. $(\rightarrow page 13)$                                                    |  |  |
| 13     | Camera privacy cover lever<br>Used to hide the camera.                                                                                                    |  |  |

# **Status Indicators**

IX-MV7-HB/ IX-MV7-HW

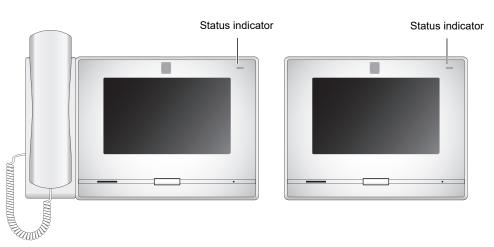

-**≒**-: On, □ : Off

| Name                | Status (pattern)   |                                                                                                    | Description                                                         |
|---------------------|--------------------|----------------------------------------------------------------------------------------------------|---------------------------------------------------------------------|
| Status<br>indicator | Orange<br>light    | *                                                                                                    | Setting transfer                                                    |
|                     | Orange<br>flashing | → -↓ - 0.75 sec → 0.75 sec →                                                                                                    | Booting                                                             |
|                     |                    | → -↓ - 0.25 sec → □ 0.25 sec →                                                                                                    | Device error<br>Startup error                                       |
|                     |                    | → -↓ - 0.5 sec → 1 4 sec -                                                                                                    | Communication failure<br>Line supervision and<br>device check error |
|                     |                    | $\begin{array}{c} \begin{array}{c} & & & & \\ & & & \\ \end{array}  \begin{array}{c} & & \\ & & \\ \end{array}  \begin{array}{c} & & \\ \end{array}  \begin{array}{c} & & \\ & & \\ \end{array}  \begin{array}{c} & & \\ \end{array}  \begin{array}{c} & & \\ & & \\ \end{array}  \begin{array}{c} & & \\ \end{array}  \begin{array}{c} & & \\ & & \\ \end{array}  \begin{array}{c} & & \\ \end{array}  \begin{array}{c} & & \\ & & \\ \end{array}  \begin{array}{c} & & \\ \end{array}  \begin{array}{c} & & \\ \end{array}  \end{array}  \begin{array}{c} & & \\ \end{array}  \end{array}  \begin{array}{c} & & \\ \end{array}  \end{array}  \begin{array}{c} & & \\ \end{array}  \end{array}  \begin{array}{c} & & \\ $ | Firmware version<br>updating                                        |
|                     |                    | -↓-1sec->□0.25sec->-↓-0.25sec->□0.25sec->                                                                                                    | Initializing                                                        |

IX-MV7-B/ IX-MV7-W

# **2** Before Using

| Name                |                  | Description                                                                                                    |                                                             |
|---------------------|------------------|----------------------------------------------------------------------------------------------------|-------------------------------------------------------------|
| Status<br>indicator | Blue light       | *                                                                                                    | Standby (Depends on setting)                                |
|                     | Blue<br>flashing | $\begin{array}{c} & -1 \\ \hline \\ Repeat 3 \text{ times, then turn on} \end{array} \rightarrow -1 \\ \hline \\ \hline \end{array}$ | Calling destination busy                                    |
|                     |                  | → -¥- 2sec → □ 2sec -                                                                                                    | Incoming Page                                               |
|                     |                  | → -¥-0.25sec → □0.25sec -                                                                                                    | Outgoing Call<br>Paging<br>Monitoring                       |
|                     |                  | → - ↓ - 0.25sec → □0.25sec → - ↓ - 0.25sec → □ 0.75sec -                                                                             | Incoming Call                                               |
|                     |                  | → -↓- 0.5sec → □ 0.5sec -                                                                                                    | Missed Call<br>Door Release <sup>*1</sup>                   |
|                     |                  | → -↓ - 1sec → □0.25sec → -↓ - 1sec → □ 0.25sec → -↓ - 1sec → □0.25sec -                                                              | Receiving an event<br>notification from a<br>network camera |

\*1 This flashes when the door release contact is triggered. If the door release timeout is set to 3 seconds or less, it will flash at a 3 second interval.

# **Camera View Range and Mounting Position**

#### Camera view adjustment

The camera angle can be adjusted downward (0 to -20 degrees) using the camera angle adjustment lever. Set the angle to the optimal position.

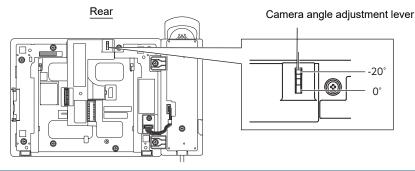

#### Camera view range

The camera range as illustrated is only an approximate indication and may vary according to the environment. • Example: Installed on table

Installed on a flat desktop (with desktop stand at 45°, camera angle at the lowest position (-20°))

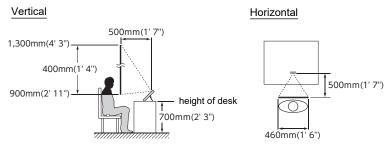

• Example: installed as a reception station

Installed on a flat desktop (with desktop stand at 30°, camera angle at the lowest position (-20°))

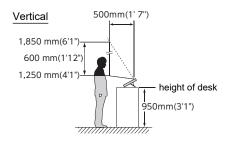

• Example: Installed on a wall

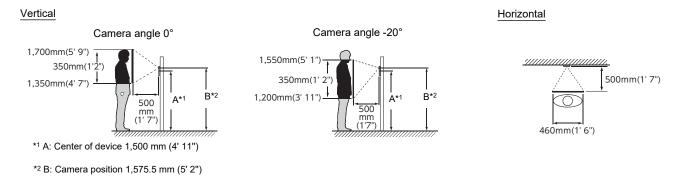

# **User Interface**

When the LCD display is OFF, the device is in standby mode. If the station is inactive for approximately one minute or if the **[HOME]** button is pressed while the display is active, the station will enter standby mode.

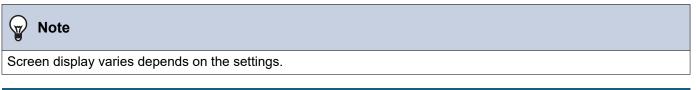

### **Home Screen**

Tap the LCD display when the station is in standby mode or press the **[HOME]** button to display the Home Screen. Two types of Home Screens are available. Select the screen type during setup. ( $\rightarrow$ page 196)

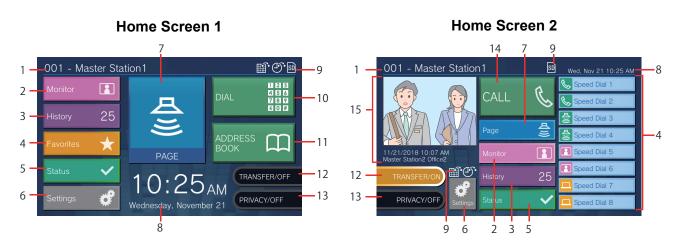

| Number | Name                     | Description                                                                                                    |
|--------|--------------------------|----------------------------------------------------------------------------------------------------|
| 1      | Station information      | The Station Number and Station Name of this station.                                                                                        |
| 2      | Monitor                  | Tap to monitor the specified station ( $\rightarrow$ page 56 to page 59).                                                                   |
| 3      | History                  | Tap to check Incoming Calls, Outgoing Calls, Missed Calls, and Recordings.( $\rightarrow$ page 33)                                          |
| 4      | Favorites                | Tap to display the speed dial buttons. $(\rightarrow page 60)$                                                                              |
| 5      | Status                   | Tap to check Line Supervision, Device Check, Station Information, and Network Information ( $\rightarrow$ page 82 to page 87).              |
| 6      | Settings                 | Tap to configure settings. $(\rightarrow page 99)$                                                                                          |
| 7      | Page                     | Tap to send a page ( $\rightarrow$ page 43 to page 52).                                                                                     |
| 8      | Date and time            | Indicates the current date, day of the week, and time.                                                                                      |
| 9      | Various icons            | <ul> <li>This is displayed while schedule transfer is configured.</li> <li>This is displayed while delay transfer is configured.</li> </ul> |
|        |                          | • 🛐 : This is displayed when a microSD card is inserted. Tap it to remove.                                                                  |
| 10     | Dial                     | Tap to enter a station number or group number using the keypad and place a call. $(\rightarrow page 30)$                                    |
| 11     | Address Book             | Tap to display a list of stations to call. $(\rightarrow page 31)$                                                                          |
| 12     | Transfer ON/Transfer OFF | Tap to turn absent transfer ON/OFF. ( $\rightarrow$ page 114)                                                                               |

| Number | Name                         | Description                                                                                                    |
|--------|------------------------------|----------------------------------------------------------------------------------------------------|
| 13     | Privacy ON/Privacy OFF       | Tap this to turn the privacy function ON/OFF.<br>(The privacy function turns the microphone and image from this station off when a call<br>is answered with Auto Answer, so that audio and video are not sent to the other<br>party.) |
| 14     | Call                         | Tap this to place a call using the address book. $(\rightarrow page 31)$                                                                                                    |
| 15     | Missed Incoming Call History | Shows recent incoming call history and recorded videos. If no videos have been recorded, the recorded video image will not be displayed.                                                                                              |

### Incoming Call Screen

#### When receiving a call from a video station

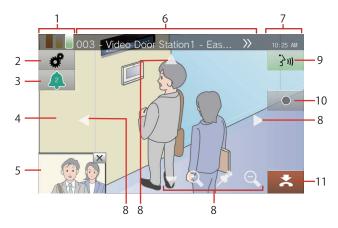

#### When receiving a call from an audio station

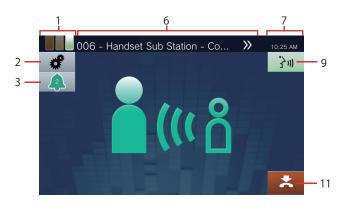

| Number     | Name                         | Description                                                                                                    |
|------------|------------------------------|----------------------------------------------------------------------------------------------------|
| 1 Priority |                              | Indicates the priority level of the incoming call and page.                                                                                                    |
|            |                              | : Urgent, : Priority, : Normal                                                                                                    |
| 2          | Settings                     | The following items can be adjusted. $(\rightarrow page 76)$                                                                                                    |
|            |                              | • 🔣: Zoom lock                                                                                                    |
|            |                              | • 🔆 Backlight compensation and nighttime sensitivity correction for video                                                                                                |
|            |                              | • 🔆 Screen brightness                                                                                                    |
|            |                              | • (): Receive volume                                                                                                    |
|            |                              | • 👲 : Mic volume                                                                                                    |
|            |                              | ・((수)): Ringtone                                                                                                    |
| 3          | Number of incoming calls and | Shows the number of incoming calls and the priority. Tap to display the calling                                                                                          |
|            | priority                     | stations in a list and select a station to answer. ( <u>→page 74)</u><br>. Urgent, . Priority, . Normal                                                                  |
|            | <b>_</b>                     |                                                                                                    |
| 4          | Primary video display area   | Shows video from the calling station or associated network camera. Select the camera to display. $(\rightarrow page 224)$                                                |
| 5          | Secondary video display area | Displays if a network camera is associated with the calling station, and the station has                                                                                 |
|            |                              | a camera. A different video will be displayed from what is displayed in the primary video display area.                                                                  |
|            |                              | Tapping the screen switches between the primary video display area and the                                                                                               |
|            |                              | secondary video display area.                                                                                                    |
| 6          | Calling station              | Shows the station number, station name (Option Input name), and location of the calling station. If a network camera is associated with the calling station, the name of |
|            |                              | the network camera will also be displayed (the text may not appear correctly                                                                                             |
|            |                              | depending on the setting language.) If the text does not appear correctly, tap 📡 to                                                                                      |
|            |                              | scroll the display.                                                                                                    |
| 7          | Time                         | Indicates the current time.                                                                                                    |

| Number | Name                | Description                                                                                                    |
|--------|---------------------|----------------------------------------------------------------------------------------------------|
| 8      | Screen control icon | Tap these to change the visible display area of the screen. This cannot be done if the icon is not displayed. $(\rightarrow page 76)$ |
|        |                     | : Move the screen up.                                                                                                    |
|        |                     | : Move the screen down.                                                                                                    |
|        |                     | : Move the screen left.                                                                                                    |
|        |                     | E Move the screen right.                                                                                                    |
|        |                     | Ex: Zoom in on the screen.                                                                                                    |
|        |                     | Q: Zoom out on the screen.                                                                                                    |
|        |                     | Return the display area of the screen to the preset position.                                                                         |
| 9      | Talk                | Tap to begin communication.                                                                                                    |
| 10     | Record              | Tap this to begin record video/audio/                                                                                                 |
| 11     | End                 | Tap this to end communication.                                                                                                    |

• Pressing any part of the screen other than an icon while video is displayed from the camera will hide the icons for a certain period of time. Tap the screen again to display the icons.

### **Communication Screen**

#### When receiving a call from a video station

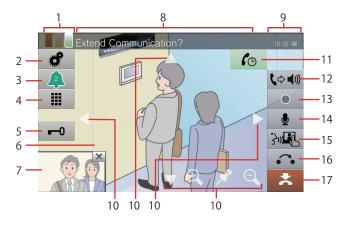

#### When receiving a call from an audio station

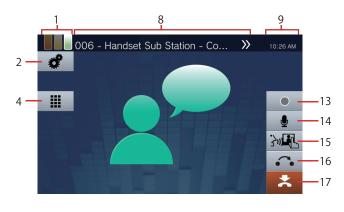

| Number | Name                         | Description                                                                                                    |  |
|--------|------------------------------|----------------------------------------------------------------------------------------------------|--|
| 1      | Priority                     | Indicates the priority level of the current call.                                                                                                    |  |
|        |                              | Urgent, : Priority, : Normal                                                                                                    |  |
| 2      | Settings                     | The following items can be adjusted. $(\rightarrow page 76)$                                                                                                    |  |
|        |                              | • Zoom lock                                                                                                    |  |
|        |                              | • 👯 Backlight compensation and nighttime sensitivity correction for video                                                                                                    |  |
|        |                              | • 🔆 : Screen brightness                                                                                                    |  |
|        |                              | • 🜒: Receive volume                                                                                                    |  |
|        |                              | • 👤 : Mic volume                                                                                                    |  |
|        |                              | ・((ム)): Ringtone                                                                                                    |  |
| 3      | Number of incoming calls and | Shows the number of incoming calls and priority. Tap to display the calling stations in                                                                                                    |  |
|        | priority                     | a list and select a station to answer. $(\rightarrow page 74)$                                                                                                    |  |
|        |                              | 🐥: Urgent, 🔔: Priority, 🔔: Normal                                                                                                    |  |
| 4      | Keypad                       | Press this to display the Keypad. The keypad can be used to unlock the door                                                                                                    |  |
|        |                              | $(\rightarrow page 71)$ or play Communication Audio Messages $(\rightarrow page 89)$ .                                                                                                    |  |
| 5      | Unlock                       | Unlock the door. $(\rightarrow page 71)$                                                                                                    |  |
| 6      | Primary video display area   | Shows video from the calling station or associated network camera.                                                                                                    |  |
| 7      | Secondary video display area | Displays if a network camera is associated with the other station, and the station has<br>a camera. If the calling station is IX-MV7-* and there is no associated network<br>camera, the video from this station will be displayed. A different video will be<br>displayed from what is displayed in the primary video display area. |  |
| 8      | Calling Station              | Shows the station number, station name (Option Input name), and location of the other station. If a network camera is associated with the other station, the name of the network camera will also be displayed (The text may not appear correctly depending                                                                          |  |
|        |                              | on the setting language.) If the text does not appear correctly, tap 🚿 to scroll the display.                                                                                                    |  |
| 9      | Time                         | Indicates the current time.                                                                                                    |  |

| Number | Name                | Description                                                                                                    |  |
|--------|---------------------|----------------------------------------------------------------------------------------------------|--|
| 10     | Screen control icon | Tap these to change the visible display area of the screen. This cannot be done if the icon is not displayed. $(\rightarrow page 76)$                                      |  |
|        |                     | Move the screen up.                                                                                                    |  |
|        |                     | Move the screen down.                                                                                                    |  |
|        |                     | Move the screen left.                                                                                                    |  |
|        |                     | Move the screen right.                                                                                                    |  |
|        |                     | € Zoom in on the screen.                                                                                                    |  |
|        |                     | Q: Zoom out on the screen.                                                                                                    |  |
|        |                     | Return the display area of the screen to the preset position.                                                                                                    |  |
| 11     | Extend              | Tap this to extend the call duration for approximately 10 minutes.                                                                                                    |  |
| 12     | Hands free          | Tap this to switch between a handset call and a hands-free call.                                                                                                    |  |
| 13     | Record              | Tap this to begin record video/audio. (→page 75)                                                                                                    |  |
| 14     | Mute mode           | Tap this to turn the microphone and camera image from this station off when a call is answered with Auto Answer, so that audio and video are not sent to the other person. |  |
| 15     | Touch-to-talk       | Tap this to switch to a touch-to-talk call. $(\rightarrow page 23)$                                                                                                    |  |
| 16     | On hold             | Tap this to put the call on hold. $(\rightarrow page 73)$                                                                                                    |  |
| 17     | End                 | Tap this to end communication.                                                                                                    |  |

• Pressing any part of the screen other than an icon while video displayed from the camera will hide the icons for a certain period of time. Tap the screen again to display the icons.

# **Entering Text**

Use this to search in the Address Book. Example: Address book search screen Alphabet input mode

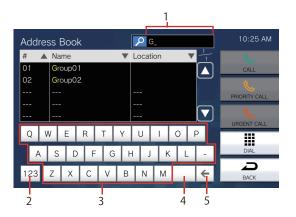

| Number | Name       | Description                                                                                                    |
|--------|------------|----------------------------------------------------------------------------------------------------|
| 1      | Text field | This shows entered text.                                                                                                    |
| 2      | Input mode | Input mode changes from "Alphabet" to "Numerals" and "Symbols" each time it is tapped. Input modes vary depending on the Search screen. |
| 3      | Characters | Tap to enter a character.                                                                                                    |
| 4      | Space      | Tap to insert a (blank) space.                                                                                                    |
| 5      | Backspace  | Tap to delete the previous character.                                                                                                   |

#### Numeral/symbol input mode

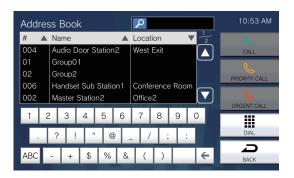

# Answering a call

### Answering a call with the handset

**1.** Lift the handset when receiving a call

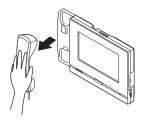

**2.** Speak with the other party

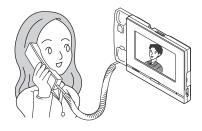

**3.** When the communication ends, hang up handset.

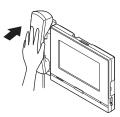

### 🗑 Note

• If the calling destination is located in an environment prone to echoing, your voice and ambient noise may echo and be heard on the station during a call. This can be improved by adjusting the microphone volume on this station or the receive volume on the other station.

### Receiving a call with hands-free

**1.** When receiving a call, tap <u>Bun</u>.

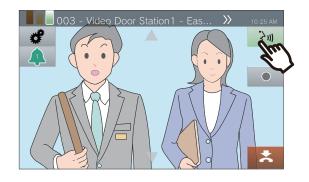

- **2.** s
  - Speak with the other party

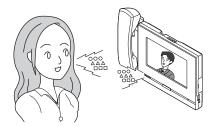

**3.** When the communication ends, tap

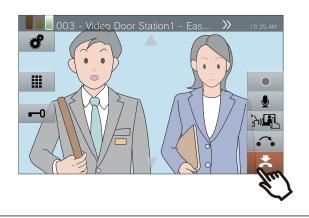

# **2** Before Using

### P Note

- Lifting the handset during a hands-free call will switch the call to the handset.
- It may be difficult to listen or talk hands-free when the ambient noise is loud. Talk using the handset or touch-totalk. (→page 23)
- If the calling destination is located in an environment prone to echoing, your voice and ambient noise may echo and be heard on the station during a call. This can be improved by adjusting the microphone volume on this station or the receive volume on the other station.

### Communicate using touch-to-talk

This station prioritizes the louder side of a conversation so that the quieter side can be heard.

Touch-to-talk manually switches between the sides. It is useful when the ambient noise is loud enough to interrupt audio.

### **1.** Tap Muring communication.

• If : is not displayed, proceed to the next step.

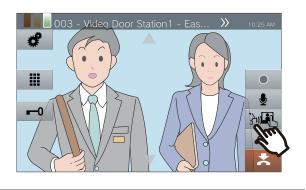

2. Tap ♥/ᢏ to switch to ♥/௷ and start speaking.

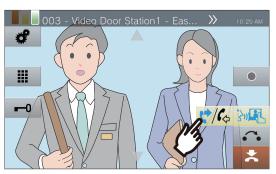

• The other party's audio cannot be heard.

**3.** To hear the voice of the other party, tap ♥/‰ to switch to ♥/‰.

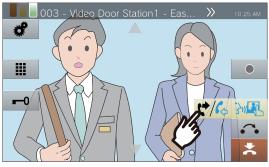

• The other party cannot hear this station's audio.

### 🗑 Note

- Touch-to-talk can also be used during a handset or handsfree call.
- To stop touch-to-talk, tap 3

#### Using the headset

A 3rd party headset can be connected to the 3.5 mm 4pole stereo mini jack on this station. When using the headset, the microphone and the speaker on the station cannot be used. The system administrator will need to configure the device to use a headset.

**1.** When receiving a call, tap  $\exists m$ .

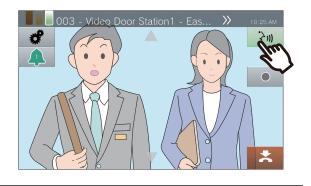

**2.** Speak with the other party

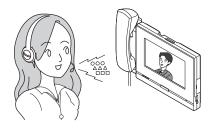

**3.** When the communication ends, tap **\***.

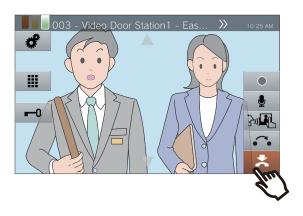

#### 🐨 Note

• Picking up the handset while on a call using a headset will switch the call to the handset.

# Setting the date and time

The date and time are used for video/audio recording and the incoming/outgoing call history. Be sure to set them correctly. When the station is synchronized with a NTP server, date and time will be automatically configured. Default value: January 1, 2018 09:00

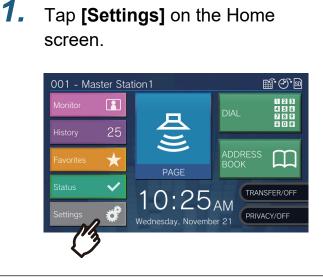

# **2.** Tap [User].

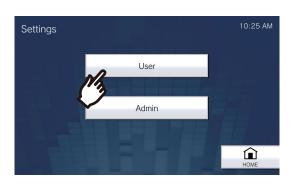

## **3.** Tap [Station].

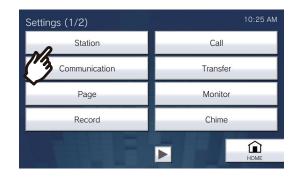

### **4.** Tap [Date and Time].

| Station Settings LANGUAGE | English |
|---------------------------|---------|
| Date and Time             |         |
| US LED IN STANDBY         | ON V    |
| SCREEN BRIGHTNESS         |         |
| Display Clean Mode        |         |

### 5. Set [DATE] and [TIME].

• Set the time zone before configuring the date and time.

| Date and Time         | 10:25 AM      |
|-----------------------|---------------|
| DATE (YYYY/MM/DD)     |               |
| TIME (24 HR)          | 00:00 < ▼ ▲ ► |
| DAYLIGHT SAVINGS TIME | OFF <b>V</b>  |
| Time Zone             |               |
|                       | ВАСК          |

# **6.** Tap [BACK].

• The configured date and time will be applied to this station.

# **2** Before Using

### P Note

- A maximum of 1 minute time gain/loss can occur in the displayed time over a month. It is recommended to correct the time periodically.
- If the power is turned off for at least 30 minutes in an event such as a power outage, the date and time return to default. If this occurs, configure the date and time again.
- If the station is inactive for approximately one minute, the station will return to the Home Screen.
- If the date and time are changed, it may take some time for the setting to be updated.

# About microSD card

#### microSD cards that can be used with this station (sold separately)

Choose a microSD card using the recommended specifications below (these are referred to collectively as "microSD cards").

| Standard               | Supported storage capacity | Format | Speed class       |
|------------------------|----------------------------|--------|-------------------|
| microSDHC memory cards | 4 GB to 32 GB              | FAT32  | SD speed class 10 |
| microSDXC memory cards | 64 GB to 128 GB            | exFAT  | UHS speed class 1 |

### Important

- A microSD card is not included with this station.
- · Some microSD cards may not operate properly.
- If the card contains data other than video/audio files, it may not have enough space to record video/audio recordings.
- The network camera may not be able to record video, depending on the size of the video.
- Recording files cannot be protected with microSDXC memory card (→page 61).

### 🐨 Note

- A maximum of 999 video/audio files can be saved. However, this may vary depending on the size of the video/audio files and the capacity of the microSD card.
- Line Supervision Results and Device Check Results are also saved to the microSD card.
- Aiphone is not to be held responsible in any way for microSD cards.

# Inserting/Removing microSD Cards

### Inserting the microSD card

- **1.** Press the Home button or tap the standby screen to display the Home Screen.
- **2.** Open the microSD card slot cover.

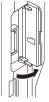

**3.** Insert the microSD card straight into the slot and close the cover.

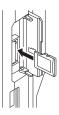

• so will be displayed on the screen once the microSD card is recognized (mounted), and the microSD card will be available to use.

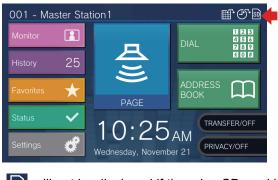

will not be displayed if the microSD card is not recognized.

### Removing the microSD card

**1.** Tap <u>।</u>.

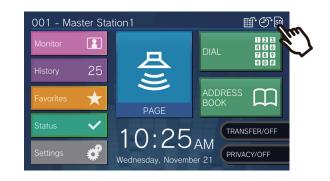

**2.** Tap [Yes].

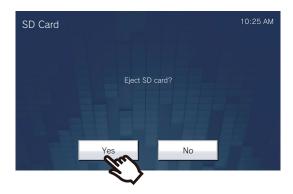

- Solution disappears from the screen when the microSD card has been removed.
- 3. Once i disappears from the Home Screen, open the microSD card slot cover, and push the microSD card to remove it.

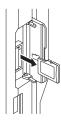

### Important

- Insert or remove the microSD card only when the station is not receiving a call. Calls and other similar operations cannot be performed while the microSD card is mounted.
- Removing the microSD card before SD disappears could cause data corruption.

# Selecting / Choosing / Calling by Number

When making a call, specify a station or group by the station number (extension number or external number) or group number.

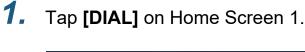

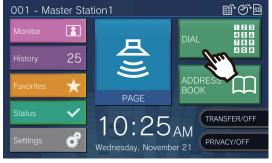

**2.** Enter the station number or group number using the keypad

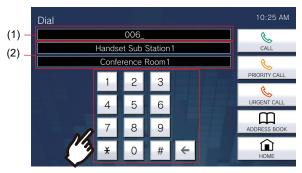

- (1) The entered number will be displayed.
- (2) The station name and location or group name will be displayed for the number that was entered.
- Tap [ADDRESS BOOK] to specify a station or group from the Address Book. (→page 31)

### 🗑 Note

- To make a call to the specified station or group, refer to
  - <u>"Placing a Call (→page 35)"</u>
  - <u>"Calling a Group (→page 37)"</u>

# Specify a station or group using the address book.

When calling, specify a station or group registered in the Address Book from the list.

 Tap [ADDRESS BOOK] on Home Screen 1 or [CALL] on Home Screen 2.

> Home Screen 1 OO1 - Master Station 1 Monitor History 25 Favorites ★ Status ↓ Status ↓ Status ↓ Status ↓ History 25 PAGE ↓ DIAL ↓ BOOK ↓ DIAL ↓ BOOK ↓ DIAL ↓ BOOK ↓ DIAL ↓ BOOK ↓ DIAL ↓ BOOK ↓ DIAL ↓ BOOK ↓ DIAL ↓ BOOK ↓ DIAL ↓ BOOK ↓ DIAL ↓ BOOK ↓ DIAL ↓ BOOK ↓ DIAL ↓ BOOK ↓ DIAL ↓ BOOK ↓ DIAL ↓ BOOK ↓ DIAL ↓ BOOK ↓ DIAL ↓ DIAL ↓ BOOK ↓ DIAL ↓ DIAL ↓

> > Or

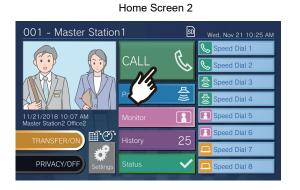

**2.** Tap the station or group to call.

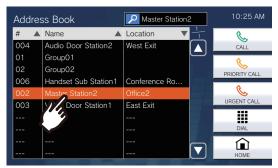

- Tap **[DIAL]** to search by station or group number. (→page 30)
- Refer to (→page 32) to search stations or groups.

# **Searching for stations**

Enter characters to search and specify stations, groups, or messages. <Example: Making an outgoing call>

**1.** Tap 🔼

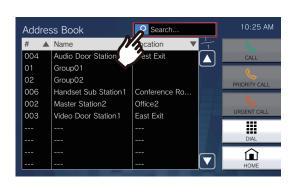

2. Enter the name or number of the station or group to search.

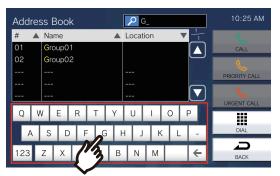

 Refer to (→page 20) for information on how to enter characters. **3.** Tap the station or group to call.

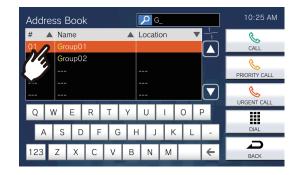

### 🗑 Note

- To place a call to the specified station or group, refer to
  - "Placing a Call (→page 35)"
  - <u>"Calling a Group (→page 37)"</u>
  - <u>"Paging a group ( $\rightarrow$ page 43)"</u>
  - "Message Paging a group (→page 47)"
- To monitor the specified station, refer to
  - <u>"Monitoring a door station (→page 56)"</u>
- To transfer a call to the specified station, refer to
  - <u>"Transfer calls (during communication) (→page 65)"</u>

# **Reviewing Call History**

Incoming/outgoing/missed call history and the history of recordings can be viewed. Monitoring is not logged in the call history.

Up to 500 incoming/outgoing call records can be saved. New records will be saved over the oldest records if the number of records exceeds 500.

# **1.** Tap **[History]** on the Home Screen.

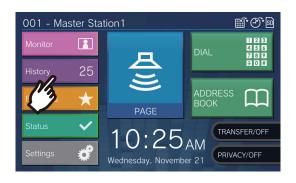

**2.** Select the type of the history and tap the button.

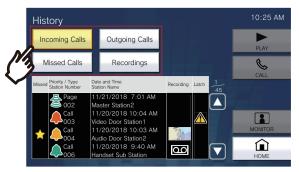

#### [Incoming Calls]

Tap to display the history of incoming calls and pages.

#### [Outgoing Calls]

Tap to display the history of outgoing calls and pages.

#### [Missed Calls]

The history of received calls which are not answered is displayed.

If another station answers, the history will be displayed in **[Incoming Calls]**.

#### [Recordings]

Press this to display the history of video/audio recording during incoming calls, communication, and monitoring.

### **3.** Use $\square$ or $\square$ to view the history.

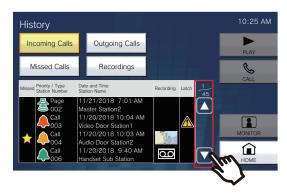

Refer to (→page 34) for viewing the history screen.

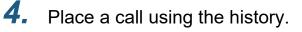

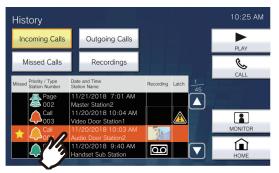

Refer to (→page 34) for viewing the history screen.

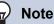

• The buttons displayed on the screen will vary depending on the selected history type.

# **History Screen**

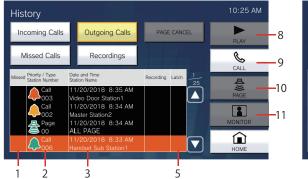

#### Outgoing call history screen

#### History PLAY Incoming Calls Outgoing Calls 8 DELETI Missed Calls Recordings 12 Recording Lock DELETE AL 13 004 11/20/2018 9:40 AM 00 006 -14 22 11/19/2018 11:10 AM Master Station2 002 7 4 3 6

| Number | Name                                        | Description                                                                                                    |  |
|--------|---------------------------------------------|----------------------------------------------------------------------------------------------------|--|
| 1      | Missed                                      | : This is displayed for unanswered calls in the history.<br>It is not displayed if the other station answered.                                                                                                    |  |
| 2      | Priority/Type<br>Station Number             | <ul> <li>This is displayed for calls in the history. The color indicates the priority (red: urgent, orange: priority, green: normal).</li> <li>This is displayed for paging in the history. The color indicates the priority (red: urgent, green: normal).</li> <li>The operation type and the station or group number of the destination station will be shown.</li> </ul> |  |
| 3      | Date and time<br>Station Name               | Shows the logged date and time.<br>The station or group name of the destination station is also shown.                                                                                                    |  |
| 4      | Recording                                   | A recorded video image is displayed if there is a video/audio recording in the history.                                                                                                    |  |
| 5      | Latch                                       | This is displayed if Latch Reset is not performed when Bathroom Call is received or an incoming call associated with the strobe light is received.                                                                                                    |  |
| 6      | Station Number                              | Shows the station number that recorded the video/audio.                                                                                                    |  |
| 7      | Lock                                        | This is displayed for protected video/audio recordings in the history.                                                                                                    |  |
| 8      | PLAY                                        | Tap to play the selected video/audio recording in the history.                                                                                                    |  |
| 9      | CALL                                        | Tap to call the selected station or group in the history.                                                                                                    |  |
| 10     | PAGE                                        | Tap to page the selected group in the history.                                                                                                    |  |
| 11     | MONITOR                                     | Tap to monitor the selected station in the history.                                                                                                    |  |
| 12     | DELETE                                      | Tap to delete the selected video/audio recording in the history.                                                                                                    |  |
| 13     | DELETE ALL                                  | Tap to delete all video/audio recordings in the history.                                                                                                    |  |
| 14     | LOCK/UNLOCK (For<br>microSDHC memory cards) | Tap to lock/unlock the selected video/audio recording in the history. Protected content cannot be overwritten or deleted.                                                                                                    |  |

# **Placing a Call**

- **1.** Lift the handset.
  - If there is no handset, proceed to the next step.
  - If the handset is lifted after specifying a station, the call will be placed under **[Normal]** priority.

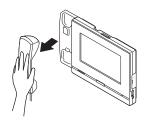

### **2.** Specify a station to call.

- Choose a station using the methods below.
  - "Selecting / Choosing / Calling by Number
     (→page 30)"
  - "Specify a station or group using the address book. (→page 31)"

# **3.** Tap [CALL], [PRIORITY CALL], or [URGENT CALL].

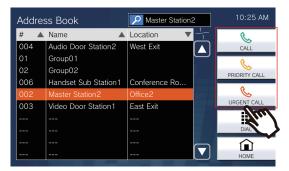

- The call will be placed with the selected priority.
- The ringback tone is heard from the handset or the built-in speaker.
- Refer to (page 74, page 78, and page 79) for operations when making an outgoing call.

# **4.** Speak when the other party answers

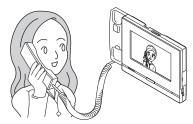

- For viewing the screen during communication, refer to (→page 18).
- Refer to (page 71 through page 80) for operations during a call.
- If the other party uses is IX-MV7-\* or a VoIP Phone, the image from the camera on this station will be displayed on the other party's station.

However, the image may not be displayed depending on the specifications and configuration of the VoIP phone.

 When the communication ends, hang up handset or tap

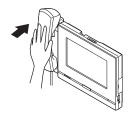

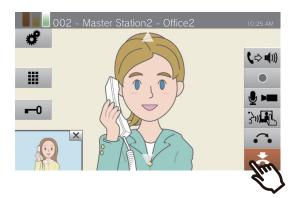

## **3** How to use

#### 🐨 Note

· When calling a VoIP Phone, this will be the shorter time of the time set for "Call Timeout" or the call duration configured on the IP-PBX. • It may not be possible to place a call. It depends on the configuration of the station. • The ringback tone may not be played, depending on the settings. • If the call duration configured on this station (for calls with a VoIP phone, the call duration configured on the VoIP phone) elapses, the call will automatically end. A notification tone will play approximately 10 seconds prior to the call ending. The notification tone may not play, depending on the settings. • If a page with a higher priority is received from another station while making an outgoing call or during communication, the outgoing call or call will be interrupted and the station will switch to the page. during a call to turn off the microphone and • Tap camera of the station. Tap 🛛 🖉 to turn them back on. · When receiving another call while talking, a notification tone will be heard from the handset or built-in speaker. Tap

to choose the station to communicate with.  $(\rightarrow page 74)$ 

# **Calling a Group**

Place an outgoing call to all stations that belong to the selected group, and communicate with the first station to answer.

- **1.** Lift the handset.
  - If there is no handset, proceed to the next step.
  - If the handset is lifted after specifying a group, the call will be placed under [Normal] priority.

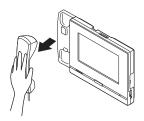

### **2.** Specify the group to call.

- Choose a group using the methods below.
  - <u>"Selecting / Choosing / Calling by Number</u> (→page 30)"
  - <u>"Specify a station or group using the address</u> book. (→page 31)"

# **3.** Tap [CALL], [PRIORITY CALL], or [URGENT CALL].

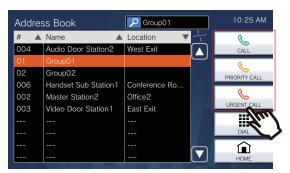

- The group call will be placed with the selected priority.
- The ringback tone is heard from the handset or the built-in speaker.
- Refer to (page 74, page 78, and page 79) for operations when making an outgoing call.

**4.** Speak when the other party answers

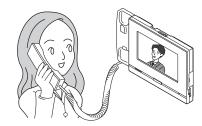

- For how to use the screen during a call, refer to (→page 18).
- Refer to (page 71 through page 80) for operations during a call.
- If the other party uses a VoIP Phone, the image may not be displayed depending on the specifications and configuration of the VoIP Phone.
- **5.** When the communication ends, hang up handset or tap **\***.

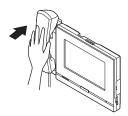

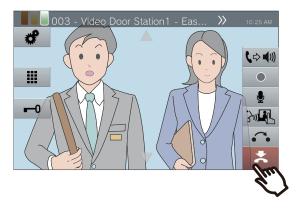

### **3** How to use

#### 🐨 Note

- When calling a VoIP Phone, this will be the shorter time of the time set for "Call Timeout" or the call duration configured on the IP-PBX.
- It may not be possible to place a call. It depends on the configuration of the station.
- The ringback tone may not be played, depending on the settings.
- If the call duration configured on this station (for calls with a VoIP phone, the call duration configured on the VoIP phone) elapses, the call will automatically end. A notification tone will play approximately 10 seconds prior to the call ending. The notification tone may not play, depending on the settings.
- If a page with a higher priority is received from another station while making an outgoing call or during communication, the outgoing call or call will be interrupted and the station will switch to the page.
- Tap during a call to turn off the microphone and camera of the station. Tap 💋 to turn them back on.
- When receiving another call while talking, a notification tone will be heard from the handset or built-in speaker. Tap
  - to choose the station to communicate with.  $(\rightarrow page 74)$
- If the call destination includes a VoIP Phone configured to automatically answer a call, the VoIP Phone will automatically answer.

# Use an external device to place a call

Use an external device (sensor, call button, etc.) to place a call to a pre-determined location.

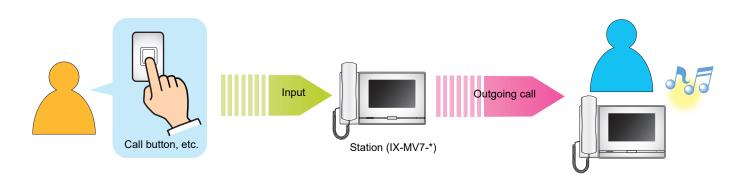

### **1.** Activate the external device

- The ringback tone will play from the speaker of the station.
- 2. Speak when the other party answers
  - Lift the handset to switch to handset communication.

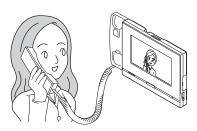

- For how to view the screen during a call, refer to (→page 18).
- Refer to (page 71 through page 80) for operations during a call.

**3.** To end communication, hang up the handset or tap **5.** 

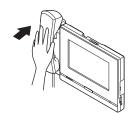

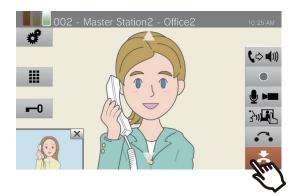

### Note

| • When calling a VoIP Phone, this will be the shorter time of the time set for "Call Timeout" or the call duration configured on the IP-PBX.                                                                                                    |  |  |  |
|----------------------------------------------------------------------------------------------------|--|--|--|
| <ul> <li>It may not be possible to place a call. It depends on the<br/>configuration of the station.</li> </ul>                                                                                                    |  |  |  |
| <ul> <li>The call is placed using the priority that was set during<br/>programming.</li> </ul>                                                                                                    |  |  |  |
| <ul> <li>The ringback tone may not be played, depending on the<br/>settings.</li> </ul>                                                                                                    |  |  |  |
| <ul> <li>If the call duration configured on this station (for calls with a VoIP Phone, the call duration configured on the VoIP Phone) elapses, the call will automatically end. A notification tone will play approximately 10 seconds prior to the call ending. The notification tone may not play, depending on the settings.</li> </ul> |  |  |  |
| <ul> <li>If a page with a higher priority is received from another<br/>station while making an outgoing call or during a<br/>communication, the outgoing call or call will be interrupted<br/>and the station will switch to the page.</li> </ul>                                                                                           |  |  |  |
| • Tap 🚽 during a call to turn off the microphone and                                                                                                    |  |  |  |
| camera of the station. Tap 🛛 🎽 to turn them back on.                                                                                                    |  |  |  |
| • When receiving another call while talking, a notification tone will be heard from the handset or built-in speaker. Tap                                                                                                    |  |  |  |
| to choose the station to communicate with. $(\rightarrow page 74)$                                                                                                    |  |  |  |
| • If the call destination includes a VoIP Phone configured to                                                                                                    |  |  |  |

automatically answer a call, the VoIP Phone will

automatically answer.

# **Answering a call**

When receiving a call, the ringtone sounds and the video image shows up on the screen. <Example: Incoming from a Video Door Station>

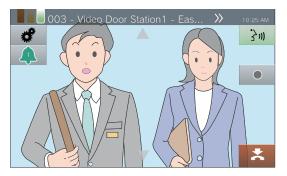

When receiving a call lift the handset or tap 3.

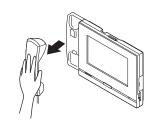

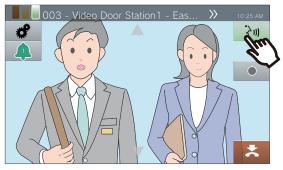

- Refer to (→page 16) for how to view the screen when receiving a call.
- Refer to (page 74, page 78, and page 81) for operations when receiving a call.
- **2.** Speak with the other party

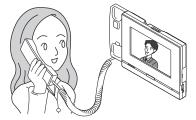

 For how to view the screen during a call, refer to (→page 18).

- Refer to (page 71 through page 80) for operations during a call.
- **3.** To end communication, hang up the handset or tap **5.**

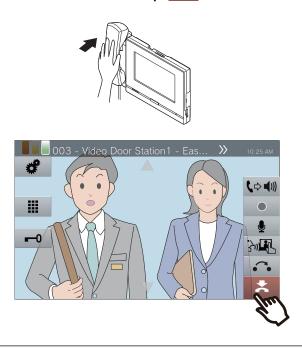

### **3** How to use

#### 🗑 Note

- Depending on the configuration, the ringtone may be heard from a separately installed speaker or other device.
- If the call duration configured on the other station (for calls with a VoIP phone, the call duration configured on the VoIP phone) elapses, the call will automatically end. A notification tone will play approximately 10 seconds prior to the call ending. The notification tone may not play, depending on the settings.
- If a page with a higher priority is received from another station during communication, the call will be interrupted and the station will switch to the page.
- If a page or a call with a higher priority is received from another station while receiving a call, the station will switch to the page or call with a higher priority.
- The ringtone may not sound, depending on the configuration.
- Tap during a call to turn off the microphone and camera of the station. Tap 💋 to turn them back on.
- When receiving two or more calls simultaneously, tap to choose the station to communicate with. (→page 74)
- When Auto Answer (→page 110) is "ON," an individual call from another Master Station will be answered automatically. It will not automatically answer a group call or a call from a handset sub station or Door Station.

# Paging a group

Send a page to all stations (other than VoIP phones) that belong to a selected group.

**[PAGE]** may not be displayed on the Home Screen, depending on the configuration. If this is the case, this function cannot be used.

- **1.** Lift the handset.
  - If there is no handset, proceed to the next step.
  - If the handset is lifted after specifying a group, the page will be sent under **[Normal]** priority.

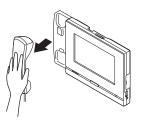

**2.** Tap **[PAGE]** on the Home Screen.

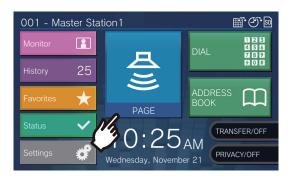

### **4.** Tap **[PAGE]** or **[URGENT PAGE]**.

- Page
   Image: CompOl

   #
   Name

   00
   ALL PAGE

   01
   Group01

   02
   Group02

   -- -- 

   -- -- 

   -- -- 

   -- -- 

   -- -- 

   -- -- 

   -- -- 

   -- -- 

   -- -- 

   -- -- 

   -- -- 

   -- -- 

   -- -- 

   -- -- 

   -- -- 

   -- -- 

   -- -- 

   -- -- 

   -- -- 

   -- -- 

   -- -- 

   -- -- 

   -- -- 

   -- -- 

   -- -- 

   -- -- 

   -- -- 

   -- -- 

   -- -- 

   -- --
- The page will be sent with the selected priority.
- **5.** Speak after the paging pretone.

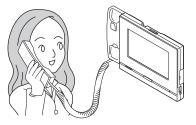

• Refer to (page 74, page 78, and page 80) for operations when paging.

**3.** Select the group to page.

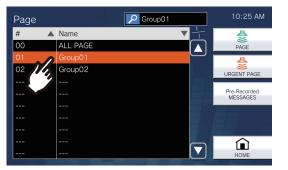

• Refer to  $(\rightarrow page 32)$  for how to search groups.

6. After paging, hang up handset or tap .

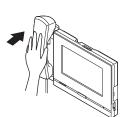

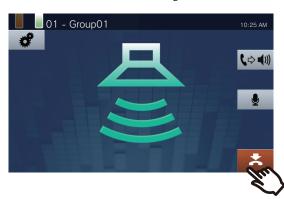

#### 🚽 Note

- When the station being paged answers, the page will end and a call will be established with the station that answered.
- The ringback tone will sound until paging begins.
- Depending on the configuration, the Paging Pretone may be heard from an externally installed speaker or other device.
- If the Paging Timeout was previously set on this station elapses, the page will automatically end. A notification tone will play approximately 10 seconds prior to the page ending. The notification tone may not play, depending on the configuration.
- The Paging Pretone may not sound, depending on the configuration.
- If a page with a higher priority is received from another station during a page or call, the page or call will be interrupted and the station will switch to the page with the higher priority.
- When receiving another call while paging, a notification tone will be heard from the handset or built-in speaker. Tap
  - to choose the station to speak.  $(\rightarrow page 74)$
- Tap 🔮 while paging to turn off the microphone of the
- handset and the station. Tap  $\cancel{1}$  to turn them back on.
- Paging to Handset Sub Stations and Door Stations is also possible.

# **Paging all stations**

Send a page to all stations other than VoIP phones that are registered in the Address Book of this station. **[PAGE]** may not be displayed on the Home Screen, depending on the configuration. If this is the case, this function cannot be used.

- **1.** Lift the handset.
  - If there is no handset, proceed to the next step.
  - If the handset is lifted after specifying **[ALL PAGE]**, the page will be sent under **[Normal]** priority.

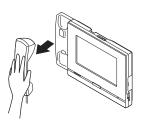

**2.** Tap **[PAGE]** on the Home Screen.

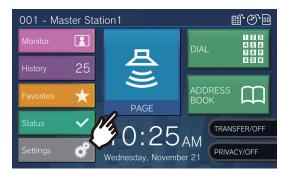

3. Tap [ALL PAGE].

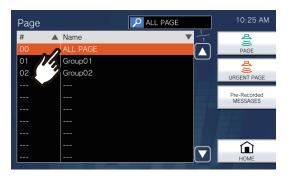

### **4.** Tap **[PAGE]** or **[URGENT PAGE]**.

| Page |          | ALL PAGE | 10:25 AM          |
|------|----------|----------|-------------------|
| #    | Name     | ▼ 1      | 출                 |
| 00   | ALL PAGE |          | PAGE              |
| 01   | Group01  |          | A                 |
| 02   | Group02  |          | URGENT PAGE       |
|      |          |          |                   |
|      |          |          | Pre-Rec<br>MESSAG |
|      |          |          |                   |
|      |          |          |                   |
|      |          |          |                   |
|      |          |          |                   |
|      |          |          | HOME              |

• The page will be sent with the selected priority.

**5.** Speak after the paging pretone.

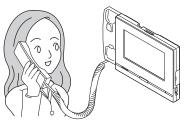

• Refer to (page 74, page 78, and page 80) for operations when paging.

6. After paging, hang up handset or tap **\***.

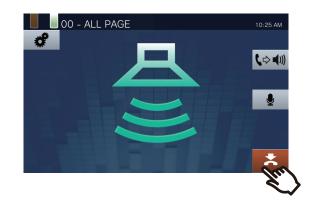

#### 🐨 Note

- When the station being paged answers, the page will end and a call will be established with the station that answered.
- The ringback tone will sound until paging begins.
- Depending on the configuration, the Paging Pretone may be heard from an externally installed speaker or other device.
- If the Paging Timeout was previously set on this station elapses, the page will automatically end. A notification tone will play approximately 10 seconds prior to the page ending. The notification tone may not play, depending on the configuration.
- The Paging Pretone may not sound, depending on the configuration.
- If a page with a higher priority is received from another station during a page or call, the page or call will be interrupted and the station will switch to the page with the higher priority.
- When receiving another call while paging, a notification tone will be heard from the handset or built-in speaker. Tap
  - (2) to choose the station to speak.  $(\rightarrow page 74)$
- Tap **§** while paging to turn off the microphone of the handset and the station. Tap **%** to turn them back on.
- Paging to Handset Sub Stations and Door Stations is also possible.

# Message Paging a group

Send a page to all stations (other than IX-MV, IX-DA, IX-BA and VoIP phones) that belong to a selected group using a pre-recorded message (audio data).

**[PAGE]** may not be displayed on the Home Screen, depending on the configuration. If this is the case, this function cannot be used.

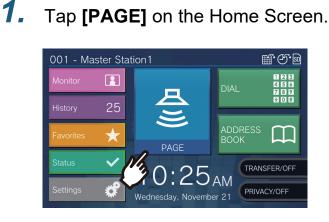

**2.** Tap the group to page.

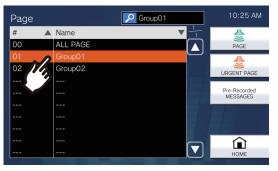

• Refer to  $(\rightarrow page 32)$  for how to search groups.

**3.** Tap [Pre-Recorded MESSAGES].

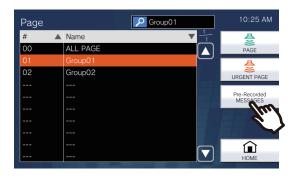

**4.** Tap the message to be sent during paging.

| Pre-Recor | ded MESSAGES 🔑 Message1   | 10:25 AM    |
|-----------|---------------------------|-------------|
| Group01   | Play Count 1              | PAGE        |
| #         | Name $\sqrt{\frac{3}{3}}$ | A           |
| S0017     | Waiting Reply Tone        | URGENT PAGE |
| U0001     | Message1                  | ORGENT PAGE |
|           |                           |             |
|           |                           |             |
|           |                           |             |
|           |                           |             |
|           |                           | BACK        |

• The selected message will be heard from the handset or built-in speaker.

**5.** Use **I** or **D** to set how many times the message is to be played.

| Pre-Reco | ded MESSAGES P Message1 10:25 AM |
|----------|----------------------------------|
| Group01  | Play Count 1                     |
| #        | Name                             |
| S0017    | Waiting Reply Tone               |
| U0001    | Message1                         |
|          |                                  |
|          |                                  |
|          |                                  |
|          |                                  |
|          |                                  |
|          | васк                             |

6. Tap [PAGE] or [URGENT PAGE].

| Pre-Reco | orded MESSAGES 🔎 Message1 | 10:25 AM                                                                                                    |
|----------|---------------------------|----------------------------------------------------------------------------------------------------|
| Group01  | Play Count 1              | ) 🔮<br>PAGE                                                                                                    |
| #        | ▲ Name 🗸 🚽                |                                                                                                    |
| S0017    | Waiting Reply Tone        |                                                                                                    |
|          | Message1                  |                                                                                                    |
|          |                           | Sheel of the second second sec |
|          |                           |                                                                                                    |
|          |                           |                                                                                                    |
|          |                           |                                                                                                    |
|          |                           |                                                                                                    |
|          |                           | BACK                                                                                                    |

• The page will be sent with the selected priority.

7. After the message is sent, the screen will return to the Home Screen.

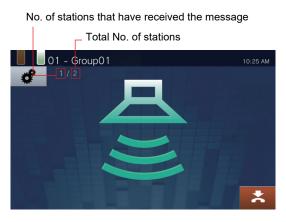

#### \*

Tap this to end paging. However, messages that have already been sent and are playing on stations will not stop.

# Canceling sent messages that are playing on stations

**1.** Tap **[History]** on the Home Screen.

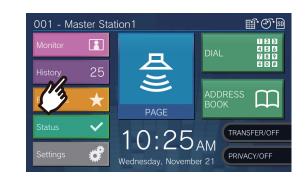

### 2. Tap [Outgoing Calls].

|                                                                  |                                                                                                    | 10:25 AM                                                                                                    |
|------------------------------------------------------------------|----------------------------------------------------------------------------------------------------|----------------------------------------------------------------------------------------------------|
| Outgoing Calls                                                   |                                                                                                    | PLAY                                                                                                    |
| Record                                                           |                                                                                                    | C.                                                                                                    |
| Date and Time<br>Station Name                                    | Recording Latch                                                                                                    | CALL                                                                                                    |
| 11/21/2018 7:01 AM<br>Master Station2                            |                                                                                                    |                                                                                                    |
| Video Door Station1<br>11/20/2018 10:03 AM                       |                                                                                                    | MONITOR                                                                                                    |
| Audio Door Station2<br>11/20/2018 9:40 AM<br>Handset Sub Station |                                                                                                    | HOME                                                                                                    |
|                                                                  | Date and Time<br>Station Name<br>11/21/2018 7:01 AM<br>Master Station2<br>11/20/2018 10:04 AM<br>Video Door Station1<br>11/20/2018 10:03 AM<br>Audio Door Station2<br>11/20/2018 9:40 AM | Date and Time<br>Station Name Recording Latin 1 45 11/21/2018 7:01 AM Master Station2 11/20/2018 10:04 AM Video Door Station2 11/20/2018 10:03 AM Audio Door Station2 11/20/2018 9:40 AM |

**3.** Tap the message page to stop from the list.

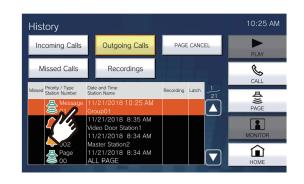

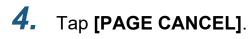

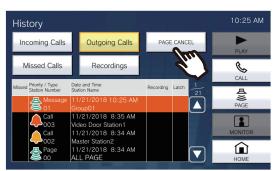

• Ends the Message Page.

#### 🐨 Note

- The ringback tone plays until paging begins.
- Depending on the configuration, the Paging Pretone may be heard from an externally installed speaker or other device.
- If the destination station is on a call or is paging, the message may not play depending on the priority setting.
- Paging to Handset Sub Stations and Door Stations is also possible.

# Message Paging all stations

Send a page to all stations (other than IX-MV, IX-DA, IX-BA and VoIP phones) that are registered in the Address Book of this station, using a prerecorded message.

**[PAGE]** may not be displayed on the Home Screen, depending on the configuration. If this is the case, this function cannot be used.

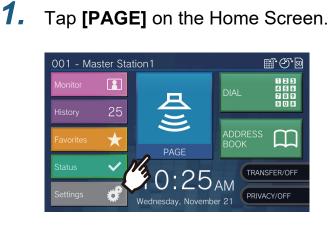

### 2. Tap [ALL PAGE].

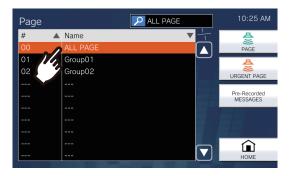

**3.** Tap [Pre-Recorded MESSAGES].

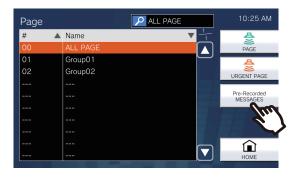

# **4.** Tap the message to be sent during paging.

|          |                    | A                                      |
|----------|--------------------|----------------------------------------|
| ALL PAGE | Play Count 1       | 를                                      |
|          | 33                 | PAGE                                   |
| #        | Name V 3           | ~~~~~~~~~~~~~~~~~~~~~~~~~~~~~~~~~~~~~~ |
| S0017    | Waiting Reply Tone | URGENT PAGE                            |
| U0001    | Message1           | OKOENTPAGE                             |
| 11       |                    |                                        |
|          |                    |                                        |
|          |                    |                                        |
|          |                    |                                        |
|          |                    |                                        |
|          |                    |                                        |

• The selected message will be heard from the handset or built-in speaker.

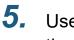

Use **I** or **D** to set how many times the message is to be played.

| Pre-Record | ded MESSAGES 🔎 Message1 | 10:25 AM    |
|------------|-------------------------|-------------|
| ALL PAGE   | Play Count 1            | PAGE        |
| #          | Name V                  |             |
| S0017      | Waiting Reply Tone      |             |
| U0001      | Message1                | ORGENT PAGE |
|            |                         |             |
|            |                         |             |
|            |                         |             |
|            |                         |             |
|            |                         |             |
|            |                         | BACK        |

### 6. Tap [PAGE] or [URGENT PAGE].

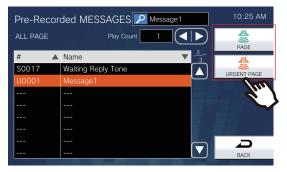

- The page will be sent with the selected priority.
- 7.

After the message is sent, the screen will return to the Home Screen.

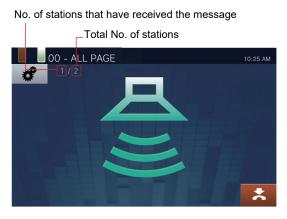

• \*

Press this to stop paging. However, messages that have already been sent and are playing on stations will not stop.

# Canceling sent messages that are playing on stations

**1.** Tap **[History]** on the Home Screen.

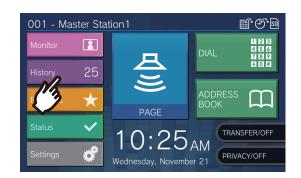

### 2. Tap [Outgoing Calls].

| Incoming Calls                           | Outgoing Calls                                                                       |                 | PLAY    |
|------------------------------------------|--------------------------------------------------------------------------------------|-----------------|---------|
| Missed Calls                             | Recorda                                                                              |                 | C       |
| Missed Priority / Type<br>Station Number | Date and Time<br>Station Name                                                        | Recording Latch | CALL    |
| Page<br>002<br>Call<br>003               | Master Station2<br>11/20/2018 10:04 AM<br>Video Door Station1<br>11/20/2018 10:03 AM |                 | MONITOR |
|                                          | Audio Door Station2<br>11/20/2018 9:40 AM<br>Handset Sub Station                     |                 | HOME    |

**3.** Tap the message page to stop from the list.

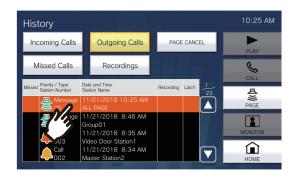

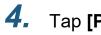

### Tap [PAGE CANCEL].

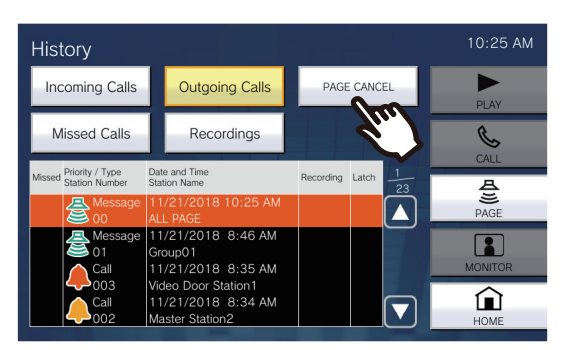

• Ends the Message Page.

#### Note $( \mathbb{T} )$

- The ringback tone plays until paging begins.
- Depending on the configuration, the Paging Pretone may be heard from an externally installed speaker or other device.
- If the destination station is on a call or is paging, the message may not play depending on the priority setting.
- · Paging to Handset Sub Stations and Door Stations is also possible.

# **Contact Input Page**

An external device (sensor, button) can be used to send a page or message page to a registered station (other than a VoIP phone), or page using an external audio source.

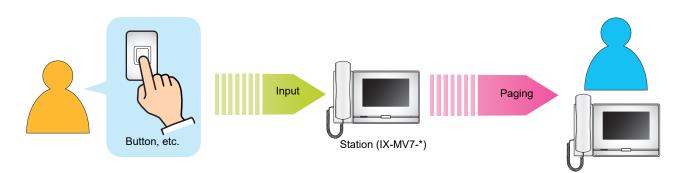

# **Receiving a page**

When a page is received, the Paging Pretone will sound and the paging begins.

Depending on the configuration, 3 may be displayed when a page is received. Answering the page in this case will begin the call.

Refer to (page 78, page 79, and page 81) for operations when a page is received.

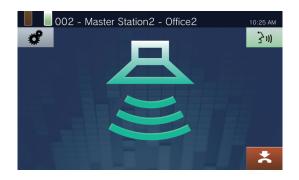

### Answering pages

While receiving a page, lift the handset or tap 3.

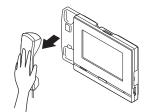

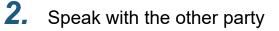

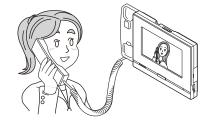

- For how to view the screen during a call, refer to (→page 18).
- Refer to (page 71 through page 80) for operations during a call.

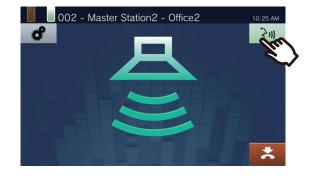

**3.** To end communication, hang up the handset or tap **E**.

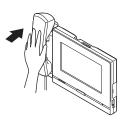

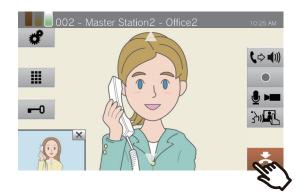

#### 🐨 Note

- The Paging Pretone may not sound, depending on the configuration.
- Depending on the configuration, the paging pretone and incoming page tone may be heard from a separately installed speaker or other device.
- If a page with a higher priority is received from another station when paging or during a call, the page or call will be interrupted and the station will switch to the page with the higher priority.
- When receiving an incoming call from another station during paging, a notification tone will be heard from the
- handset or built-in speaker. Tap  $( \bigcirc )$  to choose the station to speak. ( $\rightarrow$ page 74)
- When a station answers a page, the page will end on all other stations.

# Monitoring a door station

Video and audio of a station and network camera can be monitored.

For stations without cameras, only audio will be heard while monitoring. Master Stations, VoIP phones, and groups cannot be monitored.

Audio of the station that initiates monitoring cannot be heard by the other party during monitoring. However, the other party may be notified that they are being monitored (a notification tone or flashing LED), depending on the configuration of the other station. It may not possible to monitor the other station when the chime is playing on this station of the other station, or when the other station is placing a call, receiving a call, receiving a page, or during communication depending on the settings.

**1.** Tap **[Monitor]** on the Home screen.

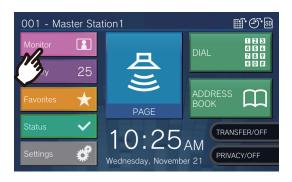

### 2.

### Select a station to monitor.

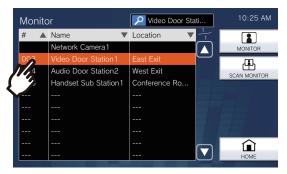

• Refer to (→page 32) for how to search stations.

### **3.** Tap [MONITOR].

| Monito | Dr                   | Video Door Sta | .ti           | 10:25 AM    |
|--------|----------------------|----------------|---------------|-------------|
| # 🔺    | Name 🔻               | Location 🛛 🔻   | $\frac{1}{1}$ |             |
|        | Network Camera1      |                |               | MONIFOR     |
| 003    | Video Door Station1  | East Exit      |               | The fund    |
| 004    | Audio Door Station2  | West Exit      |               | SCAN MONITO |
| 006    | Handset Sub Station1 | Conference Ro  |               | our monto   |
|        |                      |                |               |             |
|        |                      |                |               |             |
|        |                      |                |               |             |
|        |                      |                |               |             |
|        |                      |                |               |             |
|        |                      |                |               | HOME        |

• The calling tone plays until monitoring begins.

### **4.** View the video and audio.

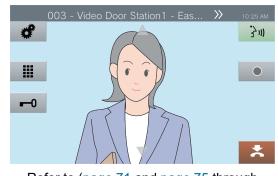

• Refer to (page 71 and page 75 through page 79) for operations during monitoring.

5. To end monitoring, tap

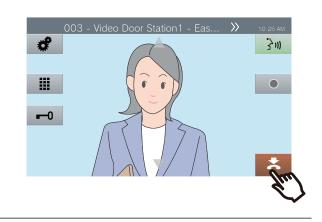

#### Note

- Tap 3 m or lift the handset during monitoring to initiate a call.
- If the configured Monitor Timeout elapses, monitoring will automatically end. A notification tone will be played approximately 10 seconds prior to monitoring ending. The notification tone may not play, depending on the configuration.
- While monitoring, if this station starts playing a chime or receives a page or receives a call from another station, monitoring will end.

# Scan Monitoring

Video and audio of multiple pre-configured stations or network cameras can be monitored, automatically and in order. This function can be configured in <u>"Monitor Settings ( $\rightarrow$ page 126)"</u>.

For stations without cameras, only audio monitoring will be performed. IX-MV7-\*, IX-MV and VoIP phones cannot be monitored.

Audio of the station that initiates monitoring cannot be heard by the other party during monitoring. However, the other person may be notified that they are being monitored (a notification tone or flashing LED), depending on the configuration of the other station. It may not possible to monitor the other station when the chime is playing on this station, or when the other station is placing a call, receiving a call, receiving a page, or during communication depending on the settings.

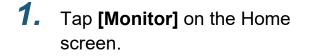

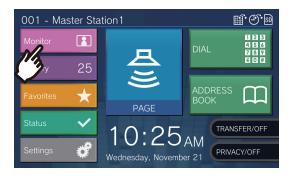

### **2.** Tap **[SCAN MONITOR]**.

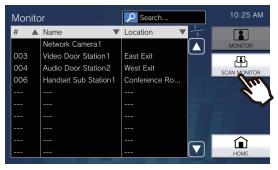

• The calling tone plays until scan monitoring begins.

**3.** View the video and audio.

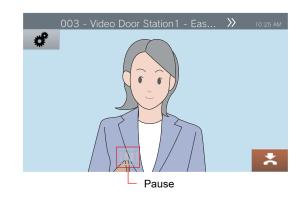

• Tap 1 to stop automatically switching video and audio. Video and audio from the currently displayed station will continue to be monitored.

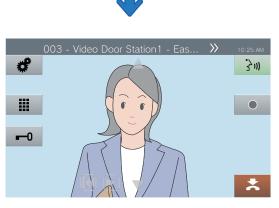

- **K**: Press this to switch monitoring to the previous station.
- P E: Press this to resume scan monitoring.
- Refer to (page 71 and page 75 through page 79) for operations during monitoring.

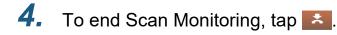

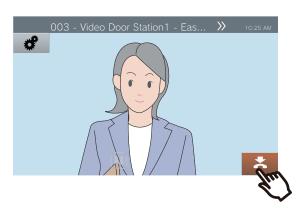

### Note

• During scan monitoring, if this station begins playing a chime or receives a page or receives a call from another station, scan monitoring will be paused. When the page, call, or communication ends, scan monitoring will resume from the first station.

### **Using Speed Dial Buttons**

The Speed Dial buttons can be used to quickly perform functions that have been pre-assigned. These functions can be configured in "Speed Dial Settings ( $\rightarrow$ page 147)".

#### Home Screen 1

Tap **[Favorites]** on the Home Screen to display the Speed Dial buttons.

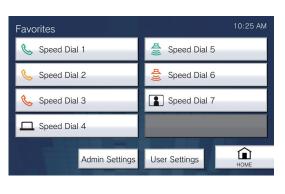

Function icon

Speed Dial 1

Speed Dial button name

Home Screen 2

The Speed Dial buttons are displayed on the Home Screen.

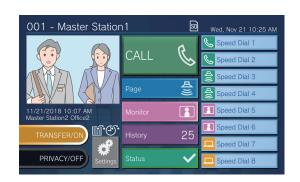

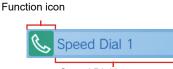

Speed Dial button name

| Function icon |               | Description                                                                                                    |
|---------------|---------------|----------------------------------------------------------------------------------------------------|
| Home Screen 1 | Home Screen 2 | Description                                                                                                    |
| C.            | <b>N</b>      | Tap to place a normal call to a pre-configured station or group.                                                                                                    |
| <u>S</u>      |               | Tap to place a priority call to a pre-configured station or group.                                                                                                    |
| <u></u>       |               | Tap to place an urgent call to a pre-configured station or group.                                                                                                    |
| A<br>S        | <b>A</b><br>影 | Tap to start a normal page, normal message page, normal all page, or normal all message page to a pre-configured group.                                                                                                    |
| ط<br>ال       | æ             | Tap to start an urgent page, urgent message page, urgent all page, or urgent all message page to a pre-configured group.                                                                                                    |
|               |               | Tap to monitor a pre-configured station or network camera.                                                                                                    |
| Ē             | P             | Tap to scan monitor a pre-configured station or network camera.                                                                                                    |
|               |               | <ul> <li>Tap to operate relay output for the pre-configured station. During relay control,</li> <li>[Processing] will be displayed and the button will turn yellow.</li> <li>However, the display and operating state may vary in the following situations.</li> <li>Relay output is operated by another station</li> <li>Relay Output was reset by the destination station during Relay Output.</li> <li>When operating relay output for multiple stations at the same time, processing may take some time.</li> </ul> |

#### Note

• A VoIP Phone cannot be paged, message paged, monitored, or scan monitored.

60

# **Viewing Recordings**

Video/audio recordings can be selected from the history to be viewed. Depending on the configuration, a single video/audio recording may be split into multiple files.

**1.** Tap **[History]** on the Home screen.

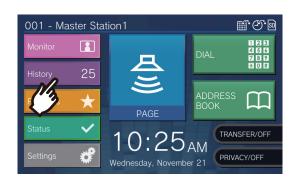

### 2. Tap [Recordings].

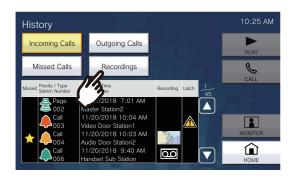

**3.** Tap the recording to play from the list.

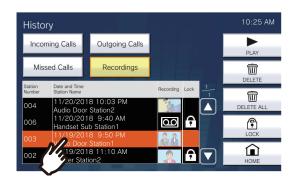

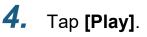

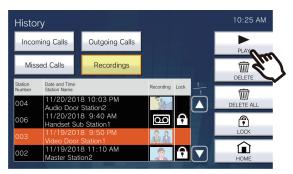

• [PLAY]: Tap this to play the selected video/audio recording.

• [DELETE]:

Tap this to delete the selected video/audio recording.

• [DELETE ALL]:

Tap this to delete all video/audio recordings. Protected video/audio recordings cannot be deleted.

• **[LOCK]** (For microSDHC memory cards): Tap this to protect the selected video/audio

recording. Protected content will show in the protected field and cannot be overwritten or deleted.

· [UNLOCK]:

Press this to remove the protection from the selected video/audio recording.

**5.** Tap **b** to play the recording.

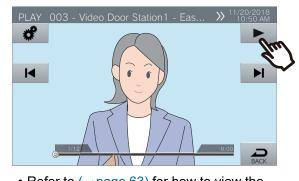

 Refer to (→page 63) for how to view the screen when playing a recording.

### **Note**

- The station may not be able to play video or audio normally. The recordings may not be saved properly because of the communication.
- Network camera video may not be recorded due to the size of the image.

# **Understanding the Playback Screen.**

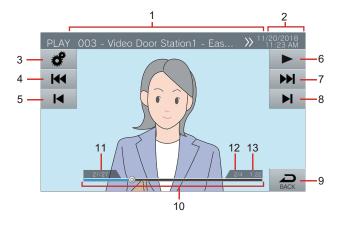

| Number | Name                                                            | Description                                                                                                    |  |  |
|--------|-----------------------------------------------------------------|----------------------------------------------------------------------------------------------------|--|--|
| 1      | Station information                                             | This shows the Station Number, Station Name (Option Input Name), and location of the recorded station.                                                                                                    |  |  |
| 2      | Date and time                                                   | This shows the date and time of the recording.                                                                                                    |  |  |
| 3      | Function                                                        | Adjust the brightness of the screen and audio volume with this button.                                                                                                    |  |  |
|        |                                                                 | 🔆 : Screen brightness                                                                                                    |  |  |
|        |                                                                 | Nayback volume                                                                                                    |  |  |
| 4      | Previous split                                                  | Tap this to display the playback screen of the previous split file.                                                                                                    |  |  |
|        |                                                                 | is only displayed if the recording file was split. It is not displayed for the first recording split in the series.                                                                                                    |  |  |
| 5      | Previous                                                        | Tap this to display the playback screen for the previous recording. Tapping when the first recording is being shown will display the last recording.                                                                                                    |  |  |
| 6      | PLAY/Pause                                                      | Play: Tap this to play the recording.<br>Pause: Tap this to pause the recording.                                                                                                    |  |  |
| 7      | Next split                                                      | Tap this to display the playback screen for the next split file.                                                                                                    |  |  |
|        |                                                                 | is only displayed if the recording was split. It is not displayed for the last recording split in the series.                                                                                                    |  |  |
| 8      | Next                                                            | Tap this to display the play screen of the next recording. Tapping when the last recording is being shown will display the first recording.                                                                                                    |  |  |
| 9      | BACK                                                            | Tap this to return to the history screen.                                                                                                    |  |  |
| 10     | Seek bar                                                        | This shows the playback progress of the recording. Taping the seek bar during playback will play the recording from the point that was tapped. Tapping the seek bar when the recording is paused will show the recording paused at the point that was tapped. |  |  |
| 11     | Video/audio recording<br>number / total number of<br>recordings | This shows the number of the recording being shown, as well as the total number of recordings.                                                                                                    |  |  |
| 12     | File split number/total number of files                         | This shows the number of the file being shown and the total number of files. This is displayed when a recording is split into multiple files.                                                                                                    |  |  |
| 13     | Playback time                                                   | This shows the playback time.                                                                                                    |  |  |

# Play Video/Audio Recordings using a PC

Insert the microSD card the microSD card slot on the PC or a microSD card reader connected to the PC to play video/ audio files recorded to the microSD card on the PC.

• Video/audio files (AVI format) can be played using a media player that supports the AVI format.

| Wote                                                                                                    |
|----------------------------------------------------------------------------------------------------|
| System for video/audio files saved to microSD cards                                                                                                    |
| • File format: AVI                                                                                                    |
| • File location:<br>/record                                                                                                    |
| File name format:                                                                                                    |
| 001_001_2018_11_21_10_15.avi<br>Video/audio recording start time<br>Date video/audio was recorded<br>File split number (starting from 001)<br>*This will be 001 only if the file is not split.<br>Video/audio recording number (starting from 001) |
| The .png files are thumbnail images for video/audio recording in the history.                                                                                                    |

Transfer

# **Transfer calls (during communication)**

A call can be transferred to another station.

### Transfer a call

**1.** Tap **•••** during communication to place the call on hold.

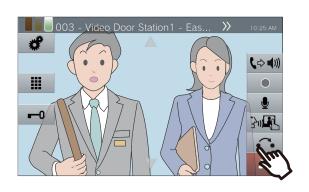

**2.** Tap the transfer destination station or group.

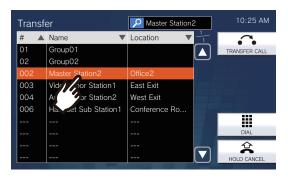

Refer to (→page 32) for how to search stations.

### **3.** Tap **[TRANSFER CALL]**.

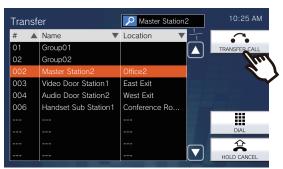

- To take a call off hold, tap [HOLD CANCEL].
- The ringback tone will be heard.

**4.** Once the transfer destination answers, inform the party that the transfer will be made.

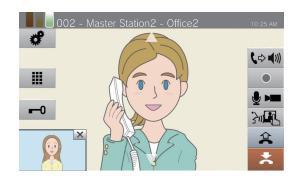

- To cancel transferring, tap
- For how to view the screen during a call, refer to (→page 18).
- Refer to (page 71 through page 80) for operations during a call.

### 5. Hang up handset or tap 🔼

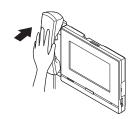

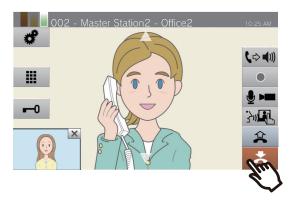

• The call is transferred to the transfer destination.

#### Transfer

2.

### **3** How to use

#### 🗑 Note

- It may not be possible to transfer calls, depending on the configuration of the transfer destination station.
- If the transfer destination ends the call first, the communication with the station that placed the call will resume.
- Transferring a call from a station with a camera will transfer the video as well.
- If the transfer destination is a group, the call can be transferred to the first station that answers.
- If the configured call duration with the held station elapses during the call with the transfer destination (if calling a VoIP phone, the duration configured in this station or the VoIP phone, whichever is shorter), the call with the held station will be automatically ended. A notification tone will be played approximately 10 seconds prior to the call ending, but the call cannot be extended. The notification tone may not play, depending on the configuration.
- If transferring is configured on the transfer destination station, the outgoing call will be made according to the configuration.

#### **Receive a transferred call**

When receiving a call from the transfer source, lift the handset or tap 3.

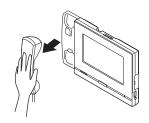

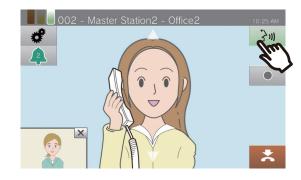

Speak with the transferring station.

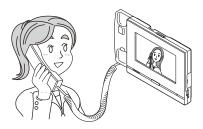

**3.** When the transferring station hangs up, the call is transferred and communication can begin.

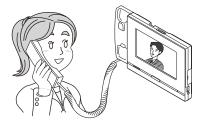

- For how to view the screen during a call, refer to (→page 18).
- Refer to (page 71 through page 80) for operations during a call.

#### Note

- Transferring a call from a station with a camera will transfer the video as well.
- If communication is ended at the transfer destination before the transferring station, the transfer will not be completed.
- The call will not be automatically answered even if Auto

Answer ( $\rightarrow$  page 110) is set to "ON." Tap 2 is answer.

# **Absent Transfer**

Activate absent transfer to have incoming calls sent to another station while away. This may not be used depending on administrator settings.

Calls from VoIP phones will be received on this station without being transferred.

#### Absent transfer

When a call is received while away, the call is automatically transferred to another station.

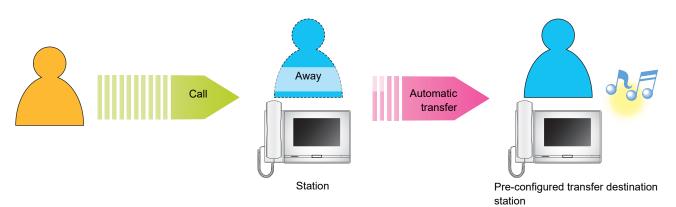

- Setting absent transfer
- **1.** Tap **[TRANSFER/OFF]** on the Home Screen.

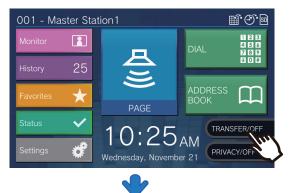

It switches to **[TRANSFER/ON]** and lights up orange.

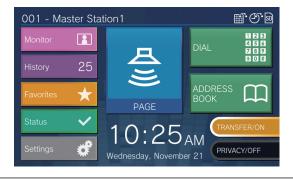

- Canceling absent transfer
- **1.** Tap **[TRANSFER/ON]** on the Home Screen.

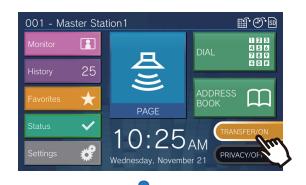

It switches to [TRANSFER/OFF] and lights off.

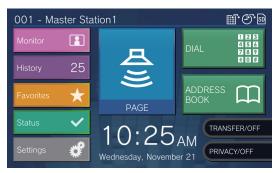

# **3** How to use

### **Note**

- Absent transfer can also be set via PC (<u>"Absent Transfer</u> (→page 115)").
- If transfer destinations include a VoIP Phone configured to automatically answer the call, that VoIP Phone will answer.

Transfer

## **Other Transfer Options**

Incoming calls can be automatically transferred to another station while away. Calls from VoIP phones will arrive on this station without being transferred. Call transfer must be configured in advance, and may be transferred to multiple stations. If a call is transferred to multiple stations, only the first station that answers the call can communicate.

#### **Delayed transfer**

Incoming calls can be transferred to another station automatically when not answered within a set period of time. Refer to <u>"Transfer Settings ( $\rightarrow$ page 114)"</u> for how to configure the transfer. While delayed transfer is activated:

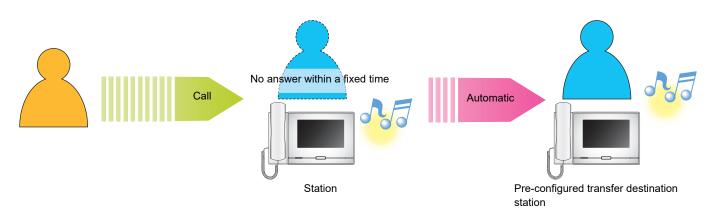

#### Scheduled transfer

Absent transfer is automatically performed on the pre-configured schedule. Refer to <u>"Transfer Settings ( $\rightarrow$ page 114)"</u> for how to configure the transfer. During scheduled transfer...

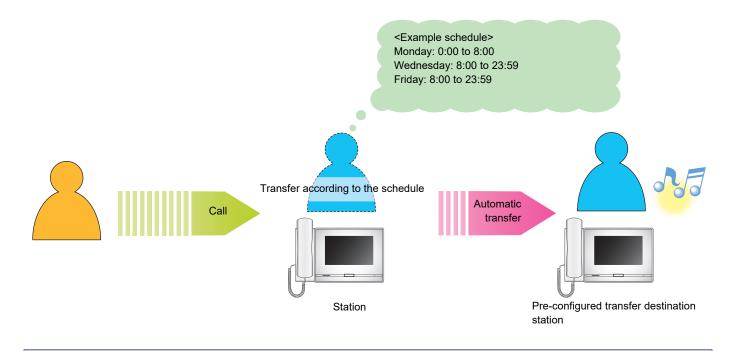

#### 🗑 Note

• An icon is displayed on the Home Screen when delay transfer or schedule transfer is configured.

• If transfer destinations include a VoIP Phone configured to automatically answer the call, that VoIP Phone will answer.

# **Unlocking a door**

An electric lock can be released during communication with a station or monitoring a station.

#### Releasing with the door release button

**1.** Tap → during a call or while monitoring.

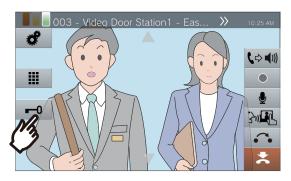

- When the door is released, switches to
   for 3 seconds.
- The status indicator of the master station will flash blue when the door is released.

#### 🗑 Note

- If the door cannot be released, an error tone will sound.
- Depending on the configuration, tapping the door release button a second time while the door is already released will extend the door release timer.

#### Releasing with the keypad

Depending on the configuration, the **button** may not be displayed.

**1.** Tap <u>III</u> during a call or during monitoring.

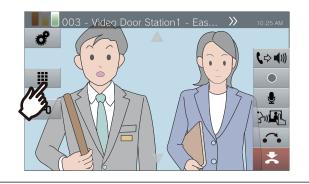

2.

### Use the keypad to enter "\*\*authentication key\*."

 If the authentication key is "0000" enter "\*\*0000\*."

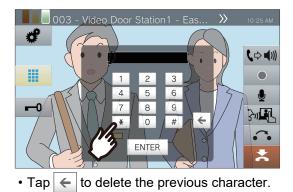

### 3. Tap [ENTER].

• The door unlocks.

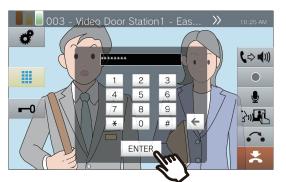

- - for 3 seconds.
- The status indicator of the master station will flash blue when the door is released.

#### 👕 Note

- Depending on the configuration of the station receiving the door release command, a notification tone may be heard when the authentication key is confirmed.
- If the door cannot be released, an error tone will sound.
- Ask the administrator for the authentication key.
- Depending on the configuration, tapping the door release button a second time while the door is already released will extend the door release timer.

Operations while placing a call, in communication, paging and monitoring

# Placing a call on hold

When on a call, the call can be put on hold temporarily. The on-hold tone will play on the other station while it is on hold.

1. Tap 🙃 during a call.

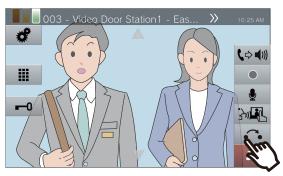

- The call will be placed on hold and the transfer destination search screen is displayed.
- **2.** To resume the call, tap **[HOLD CANCEL]**.

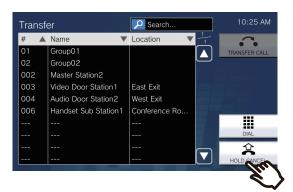

• Resume communication.

### 🗑 Note

- When hang up the handset while the call is on hold, the call will be terminated.
- It is possible to transfer a call while it is on hold.
   (→page 65)
- The video from the station is not sent to the other station while that station is on hold.

# Selecting a station to answer

When receiving multiple incoming calls or receiving an incoming call from another station when placing a call, sending a page, or in communication, you can select which station to answer.

**1.** Tap **()** on the screen.

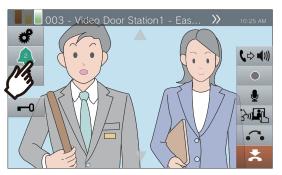

- The color varies according to the priority of the incoming call. If there are multiple incoming calls, the color of the highest priority will be displayed.
- An urgent call was received.
- A priority call was received.
- A normal call was received.
- **2.** Select the station to answer.

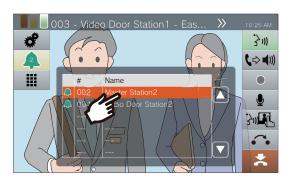

**3.** Lift the handset or tap 3.

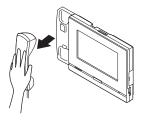

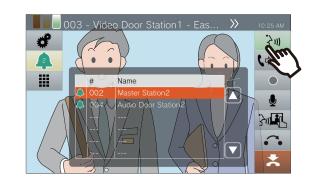

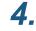

Speak with the other party.

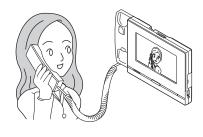

**5.** To end communication, hang up the handset or tap

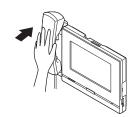

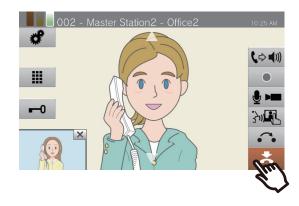

1.

# **Recording Video / Audio**

Video / Audio can be recorded when receiving a call, during communication, and during monitoring. If there is no camera on the station, only audio will be recorded.

Depending on the configuration, \_\_\_\_ may not be displayed on the screen. In this case, this function cannot be used. \*A microSD card is required for video/audio recording. (microSD card sold separately) (→page 27)

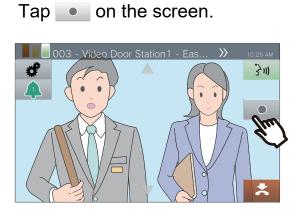

• The icon changes to • and video/audio recording will start.

# **2.** Tap • to end video/audio recording.

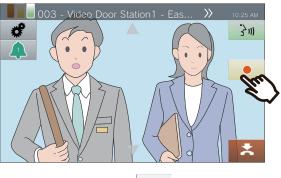

• The icon changes to • and video/audio recording will end.

### 🗑 Note

- When the incoming call, call, or monitoring ends, video/ audio recording also ends automatically.
- If overwriting is enabled, the oldest data is overwritten with the newest data if the SDcard becomes full.
- The video of the camera displayed on the monitor will be recorded. However, If video from both a Video Door Station and a network camera are displayed on the LCD display simultaneously, only the video selected in the settings will be recorded.
- During scan monitoring, video/audio can be recorded only when switching between stations is stopped.
- Depending on the configuration, recording will start automatically.
- Depending on the configuration, a single recording may be split into multiple files.
- Depending on the configuration, recording may stop automatically.
- • will not be displayed in the following states.
  - The manual recording function is not permitted, and no auto recording start trigger is configured
  - A microSD card is not inserted
  - There is no free space on the microSD card for recordings
- The network camera may not be able to record video, depending on the size of the video.

# **Fixing the Capture Area**

The capture area of the network camera can be modified.

The capture area may not be able to be adjusted/locked, depending on the network camera configuration.

 When video from a network camera is being displayed, tap ▲,
 ▲, ▲, and ▲ to adjust the display area horizontally and

vertically.

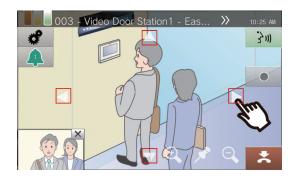

2. Tap 🛃 and 🔍 to adjust the capture area.

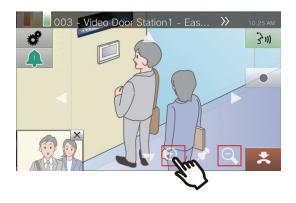

**3.** Tap 🦸 .

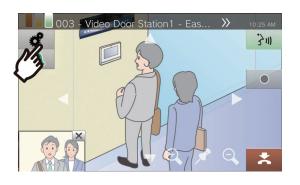

**4.** Tap **[CAMERA PRESET]** to fix the capture area.

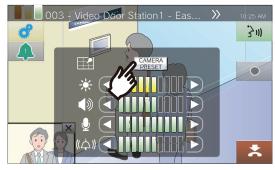

• The setting will be saved.

**5.** Tap **\*** to return to the previous screen.

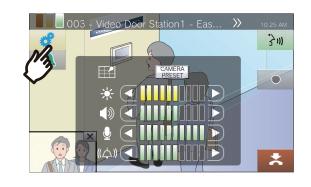

Operations while placing a call, in communication, paging and monitoring

# Adjusting video to enhance visibility

Adjust the video displayed by a Video Door Station to enhance visibility. <When video of a Video Door Station is displayed>

**1.** Tap 🛷 .

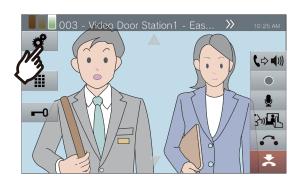

## **2.** Tap **[OFF]**.

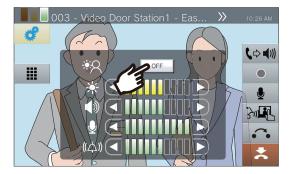

- The image will be adjusted. A sample is shown below.
- This setting will not be saved.

<Backlight compensation>

<Nighttime compensation>

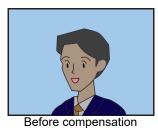

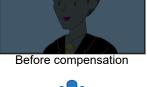

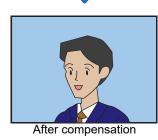

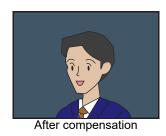

**3.** Tap **a** to return to the previous screen.

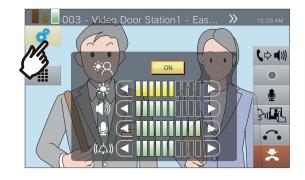

### 👕 Note

- Press **[ON]** during compensation to return the image to the state it was in prior to compensation.
- Compensation cannot be applied to video from Master Stations or network cameras.

# **Adjusting Screen Brightness**

The brightness of the screen can be adjusted when placing a call, receiving an incoming page, during communication, or during (scan) monitoring.

**1.** Tap 🛷 .

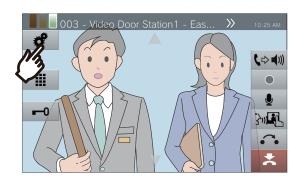

2. Tap 🖸 or D to adjust the screen brightness.

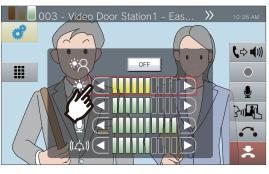

•

Press this to darken the screen one step.

• 🕩

Press this to lighten the screen one step.

• The setting will be saved.

**3.** Tap **\*** to return to the previous screen.

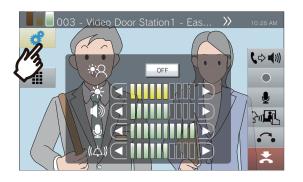

# Adjusting speaker volume

The receive volume can be adjusted during communication or (scan) monitoring.

### **1.** Tap 🖋 .

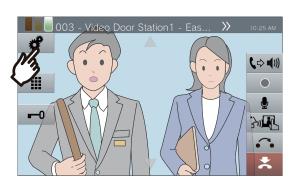

**2.** Tap **I** or **D** to adjust the receive volume.

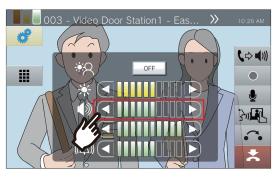

•

Press this to decrease one step.

· D

Press this to increase one step.

• The setting will be saved.

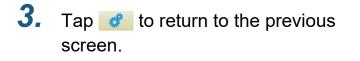

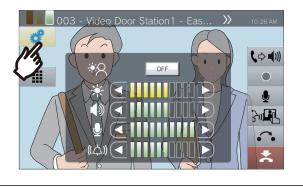

### 🗑 Note

- Adjusting the receive volume will also change the ringback tone volume.
- Adjust the ringback tone volume during an outgoing call.

# Adjusting microphone volume

The microphone volume can be adjusted during communication or when sending a page.

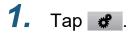

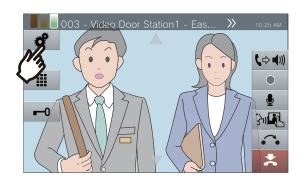

2. Tap 🖸 or D to adjust the microphone volume.

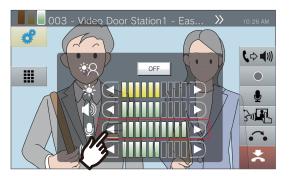

- C: Press this to decrease one step.
- Press this to increase one step.
- The setting will be saved.

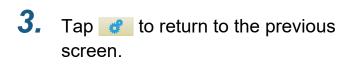

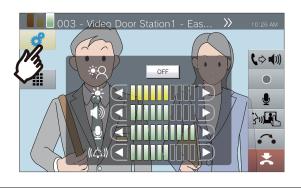

# Adjusting Ringtone Volume

The ringtone volume can be adjusted during an incoming call or when receiving a page.

**1.** Tap 💣 .

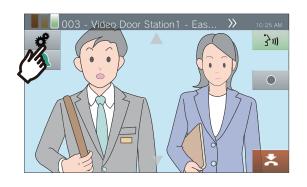

2. Tap 🖸 or D to adjust the ringtone volume.

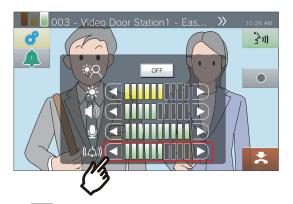

- C: Press this to decrease one step.
- 🕩
  - Press this to increase one step.
- The setting will be saved.

# **3.** Tap **\*** to return to the previous screen.

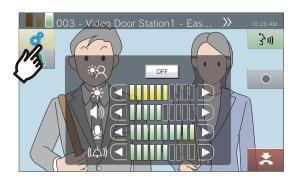

# **Using Line Supervision**

Check a network communication between this station and stations other than VoIP phones registered in this station's Address Book.

Network communication can also be automatically checked on a periodic basis (<u>"Supervision Settings (administrator</u> privileges only) (→page 158)").

Line Supervision results are also stored on the microSD card.

### Performing manual line Supervision

### **1.** Tap **[Status]** on the Home screen.

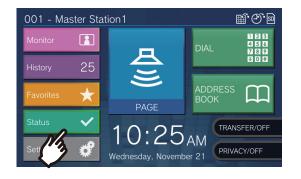

### **2.** Tap [Line Supervision].

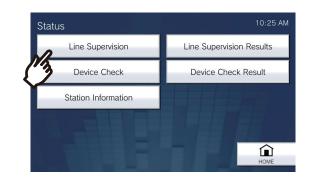

# **3.** Enter the administrator password, and then tap **[ENTER]**.

This password is the same as the administrator password for Web configuration. Contact your system administrator for details.

| Enter Admin Password | 10:25 AM |
|----------------------|----------|
|                      | ENTER    |
| *****                | (m)      |
|                      |          |
| Q W E R T Y U I O P  |          |
| A S D F G H J K L -  |          |
| 123 Z X C V B N M 🗲  | ВАСК     |

• Once line Supervision begins, the screen returns to the Status screen.

If an error was detected, **[Status]** on the Home screen turns from green to red.

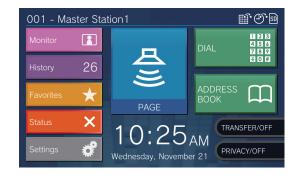

### **Reviewing an error**

**1.** Tap **[Status]** on the Home screen.

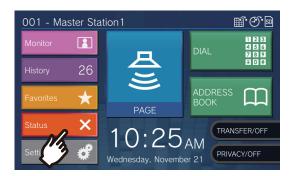

**2.** Tap [Line Supervision Results].

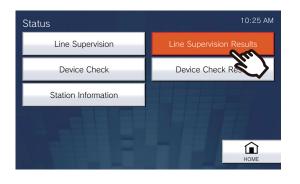

**3.** Check the station that has a network communication error.

Line Supervision start time

|          | Line Supervision Results Test Time 11/21/2018 10:25 AM |                    |      |  |  |
|----------|--------------------------------------------------------|--------------------|------|--|--|
| Test III | ne                                                     | 11/21/2018 10.25 A |      |  |  |
| #        | Name                                                   | Location           | 1    |  |  |
| 002      | Master Station2                                        | Office2            |      |  |  |
|          |                                                        |                    |      |  |  |
|          |                                                        |                    |      |  |  |
|          |                                                        |                    |      |  |  |
|          |                                                        |                    |      |  |  |
|          |                                                        |                    |      |  |  |
|          |                                                        |                    |      |  |  |
|          |                                                        |                    | ВАСК |  |  |
|          |                                                        |                    |      |  |  |

Station that has a network communication error.

- **4.** Resolve the error and perform line monitoring again.
  - If the error has been resolved, **[Status]** on the Home screen will change back from red to green.

#### 🐨 Note

• Errors will be detected even if the network itself is healthy and there is a malfunction in the other station.

# **Performing Device Check**

Check malfunctions for speaker, microphone, program, call button and option input of the stations that are registered in this station's Address Book (except VoIP phones).

IX-MV, IX-DA, and IX-BA can be checked only for program malfunctions.

It is not possible to check for network camera malfunctions.

Malfunctions can also be automatically checked on a periodic basis (<u>"Supervision Settings (administrator privileges</u> only) (→page 158)").

Device Check results are also stored on the microSD card.

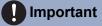

• Stations that cannot communicate cannot be checked for malfunctions. Use this function together with Line Supervision.

### Performing manual Device Check

**1.** Tap **[Status]** on the Home screen.

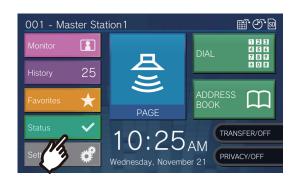

### 2. Tap [Device Check].

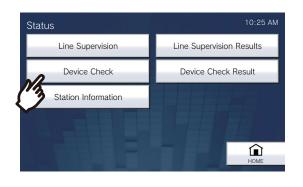

# **3.** Enter the administrator password, and then tap **[ENTER]**.

This password is the same as the administrator password for Web configuration. Contact your system administrator for details.

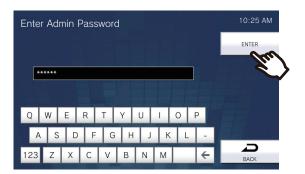

- A short beep will be heard from each station, in order to check for speaker/microphone malfunctions.
- Once malfunction monitoring begins, the screen returns to the Status screen.

If an error was detected, **[Status]** on the Home screen turns from green to red.

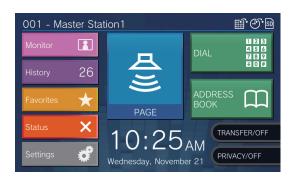

### If an error is detected

**1.** Tap **[Status]** on the Home screen.

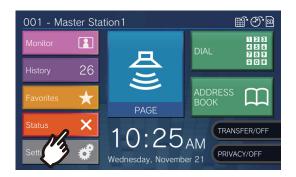

## 2. Tap [Device Check Results].

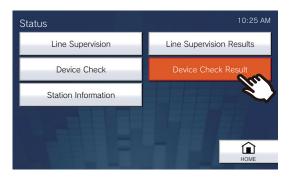

**3.** Check the station that has an error.

Device Check start time

| Devic    | e Check Results     |                   | 10:25 AM      |
|----------|---------------------|-------------------|---------------|
| Test Tin | ne 1                | 2/30/2018 2:00 PM | DETAIL        |
| #        | Name                | Location 1        |               |
| 003      | Video Door Station1 | East Exit         |               |
|          |                     | <b> </b>          |               |
|          |                     |                   |               |
|          |                     |                   |               |
|          |                     |                   |               |
|          |                     |                   | and an a star |
|          |                     |                   |               |
| [        |                     |                   | BACK          |
|          |                     |                   |               |
|          | Station v           | with error        |               |

**4.** Select the station to check details of the malfunction.

| Test Tin | ne 1                | 2/30/2018 2:00 PM |               | DETAIL  |
|----------|---------------------|-------------------|---------------|---------|
| #        | Name                | Location          | <u>+</u> -    |         |
| 003      | Video Door Station1 | East Exit         |               |         |
| L        | 4:                  |                   |               |         |
|          | 2                   |                   |               |         |
|          |                     |                   |               |         |
|          |                     |                   |               |         |
|          |                     |                   |               | len i s |
|          |                     |                   | $\overline{}$ | ВАСК    |

5. Tap [DETAIL].

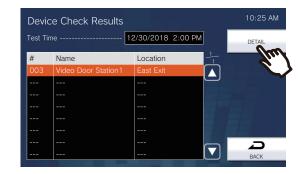

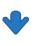

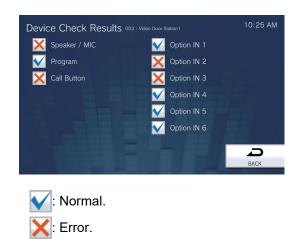

- **6.** Resolve the error and perform Device Check again.
  - If the error has been resolved, **[Status]** on the Home screen will change back from red to green.

1.

# **Confirming Station Information**

The firmware version and network configuration information of this station can be checked.

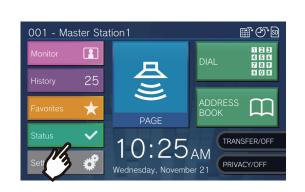

Tap [Status] on the Home screen.

### **2.** Tap [Station Information].

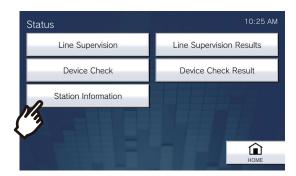

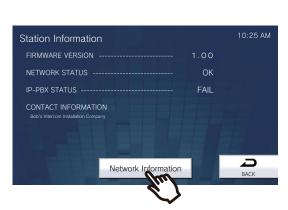

- FIRMWARE VERSION: This shows the firmware version of this station.
- NETWORK STATUS: This shows whether this station is connected properly to the network.
- IP-PBX STATUS: This shows the connection status with the IP-PBX.

• CONTACT INFORMATION: This shows information on the installer configured in the IX Support Tool configuration tool.

3. Tap [Network Information].

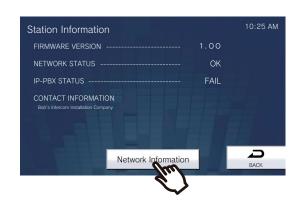

4.

# Enter the administrator password, and then tap [ENTER].

This password is the same as the administrator password for web configuration. Contact your system administrator for details.

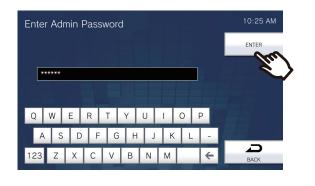

**5.** Check the network information for this station.

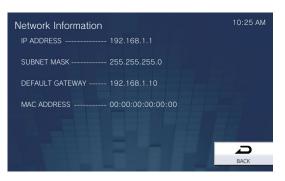

• Tap [BACK] to return to the [Station Information] screen.

# Configuring the station sound a tone on a schedule

Configure the station to play a chime tone on the configured schedule. Refer to "Chime Settings ( $\rightarrow$ page 130)" for configuring chimes.

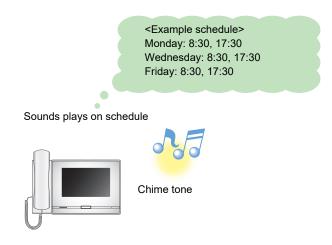

### 🐨 Note

• If a call or page is received while the chime is playing, the chime will be canceled.

• The chime will not play when placing a call, receiving a call, during paging, or communication.

# Playing the Communication Audio Messages automatically

A message to help identify the location of the other station can be automatically played when a call starts or via keypad input.

The Communication Audio Messages can be used if it is registered to the other station.

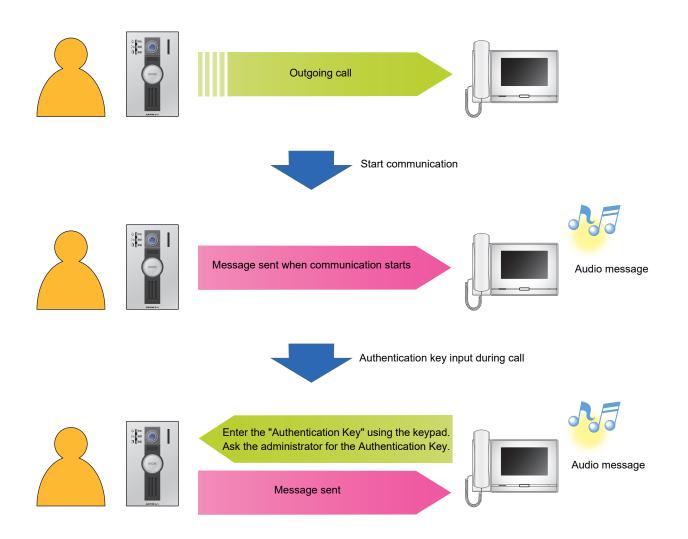

# Sending an email

An email can be sent to pre-registered email addresses using Email Event Trigger. For how to configure email settings, refer to <u>"Email ( $\rightarrow$ page 186)"</u>.

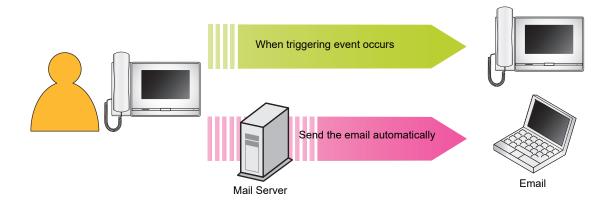

Example of sending email:

When placing a call to the Door Station 3 (Station Number: 003, Station Name: Door Station 3, Location: Reception desk) from this station (Station Number: 002, Station Name: Intercom Station 2, Location: Fire Prevention Center) with the "Priority" priority.

| Source        | $\Delta \Delta \Delta \Delta @ \Delta \Delta \Delta \Delta \Delta.com$                                                                                                    |
|---------------|----------------------------------------------------------------------------------------------------|
| Date and time | 11/20/2018 7:22                                                                                                    |
| To<br>CC      | ××××@×××××.com                                                                                                    |
| Subject       | 002 Intercom Station 2 Priority Outgoing Call                                                                                                    |
| Description   | A call was made at [20181120 07:21:00].<br>Source Station Number: [002]<br>Source Station Name: [Intercom Station 2]<br>Source Station Location: [Fire Prevention Center]<br>Call Priority: [Priority]<br>Destination Station Number: [003]<br>Destination Station Name: [Door Station 3]<br>Destination Station Location: [Reception desk] |

### 🗑 Note

• "UTF-8" is used to encode the "Subject." Characters may display incorrectly depending on the email client. To avoid this, set the encoding method to "UTF-8."

# **Settings**

Configure the settings in either of the following methods.

- Configure on the station. Some settings can be configured using the buttons on this station.
- Configure using a PC

Access to the station from a PC to configure most of the setting items.

Contact the system administrator for information on configuring administrator privileges.

### ■ Settings on the station

|     | Entry                                 | Beference page | Settings when using a PC                            |                |
|-----|---------------------------------------|----------------|-----------------------------------------------------|----------------|
|     | Entry                                 | Reference page | Entry                                               | Reference page |
| Sta | tion                                  |                |                                                     |                |
| Lai | nguage                                | page 101       | -                                                   | -              |
| Da  | te and Time                           |                |                                                     |                |
|     | DATE (YYYY/MM/DD)                     | page 103       | Date and Time                                       | page 168       |
|     | TIME (24 HR)                          | page 103       |                                                     |                |
|     | DAYLIGHT SAVINGS TIME                 | page 103       | Daylight Savings Time                               | page 168       |
|     | Time Zone                             | page 103       | Time Zone                                           | page 168       |
| ST  | ATUS LED IN STANDBY                   | page 101       | Standby LED State                                   | page 224       |
| SC  | REEN BRIGHTNESS                       | page 101       | Brightness                                          | page 224       |
| Dis | play Clean Mode                       | page 101       | -                                                   | -              |
| Ca  | Ι                                     |                |                                                     |                |
| Ou  | tgoing Call Setting 1 - Call Timer    |                |                                                     |                |
|     | CALL BUTTON                           | page 104       | Call Timeout (Call Button)                          | page 174       |
|     | OPTION INPUT 1-4                      | page 104       | Call Timeout (Option Input 1 - 4)                   | page 175       |
| Ou  | tgoing Call Setting 2 - Ringback Tone |                |                                                     |                |
|     | Call Button                           |                |                                                     |                |
|     | PLAY COUNT                            | page 106       | Ringback Tone Count [time(s)] (Call Button)         | page 175       |
|     | Ringback Tone                         | page 106       | Ringback Tone (Call Button)                         | page 174       |
|     | Option Input 1 - 4                    |                |                                                     |                |
|     | PLAY COUNT                            | page 106       | Ringback Tone Count [time(s)]<br>(Option Input 1-4) | page 175       |
|     | Ringback Tone                         | page 106       | Ringback Tone (Option Input 1-4)                    | page 175       |
| Inc | oming Call Setting 1 - Ringtone Count |                |                                                     |                |
|     | CALL BUTTON                           | page 107       | Call Button Ringtone Count [time(s)]                | page 178       |
|     | OPTION INPUT                          | page 107       | Option Input Ringtone Count [time(s)]               | page 178       |
| Inc | oming Call Setting 2 - Ringtone       |                |                                                     |                |
|     | Call Button                           | page 109       | Call Button                                         | page 178       |
|     | Option Input                          | page 109       | Option Input                                        | page 178       |
| Inc | oming Call Setting 3                  |                |                                                     |                |
|     | AUTO ANSWER                           | page 110       | Auto Answer                                         | page 177       |
|     |                                       |                |                                                     |                |

|     | - /                               | <b>D</b> (     | Settings when using a PC        |                |
|-----|-----------------------------------|----------------|---------------------------------|----------------|
|     | Entry                             | Reference page | Entry                           | Reference page |
| Сс  | ommunication                      |                |                                 |                |
| СС  | DMMUNICATION TIMER                | page 113       | Talk Timeout [sec]              | page 222       |
| FC  | RCE TOUCH-TO-TALK                 | page 113       | Force Touch-to-Talk             | page 222       |
| Tra | ansfer*1                          |                |                                 |                |
| Ab  | sent Transfer*1                   | page 114       | Absent Transfer*1               | page 204       |
|     | Absent Transfer Settings*1        | page 116       | Transfer Destination List*1     | page 204       |
|     |                                   |                | Re-Transfer Destination*1       | page 205       |
| De  | lay Transfer <sup>*1</sup>        | page 114       | Delay Transfer <sup>*1</sup>    | page 205       |
|     | Delay Transfer Settings*1         | page 117       | Transfer Destination List*1     | page 206       |
|     |                                   |                | Re-Transfer Destination*1       | page 206       |
|     | DELAY TIMER*1                     | page 117       | Delay Time [sec] <sup>*1</sup>  | page 205       |
| Sc  | hedule Transfer <sup>*1</sup>     | page 115       | Schedule Transfer <sup>*1</sup> | page 207       |
|     | Daily Schedule*1                  | page 119       | Daily Schedule <sup>*1</sup>    | page 209       |
|     | WEEKLY SETTINGS*1                 | page 122       | Weekly Schedule*1               | page 207       |
| LC  | DCK TRANSFER SETTINGS*2           | page 115       | Lock*2                          | -              |
| Pa  | ge                                |                |                                 |                |
| PA  | GE TIMER                          | page 125       | Paging Timeout [sec]            | page 182       |
| UF  | RGENT PAGE RESPONSE <sup>*2</sup> | page 125       | Urgent Page Response*2          | -              |
| Mo  | pnitor                            |                |                                 |                |
| M   | ONITOR TIMER                      | page 126       | Monitor Timeout [sec]           | page 224       |
| SC  | CAN MONITOR DWELL TIME            | page 126       | Dwell Time                      | page 224       |
| Sc  | an Monitor Settings               | page 126       | Station / Network Camera List   | page 224       |
| Re  | cord                              |                |                                 |                |
| MA  | ANUAL RECORD                      | page 129       | Manual Recording                | page 192       |
| TF  | RIGGER EVENT                      | page 129       | Record Event                    | page 191       |
| RE  |                                   | page 129       | Event Recording Timer           | page 192       |
| PF  | REVENT OVERWRITE                  | page 129       | Prevent Overwrite               | page 191       |
| Ch  | ime                               |                |                                 |                |
|     | ily Schedule                      | page 131       | Daily Schedule                  | page 194       |
|     | EEKLY SETTINGS                    | page 133       | Weekly Schedule                 | page 193       |
| Re  | lay Output <sup>*2</sup>          |                |                                 |                |
| Re  | elay Output 1*2                   |                |                                 |                |
|     | FUNCTION*2                        | page 137       | Function*2                      | -              |
|     | OPTION RELAY CONTROL*2            | page 137       | Option Relay Control*2          | -              |
| Re  | elay Output 2*2                   |                |                                 |                |
|     | FUNCTION*2                        | page 137       | Function <sup>*2</sup>          | -              |
|     | OPTION RELAY CONTROL*2            | page 137       | Option Relay Control*2          | -              |

| Entry                          | Entry Reference page Settings when usin |                              | ig a PC        |
|--------------------------------|-----------------------------------------|------------------------------|----------------|
| Entry                          | Reference page                          | Entry                        | Reference page |
| Relay Output 1 Schedule*2      |                                         |                              |                |
| Daily Schedule*2               | page 141                                | Daily Schedule <sup>*2</sup> | -              |
| WEEKLY SETTINGS*2              | page 143                                | Weekly Schedule*2            | -              |
| Relay Output 2 Schedule*2      |                                         |                              | I              |
| Daily Schedule*2               | page 141                                | Daily Schedule*2             | -              |
| WEEKLY SETTINGS*2              | page 143                                | Weekly Schedule*2            | -              |
| Volume                         |                                         |                              |                |
| HANDS-FREE RECEIVE             | page 145                                | Hands-free Receive           | page 217       |
| HANDS-FREE TRANSMIT            | page 145                                | Hands-free Transmit          | page 217       |
| HANDSET RECEIVE                | page 145                                | Handset Receive              | page 217       |
| HANDSET TRANSMIT               | page 145                                | Handset Transmit             | page 217       |
| HEADSET JACK RECEIVE           | page 146                                | Headset Jack Receive         | page 217       |
| HEADSET JACK TRANSMIT          | page 146                                | Headset Jack Transmit        | page 217       |
| RINGTONE                       | page 146                                | Ringtone                     | page 218       |
| BUTTON FEEDBACK                | page 146                                | Button Feedback              | page 218       |
| Speed Dial                     |                                         |                              |                |
| Favorites 1 to 8 <sup>*3</sup> | page 147                                | Speed Dial # *3              | page 211       |
| Supervision*2                  |                                         |                              |                |
| LINE SUPERVISION INTERVAL*2    | page 159                                | Line Supervision Interval*2  | -              |
| LINE SUPERVISION SCHEDULE*2    | page 159                                | Line Supervision Schedule*2  | -              |
| DEVICE CHECK INTERVAL*2        | page 159                                | Device Check Interval*2      | -              |
| DEVICE CHECK SCHEDULE*2        | page 159                                | Device Check Schedule*2      | -              |
| Factory Reset                  |                                         | ·                            | ,<br>          |
| Default User Settings          | page 160                                | Initialize User Settings     | page 225       |
| Factory Reset*2                | page 161                                | Initialization <sup>*2</sup> | page 225       |

\*1 This is an administrator privileges setting. If "LOCK TRANSFER SETTINGS" is set to "OFF," this may be configured even with user privileges.

\*2 This can be configured or run under administrator privileges only.

\*3 This is an administrator privileges setting. If "Lock" is set to "OFF," this may be configured even with user privileges.

### ■ Settings using a PC

|     | Entry            | Reference page | If configured on this station |                |
|-----|------------------|----------------|-------------------------------|----------------|
|     | Entry            |                | Entry                         | Reference page |
| Sta | tion Information |                |                               |                |
| ID  | and Password     |                |                               |                |
|     | User ID          | page 167       | -                             | -              |
|     | User Password    | page 167       | -                             | -              |
| La  | nguage           |                |                               |                |
|     | Language         | page 167       | -                             | -              |
| Tin | ne               |                |                               |                |

About the settings

|         | Entry                                  | Reference page | If configured on this station |                |
|---------|----------------------------------------|----------------|-------------------------------|----------------|
|         | Linty                                  | Kelefence page | Entry                         | Reference page |
| Ti      | me Zone                                |                |                               |                |
|         | Select time zone                       | page 168       | Time Zone                     | page 103       |
| Da      | aylight Savings Time                   |                |                               |                |
|         | Enable automatic daylight savings time | page 168       | DAYLIGHT SAVINGS TIME         | page 103       |
| Da      | ate and Time                           | page 168       | DATE (YYYY/MM/DD)             | page 103       |
|         | Set date and time                      | page 169       | TIME (24 HR)                  | page 103       |
| letwo   | rk Settings                            |                |                               |                |
| /ideo   |                                        |                |                               |                |
| M       | aster Station Video Setting            |                |                               |                |
|         | Video Streaming                        | page 170       | -                             | -              |
|         | Frame Rate [fps]                       | page 170       | -                             | -              |
|         | Select Profile                         | page 170       | -                             | -              |
|         | I-picture interval                     | page 170       | -                             | -              |
|         | Bit Rate [kbps] [H.264/AVC]            | page 170       | -                             | -              |
| ITP     |                                        |                |                               |                |
| Er      | nable NTP                              | page 171       | -                             | -              |
| Syster  | m Information                          |                |                               |                |
| Custor  | m Sound Registry                       | page 172       | -                             | -              |
| Call Se | ettings                                |                |                               |                |
| Call O  | rigination                             |                |                               |                |
| Ca      | all Origination Settings               |                |                               |                |
|         | Call Button                            |                |                               |                |
|         | Ringback Tone                          | page 174       | Ringback Tone                 | page 106       |
|         | Call Timeout                           | page 174       | CALL BUTTON                   | page 104       |
|         | Ringback Tone Count [time(s)]          | page 175       | PLAY COUNT                    | page 106       |
|         | Option Input 1- 4                      |                |                               |                |
|         | Ringback Tone                          | page 175       | Ringback Tone                 | page 106       |
|         | Call Timeout                           | page 175       | Option Input 1-4              | page 104       |
|         | Ringback Tone Count [time(s)]          | page 175       | PLAY COUNT                    | page 106       |
|         | Call Destination                       | page 175       | -                             | -              |
|         | Priority                               | page 175       | -                             | -              |
| Тс      | one Settings                           |                |                               |                |
|         | Busy Tone                              | page 176       | -                             | -              |
| ncomi   | ing Call                               | 1              | 1                             | I              |
| Ca      | all Answer Settings                    |                |                               |                |
|         | Auto Answer                            | page 177       | AUTO ANSWER                   | page 110       |
| Ri      | ingtone                                |                | 1                             |                |
|         | Call Button                            | page 178       | Call Button                   | page 109       |
|         | Option Input                           | page 178       | Option Input                  | page 109       |
|         |                                        | pago no        |                               | page 100       |

| Enter                                   | Poforonco pago | If configured on this station |                |
|-----------------------------------------|----------------|-------------------------------|----------------|
| Entry                                   | Reference page | Entry                         | Reference page |
| Option Input Ringtone Count [time(s)]   | page 178       | OPTION INPUT                  | page 107       |
| VoIP Phone                              | page 179       | -                             | -              |
| Option Input / Relay Output Settings    |                |                               |                |
| Relay Output                            |                |                               |                |
| Output terminal advanced settings       |                |                               |                |
| Authentication Key                      | page 180       | -                             | -              |
| Sound Settings                          | page 181       | -                             | -              |
| Option Relay Control Authentication Key | page 181       | -                             | -              |
| Paging Settings                         |                |                               |                |
| Paging Origination                      |                |                               |                |
| Paging Timeout [sec]                    | page 182       | PAGE TIMER                    | page 125       |
| Paging Wait Timer [sec]                 | page 182       | -                             | -              |
| Dption Input Page                       |                |                               |                |
| Destination                             | page 183       | -                             | -              |
| Priority                                | page 183       | -                             | -              |
| Message File Name                       | page 183       | -                             | -              |
| Play Count [time(s)]                    | page 183       | -                             | -              |
| Function Settings                       |                |                               |                |
| Door Release                            |                |                               |                |
| Door Release Assignment                 |                |                               |                |
| Contact Assignment                      | page 184       | -                             | -              |
| Authentication Key                      | page 184       | -                             | -              |
| Network Camera Integration              |                | I                             |                |
| Event Registration                      |                |                               |                |
| Event Tone                              | page 185       | -                             | -              |
| Play count of Event Tone                | page 185       | -                             | -              |
| Email                                   |                | 1                             |                |
| Email Addresses                         |                |                               |                |
| Destination 1 - Destination 3           | page 186       | -                             | -              |
| Email Event Trigger                     |                | I                             |                |
| Outgoing Normal Call                    | page 187       | -                             | -              |
| Incoming Normal Call                    | page 187       | -                             | -              |
| Outgoing Priority Call                  | page 187       | -                             | -              |
| Incoming Priority Call                  | page 187       | -                             | -              |
| Outgoing Urgent Call                    | page 187       | -                             | -              |
| Incoming Urgent Call                    | page 187       | -                             | -              |
| Door Release Activated                  | page 188       | -                             | -              |
| Call Failed                             | page 188       | -                             | -              |
| Error                                   | page 188       | -                             | -              |
| Station Restarted                       | page 188       | -                             |                |

### About the settings

|        | Entry                             | Reference page | If configured on t | his station    |
|--------|-----------------------------------|----------------|--------------------|----------------|
|        | Entry                             | Reference page | Entry              | Reference page |
|        | SD Card Error                     | page 188       | -                  | -              |
|        | Recording Memory Full             | page 188       | -                  | -              |
|        | Line Supervision (Passed)         | page 188       | -                  | -              |
|        | Line Supervision (Failed)         | page 188       | -                  | -              |
|        | Device Check (Passed)             | page 188       | -                  | -              |
|        | Device Check (Failed)             | page 188       | -                  | -              |
|        | Subject                           | page 188       | -                  | -              |
| Per    | iodic Log Transmission            |                | 1                  | 1              |
|        | Periodic Log Transmission         | page 189       | -                  | -              |
|        | Periodic Log Transmit Time        | page 189       | -                  | -              |
|        | Periodic Log Transmit Interval    | page 189       | -                  | -              |
|        | Periodic Log Transmission Subject | page 189       | -                  | -              |
| Sen    | nd Test Email                     | page 190       | -                  | -              |
| ecord  |                                   | I              |                    |                |
| Rec    | cord Event                        | page 191       | TRIGGER EVENT      | page 129       |
| Rec    | corded Device                     | page 191       | -                  | -              |
| Pre    | vent Overwrite                    | page 191       | PREVENT OVERWRITE  | page 129       |
| Vide   | eo Recording File Length          | page 191       | -                  | -              |
| Eve    | ent Recording Timer               | page 192       | RECORD TIMER       | page 129       |
| Mar    | nual Recording                    | page 192       | MANUAL RECORD      | page 129       |
| Aud    | lio Recording                     | page 192       | -                  | -              |
| hime   |                                   | I              |                    |                |
| We     | ekly Schedule                     | page 193       | WEEKLY SETTINGS    | page 133       |
| Dail   | ly Schedule                       | page 194       | Daily Schedule     | page 131       |
| isplay | Mode                              |                |                    |                |
|        | ndard Mode                        |                |                    |                |
| [      | Home Screen                       | page 196       | -                  | -              |
| Rec    | ceptionist Mode                   |                |                    |                |
| [      | Color Scheme                      | page 197       | -                  | -              |
|        | Screen Layout                     | page 197       | -                  |                |
|        | Company Information               | page 200       |                    |                |
|        | Name                              | page 200       | -                  | -              |
|        | Text Size                         | page 200       | -                  | -              |
|        | Bold                              | page 200       | -                  | -              |
|        | Text Color                        | page 200       | -                  |                |
|        | Greeting Information              | page 200       | -                  |                |
|        | Greeting                          | page 200       | -                  |                |
|        | Text Size                         | page 200       | -                  |                |
|        | Bold                              | page 200       | -<br>-             |                |
|        | Boid                              | page 200       |                    |                |

### About the settings

| Entry              |                                      | Poforonoc nore | If configured on this station |                |
|--------------------|--------------------------------------|----------------|-------------------------------|----------------|
|                    | Entry                                | Reference page | Entry                         | Reference page |
|                    | Images                               | page 201       | -                             | -              |
|                    | Company Image                        | page 201       | -                             | -              |
|                    | Greeting Image                       | page 201       | -                             | -              |
|                    | Receptionist Image                   | page 201       | -                             | -              |
|                    | Button Function                      | page 202       | -                             | -              |
|                    | Button 1- 4                          | page 202       | -                             | -              |
|                    | Button Name for Group Call           | page 203       | -                             | -              |
|                    | Button Name for Select By Name       | page 203       | -                             | -              |
|                    | Button Name for Select By List       | page 203       | -                             | -              |
|                    | Button Name for Enter Number         | page 203       | -                             | -              |
|                    | Group Call Destination               | page 203       | -                             | -              |
|                    | Reject Incoming Call                 | page 203       | -                             | -              |
| Transfe            | er Settings*1                        |                |                               |                |
| Absent             | t Transfer <sup>*1</sup>             |                |                               |                |
| Ab                 | psent Transfer <sup>*1</sup>         | page 204       | Absent Transfer <sup>*1</sup> | page 115       |
| Tra                | ansfer Destination List*1            |                |                               |                |
|                    | Station Number*1                     | page 204       | Absent Transfer Settings*1    | page 116       |
| Re                 | -<br>                                | page 205       | -                             |                |
| Delay <sup>-</sup> | Transfer*1                           |                |                               |                |
| De                 | elay Transfer <sup>*1</sup>          | page 205       | Delay Transfer <sup>*1</sup>  | page 115       |
| De                 | elay Time [sec] <sup>*1</sup>        | page 206       | DELAY TIMER <sup>*1</sup>     | page 118       |
| Tra                | ansfer Destination List*1            |                |                               |                |
|                    | Station Number*1                     | page 206       | Delay Transfer Settings*1     | page 117       |
| Re                 | e-Transfer Destination <sup>*1</sup> | page 206       | -                             |                |
| Schedu             | ule Transfer <sup>*1</sup>           |                |                               |                |
| Sc                 | hedule Transfer <sup>*1</sup>        | page 207       | Schedule Transfer*1           | page 115       |
| We                 | eekly Schedule <sup>*1</sup>         | page 207       | WEEKLY SETTINGS*1             | page 122       |
| Da                 | aily Schedule <sup>*1</sup>          | page 209       | Daily Schedule <sup>*1</sup>  | page 119       |
|                    | n Settings                           |                |                               |                |
|                    | Dial # *2                            |                |                               |                |
| Sp                 | eed Dial Name <sup>*2</sup>          | page 213       | Speed Dial*2                  | page 147       |
|                    | Inction <sup>*2</sup>                | page 213       |                               |                |
| Privacy            |                                      |                |                               |                |
| -                  | ivacy                                | page 217       | -                             | -              |
|                    | e / Tone                             | 1 0            |                               |                |
|                    | lume                                 |                |                               |                |
|                    | Handset Transmit                     | page 217       | HANDSET TRANSMIT              | page 145       |
|                    | Handset Receive                      | page 217       | HANDSET RECEIVE               | page 145       |
|                    | Hands-free Transmit                  | page 217       | HANDS-FREE TRANSMIT           | page 145       |
|                    | Hands-free Receive                   | page 217       | HANDS-FREE RECEIVE            | page 145       |

About the settings

|        | Entry                              | Deference news | If configured on this station |                |
|--------|------------------------------------|----------------|-------------------------------|----------------|
|        | Entry                              | Reference page | Entry                         | Reference page |
|        | Headset Jack Transmit              | page 217       | HEADSET JACK TRANSMIT         | page 146       |
|        | Headset Jack Receive               | page 217       | HEADSET JACK RECEIVE          | page 146       |
|        | VoIP Phone Volume Adjustment       | page 217       | -                             | -              |
|        | Ringtone                           | page 218       | RINGTONE                      | page 146       |
|        | Button Feedback                    | page 218       | BUTTON FEEDBACK               | page 146       |
| Т      | one                                |                |                               |                |
|        | Communication Timeout Notification | page 218       | -                             | -              |
|        | Communication End Pretone          | page 219       | -                             | -              |
|        | Call Queue Notification            | page 219       | -                             | -              |
|        | Paging Pretone                     | page 220       | -                             | -              |
|        | Auto Answer Tone                   | page 220       | -                             | -              |
|        | On Hold                            | page 221       | -                             | -              |
|        | Key Received                       | page 221       | -                             | -              |
| Comr   | munication                         |                | I                             |                |
| Т      | alk Timeout [sec]                  | page 222       | COMMUNICATION TIMER           | page 113       |
| F      | Force Touch-to-Talk                | page 222       | FORCE TOUCH-TO-TALK           | page 113       |
| Monit  | tor                                |                |                               |                |
| Ν      | /onitor Timeout [sec]              | page 224       | MONITOR TIMER                 | page 126       |
| S      | Scan Monitor                       |                |                               |                |
|        | Station / Network Camera List      | page 224       | Scan Monitor Settings         | page 126       |
| C      | Dwell Time                         | page 224       | SCAN MONITOR DWELL TIME       | page 126       |
| Maste  | er Station Display                 | I              | 1                             |                |
| E      | Brightness                         | page 224       | SCREEN BRIGHTNESS             | page 102       |
| F      | Primary Video Source               | page 224       | -                             | -              |
| A      | Aspect Ratio                       | page 224       | -                             | -              |
| S      | Standby LED State                  | page 224       | STATUS LED IN STANDBY         | page 102       |
| k      | Keypad                             | page 224       | -                             | -              |
| Maint  | tenance                            |                | ·                             | '<br>          |
| nitial | ization                            | page 225       | Initialize User Settings      | page 160       |
|        |                                    | 1              | 1                             | 1              |

\*1 This is an administrator privileges setting. If "LOCK TRANSFER SETTINGS" is set to "OFF," this may be configured even with user privileges.

\*2 This is an administrator privileges setting. If "Lock" is set to "OFF," this may be configured even with user privileges.

# **Before Configuring the Station**

**1.** Tap **[Settings]** on the Home screen.

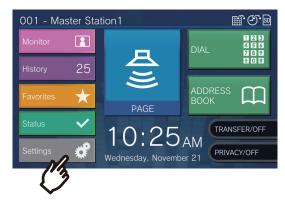

- The privileges selection screen will be shown.
- **2.** Select the privileges to configure.
  - To configure using user privileges, tap [User] and proceed to Step 4.
  - To configure using administrator privileges, tap [Admin] and proceed to Step 3.

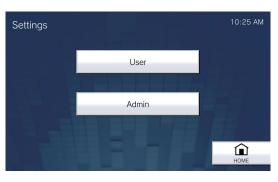

| Entry Description |                                                                  |
|-------------------|------------------------------------------------------------------|
| User              | Some settings can be configured.                                 |
| Administrator     | All settings can be configured.<br>The password must be entered. |

**3.** Enter the administrator password, and tap **[ENTER]**. This password is the same as the administrator password for web configuration. Contact the system administrator for details.

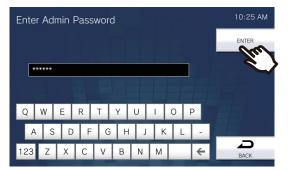

• The Settings (1/2) screen will be shown.

**4.** Tap the item to configure (refer to the following page for details).

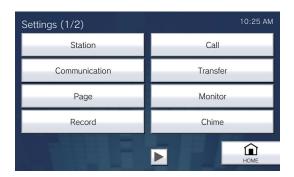

• Tap **b** to display the Settings 2 screen.

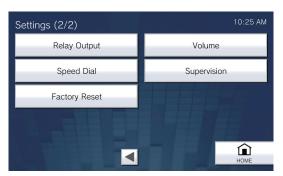

- To exit Settings, use the **[HOME]** button, etc. to return to the Home screen.
- If there is no operation approximately one minute, the station will return to the Home screen and no settings will be saved.

# **Station Settings**

Configure the language, date and time, status LED during standby, and brightness of this station. Display Clean Mode disables the touch panel.

**1.** Tap **[Station]** on the Settings (1/2) screen.

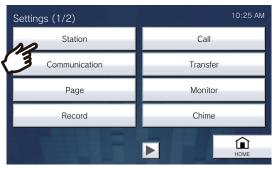

- Station Settings screen will be shown.
- **2.** Change the settings.

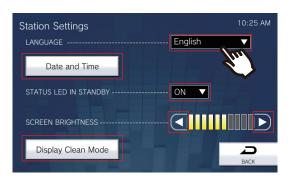

### 3.

Tap **[Back]**. • The settings will be saved.

| Entry                    | Description                                                                                                    | Settings                                                                                                    | Default values |
|--------------------------|----------------------------------------------------------------------------------------------------|----------------------------------------------------------------------------------------------------|----------------|
| Language                 | Configure the display language.<br>Changing the display language may cause<br>the station name and other text to not<br>display correctly.                                                     | <ul> <li>●日本語</li> <li>● English</li> <li>● Français</li> <li>● Español</li> <li>● Nederlands</li> <li>● 繁體中文</li> <li>● 简体中文</li> </ul> | English        |
| Date and Time            | Set the current date and time for this station.<br>This is a required setting.<br>Refer to <u>"How to configure the date and time</u><br>$(\rightarrow page 103)$ " for how to configure this. | -                                                                                                    | -              |
| STATUS LED IN<br>STANDBY | Select ON / OFF for stand by status LED.                                                                                                    | ON (light ON)     OFF (light OFF)                                                                                                    | ON             |
| SCREEN<br>BRIGHTNESS     | Set the brightness of the display.                                                                                                    | 1 - 10                                                                                                    | 6              |
| Display Clean Mode       | Disable the touch screen to clean the<br>screen.<br>The touch screen will be disabled for around<br>1 minute.                                                                                  | -                                                                                                    | -              |

#### How to configure the date and time

- (1) Tap [Date and Time] on the Settings (1/2) screen.
- (2) Configure the date and time.

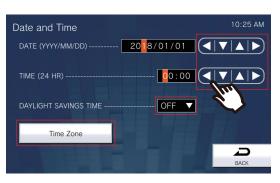

- Tapping [BACK] will save the settings. It may take some time to update the settings.

| Entry                    | Description                                                                                                    | Settings                | Default values                                                                         |
|--------------------------|----------------------------------------------------------------------------------------------------|-------------------------|----------------------------------------------------------------------------------------|
| DATE (YYYY/MM/DD)        | Set the date for the station.                                                                                                    | 2017/01/01 - 2037/12/31 | The date from 2018/<br>01/01 with the time<br>difference set in "Time<br>Zone" applied |
| TIME (24 HR)             | Set the current time for the station.                                                                                                    | 00:00                   | The time from 00:00<br>with the time<br>difference set in "Time<br>Zone" applied       |
| DAYLIGHT SAVINGS<br>TIME | The daylight saving time is set automatically according by region selected in "Time Zone."                                                       | • ON<br>• OFF           | OFF                                                                                    |
| Time Zone                | Set the Time Zone.<br>Refer to <u>"How to configure the time zone</u><br>$(\rightarrow page 103)$ " for information on how to<br>configure this. | Select from 99 regions  | (GMT-08:00) Pacific<br>Standard Time (US),<br>Tijuana                                  |

#### How to configure the time zone

- (1) Tap [Time Zone].
  - The Time Zone screen will be shown.
- (2) Tap the region to configure the time zone.

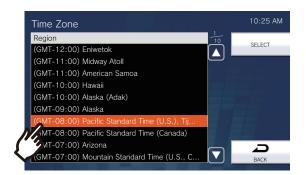

(3) Tap [SELECT].

- The settings will be saved.

# **Call Settings**

Configure settings related to outgoing and incoming calls.

**1.** Tap **[Call]** on the Settings (1/2) screen.

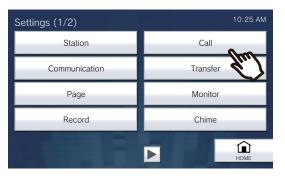

- The Call Settings (1/5) screen will be shown.
- 2. Configure settings related to "Outgoing Call Setting 1 Call Timer."

| Call Settings (1/5) | Outgoing Call Setting 1 - Call Timer | 10:25 AM |
|---------------------|--------------------------------------|----------|
| CALL BUTTON         | <u>6</u> 0 sec                       |          |
| OPTION INPUT 1      | <u>6</u> 0 sec                       |          |
| OPTION INPUT 2      | <u>6</u> 0 sec                       |          |
| OPTION INPUT 3      | 60 sec                               |          |
| OPTION INPUT 4      | <u>6</u> 0 sec                       |          |
|                     |                                      | ВАСК     |
|                     |                                      |          |

• Tapping [BACK] will save the settings.

| Entry            | Description                             | Settings                                                                                                    | Default values |
|------------------|-----------------------------------------|----------------------------------------------------------------------------------------------------|----------------|
| CALL BUTTON      | Set the Call Timeout for outgoing call. | <ul> <li>10 - 600 sec: Select to set<br/>between 10 and 600 sec<br/>(by 1 sec)</li> <li>∞ (infinite): Keep calling<br/>until call is answered</li> </ul> | 60 sec         |
| OPTION INPUT 1-4 | Set the Call Timeout for outgoing call. | <ul> <li>10 - 600 sec: Select to set<br/>between 10-600 sec (by 1<br/>sec)</li> <li>∞ (infinite): Keep calling<br/>until call is answered</li> </ul>     | 60 sec         |

### 🐨 Note

• When calling a VoIP Phone, it will be the shorter time of the time set for "Call Timeout" and the call duration configured on the IP-PBX.

# After the configuration, tap . The settings will be saved.

| Call Settings (1/5) | Outgoing Call Setting 1 - Call Timer | 10:25 AM |
|---------------------|--------------------------------------|----------|
| CALL BUTTON         | <mark>6</mark> 0 sec                 |          |
| OPTION INPUT 1      | <mark>6</mark> 0 sec                 |          |
| OPTION INPUT 2      | <mark>6</mark> 0 sec                 |          |
| OPTION INPUT 3      | <mark>6</mark> 0 sec                 |          |
| OPTION INPUT 4      | <mark>6</mark> 0 sec                 |          |
|                     |                                      | BACK     |
|                     | - [m                                 | DACK     |
|                     | $\sim$                               |          |

- The Call Settings (2/5) screen will be shown.
- **4.** Configure settings related to "Outgoing Call Setting 2 Ringback Tone."

| Call Settings (2/5) | Outgoing C | Call Setting 2 - Ringback Tone 10:25 AM |
|---------------------|------------|-----------------------------------------|
| Call Button         |            | Option Input 1                          |
| Option Input 2      |            | Option Input 3                          |
| Option Input 4      |            |                                         |
|                     |            |                                         |
|                     |            |                                         |
|                     |            | BACK                                    |

### Call Button

Configure the ringback tone by a call button.

| Ringback   | Tone Setti | ngs Call Button    | 10:25 AM |
|------------|------------|--------------------|----------|
| PLAY COUNT | #          | Ringback Tone      | 05: 507  |
| ∞          | S0000      | None               | SELECT   |
|            | S0001      | Call Pattern 1     |          |
|            | S0002      | Call Pattern 2     |          |
|            | S0003      | Call Pattern 3     |          |
|            | S0004      | Call Pattern 4     |          |
|            | S0005      | Call Pattern 5     |          |
|            | S0006      | Call Pattern 6     |          |
|            | S0007      | Tremolo Sound      |          |
|            | S0008      | Busy Response Tone | D        |
|            | S0009      | On Hold            | BACK     |

### Option Input 1 - Option Input 4

Configure the ringback tone by Option Input 1-4.

| Ringback   | Tone Setti | ngs Option Input 1 | 10:25 AM |
|------------|------------|--------------------|----------|
| PLAY COUNT | #          | Ringback Tone      | 051 505  |
| ∞          | S0000      | None               | SELECT   |
|            | S0001      | Call Pattern 1     |          |
|            | S0002      | Call Pattern 2     |          |
|            | S0003      | Call Pattern 3     |          |
|            | S0004      | Call Pattern 4     |          |
|            | S0005      | Call Pattern 5     |          |
|            | S0006      | Call Pattern 6     |          |
|            | S0007      | Tremolo Sound      |          |
|            | S0008      | Busy Response Tone | Ð        |
|            | S0009      | On Hold            | BACK     |
|            |            |                    | 152      |

| Entry         | Description                                                                                                    | Settings                                                                                                    | Default values |
|---------------|----------------------------------------------------------------------------------------------------|----------------------------------------------------------------------------------------------------|----------------|
| PLAY COUNT    | Set the play count of ringback tone for<br>outgoing call.<br>Refer to <u>"How to configure the Ringback</u><br><u>Tone (→page 111)"</u> for information on how<br>to set this.            | <ul> <li>1-20 times</li> <li>∞ (infinite): The ringback<br/>tone continues to play for<br/>the amount of time set in<br/>"Main unit operation call<br/>timer" and "Contact 1-4 call<br/>timer."</li> </ul>                                                                                                    | ∞ (infinite)   |
| Ringback Tone | Select the sound to be played by the station<br>when placing a call.<br>Refer to <u>"How to configure the Ringback</u><br><u>Tone (→page 111)"</u> for information on how<br>to set this. | <ul> <li>None</li> <li>Call Pattern 1</li> <li>Call Pattern 2</li> <li>Call Pattern 3</li> <li>Call Pattern 4</li> <li>Call Pattern 5</li> <li>Call Pattern 6</li> <li>Tremolo Sound</li> <li>Busy Response Tone</li> <li>On Hold</li> <li>Operation Sound</li> <li>Error</li> <li>Pre Tone 1</li> <li>Pre Tone 2</li> <li>Pre Tone 3</li> <li>Communication End<br/>Pretone</li> <li>Call Queue Notification</li> <li>Waiting Reply Tone</li> <li>Select a sound that is<br/>registered in <u>"Custom</u><br/><u>Sound Registry</u><br/>(→page 172)".</li> </ul> | Call Pattern 4 |

### **5.** After the configuration, tap **.**.

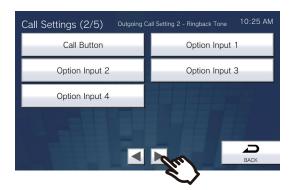

- The Call Settings (3/5) screen will be shown.
- 6. Configure settings related to "Incoming Call Setting 1 Ringtone Count."

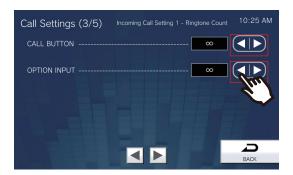

• Tapping [Back] will save the settings.

| Entry        | Description                                       | Settings                                                                                                    | Default values |
|--------------|---------------------------------------------------|----------------------------------------------------------------------------------------------------|----------------|
| CALL BUTTON  | Set the play count of ringtone for incoming call. | <ul> <li>∞ (infinite): Keep ringing<br/>until the call is answered or<br/>canceled.</li> <li>1-20 times</li> </ul> | ∞ (infinite)   |
| OPTION INPUT | Set the play count of ringtone for incoming call. | <ul> <li>∞ (infinite): Keep ringing<br/>until the call is answered or<br/>canceled.</li> <li>1-20 times</li> </ul> | ∞ (infinite)   |

7. After the configuration, tap .
The settings will be saved.

| Call Settings (3/5) | Incoming Call Setting 1 - Ringtone Count | 10:25 AM         |
|---------------------|------------------------------------------|------------------|
| CALL BUTTON         |                                          |                  |
| OPTION INPUT        |                                          |                  |
|                     |                                          |                  |
|                     |                                          |                  |
|                     |                                          | <b>Д</b><br>ВАСК |
|                     | E.                                       |                  |

- The Call Settings (4/5) screen will be shown.
- 8. Configure settings related to "Incoming Call Setting 2 Ringtone."

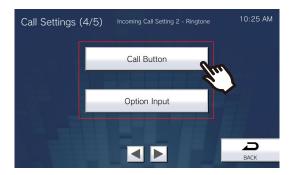

### Call Button

Configure the ringtone for each priority when a call is received by the call button. This can be configured for each source station. Refer to <u>"How to configure the Ringtone ( $\rightarrow$ page 112)" for how to configure this.</u>

# ■ Option Input

Configure the ringtone for each priority when a Option Input call is received. This can be configured for each source station. Refer to <u>"How to configure the Ringtone ( $\rightarrow$ page 112)"</u> for information on how to configure this.

| Entry    | Description                            | Settings                                    | Default values     |
|----------|----------------------------------------|---------------------------------------------|--------------------|
| Ringtone | Select the ringtone for incoming call. | • None                                      | Call Button: Call  |
|          | Ringtone can be set per each source    | Call Pattern 1                              | Pattern 1          |
|          | station.                               | Call Pattern 2                              | Option Input: Call |
|          |                                        | Call Pattern 3                              | Pattern 2          |
|          |                                        | Call Pattern 4                              |                    |
|          |                                        | Call Pattern 5                              |                    |
|          |                                        | Call Pattern 6                              |                    |
|          |                                        | Tremolo Sound                               |                    |
|          |                                        | Busy Response Tone                          |                    |
|          |                                        | On Hold                                     |                    |
|          |                                        | <ul> <li>Operation Sound</li> </ul>         |                    |
|          |                                        | • Error                                     |                    |
|          |                                        | Pre Tone 1                                  |                    |
|          |                                        | Pre Tone 2                                  |                    |
|          |                                        | Pre Tone 3                                  |                    |
|          |                                        | <ul> <li>Communication End</li> </ul>       |                    |
|          |                                        | Pretone                                     |                    |
|          |                                        | <ul> <li>Call Queue Notification</li> </ul> |                    |
|          |                                        | <ul> <li>Waiting Reply Tone</li> </ul>      |                    |
|          |                                        | <ul> <li>Select a sound that is</li> </ul>  |                    |
|          |                                        | registered in <u>"Custom</u>                |                    |
|          |                                        | Sound Registry                              |                    |
|          |                                        | <u>(→page 172)"</u> .                       |                    |

# **9.** After the configuration, tap $\blacktriangleright$ .

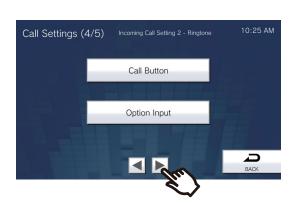

• The Call Settings (5/5) screen will be shown.

**10.** Configure settings related to "Incoming Call Setting 3."

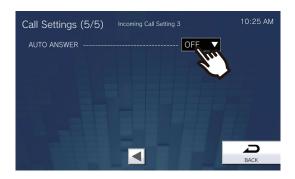

# **11.** Tap [Back].

• The settings will be saved.

| Entry       | Description                                                                                                    | Settings                                                        | Default values |
|-------------|----------------------------------------------------------------------------------------------------|-----------------------------------------------------------------|----------------|
| AUTO ANSWER | Select ON / OFF to automatically answer the<br>individual call.<br>Auto Answer: When receiving an individual<br>call, answer automatically. When receiving a<br>call from VoIP Phone and transferring a call,<br>it must be answered manually. | <ul><li>ON (Auto Answer)</li><li>OFF (No Auto Answer)</li></ul> | OFF            |

#### How to configure the Ringback Tone

- (1) Tap [Call Button] or [Option Input 1] [Option Input 4].
- (2) Configure the ringback tone play count and tone.
  - The selected ringback tone will continue to play.

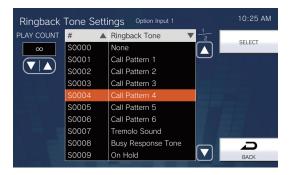

- (3) Tap [SELECT].
  - The settings will be saved.

# How to configure the Ringtone

- (1) Tap [Call Button] or [Option Input] on the Calling Settings (4/5) screen.
  - The Ringtone Settings screen will be shown.
- (2) Tap the source station to change the ringtone.
  - Refer to <u>"Searching for stations ( $\rightarrow$ page 32)"</u> to search stations.
  - Tap [DIAL] to search by Station Number. Refer to <u>"Selecting / Choosing / Calling by Number (→page 30)</u>" for how to search using this.

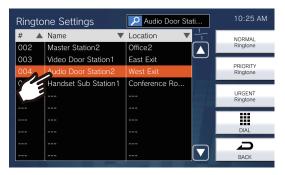

(3) Tap **[NORMAL Ringtone]**, **[PRIORITY Ringtone]**, or **[URGENT Ringtone]** to select the priority. - The selected ringtone will continue to play.

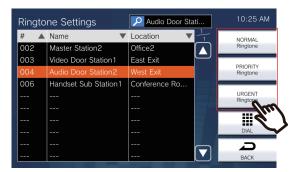

(4) Tap the ringtone to set.

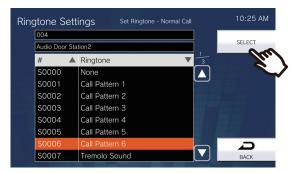

- (5) Tap [SELECT].
  - The settings will be saved.

# **Communication Settings**

Configure the call duration and whether to always use touch-to-talk.

**1.** Tap **[Communication]** on the Settings (1/2) screen.

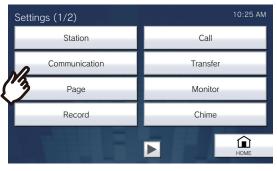

• The Communication Settings screen will be shown.

# **2.** Configure the settings.

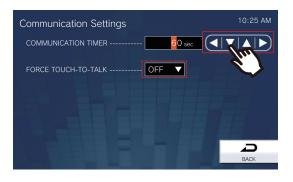

# **3.** Tap [Back].

• The settings will be saved.

| Entry                   | Description                                                                                                    | Settings                                                                                                    | Default values |
|-------------------------|----------------------------------------------------------------------------------------------------|----------------------------------------------------------------------------------------------------|----------------|
| COMMUNICATION<br>TIMER  | Set the communication timer when placing a call. Communication timer when receiving a call is set at the destination station. | <ul> <li>30 - 600 seconds:<br/>Configure between 30 to<br/>600 sec (by 1 sec).</li> <li>∞ (infinite): The call will<br/>continue until the call is<br/>ended.</li> </ul> | 60 sec.        |
| FORCE TOUCH-TO-<br>TALK | Select Enable / Disable for Force Touch-to-<br>Talk when starting communication in hands-<br>free mode.                       | • ON<br>• OFF                                                                                                    | OFF            |

# Important Important

• While in communication with the VoIP Phone, whichever "COMMUNICATION TIMER" is shorter will take priority.

# **Transfer Settings**

Configure settings related to absent transfer, delay transfer, and schedule transfer. \*This is an administrator privileges setting. If "LOCK TRANSFER SETTINGS" is set to "ON," this cannot be configured under user privileges.

• Absent Transfer:

An incoming call can be automatically transferred to the transfer destination if it is received while absent transfer is set.

• Delay Transfer:

An incoming call can be automatically transferred to the transfer destination if it is received when delay transfer is set and not answered over a certain period of time (Delay Time).

Schedule Transfer:

An incoming call can be automatically transferred to the transfer destination, if an incoming call is received during the time configured in the weekly schedule or daily schedule.

## Important

• When an incoming call is received from a VoIP phone, the call will be received without transferring even when transfer is set. To transfer the call, configure transferring on the IP-PBX.

# **1.** Tap **[Transfer]** on the Settings (1/2) screen.

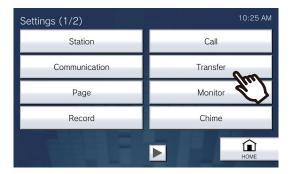

• The Transfer Settings screen will be shown.

# **2.** Configure the settings.

| Transfer Se  | ttings            | 10:25 AM |
|--------------|-------------------|----------|
|              | Absent Transfer   | -        |
|              |                   |          |
|              | Delay Transfer    |          |
|              |                   |          |
|              | Schedule Transfer | -        |
|              |                   |          |
| LOCK TRANSFE | ER SETTINGS OFF   | BACK     |

# Configuring on the station

| Entry                                                        | Description                                                                                                    | Settings                                                                                                    | Default values |
|--------------------------------------------------------------|----------------------------------------------------------------------------------------------------|----------------------------------------------------------------------------------------------------|----------------|
| Absent Transfer                                              | Select Enable / Disable for Absent Transfer.<br>If <u>"How to configure Absent Transfer</u><br>(→page 116)" is not configured, this cannot<br>be set to "ON." The setting can also be<br>changed with the TRANSFER button on the<br>station.                                            | <ul> <li>ON (absent transfer<br/>enabled)</li> <li>OFF (absent transfer<br/>disabled)</li> </ul>                           | OFF            |
| Delay Transfer                                               | Select Enable / Disable for Delay Transfer.<br>If <u>"How to configure Delay Transfer</u><br>(→page 117)" is not configured, this cannot<br>be set to "ON."                                                                                                    | <ul> <li>ON (delay transfer enabled)</li> <li>OFF (delay transfer disabled)</li> </ul>                                     | OFF            |
| Schedule Transfer                                            | Select Enable / Disable for Schedule<br>Transfer.<br>If <u>"How to configure Schedule Transfer</u><br>(Daily Schedule) (→page 119)" or <u>"How to</u><br><u>configure Schedule Transfer (Weekly</u><br><u>Schedule) (→page 122)</u> " is not configured,<br>this cannot be set to "ON." | <ul> <li>ON (schedule transfer<br/>enabled)</li> <li>OFF (schedule transfer<br/>disabled)</li> </ul>                       | OFF            |
| LOCK TRANSFER<br>SETTINGS<br>(administrator account<br>only) | Select ON / OFF to Lock Transfer function.<br>When set to "ON", transfer function cannot<br>be changed by user account.                                                                                                    | <ul> <li>ON (Cannot be configured<br/>with user account)</li> <li>OFF (Can be configured<br/>with user account)</li> </ul> | OFF            |

#### How to configure Absent Transfer

### Important

• Do not configure multiple VoIP phones as transfer destinations. If multiple VoIP phones are configured, calls will be transferred to only one VoIP phone.

- (1) Tap [Absent Transfer] on the Transfer Settings screen.
  - The Absent Transfer Settings screen will be shown.
- (2) Tap **[NEW]** to configure the transfer destination station.

To configure a retransfer destination, tap the "Re" row and tap [EDIT].

\*Up to 10 transfer destinations and 1 retransfer (i.e. transfer a transferred call) destination can be configured.

\*Configure transfer destinations in the 1-10 fields in the "#". column on the left of the transfer destination station list, and the retransfer destination in "Re".

- To change a registered transfer destination station, tap the station to change, and tap [EDIT].

- To delete a registered transfer destination station, tap the station to delete, and then tap [DELETE].

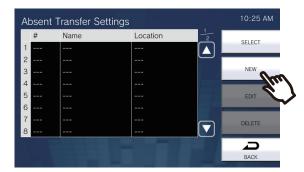

- The Select Destination screen will be shown.

(3) Tap the station to configure as a transfer destination.
 \*Refer to <u>"Searching for stations (→page 32)</u>" to search stations.

| Se     | elect | Destination          | Audio Door Stati | 10:25 AM |
|--------|-------|----------------------|------------------|----------|
| #      |       | Name 🔻               | Location V       | -        |
| 00     | )2    | Master Station2      | Office2          | ENTER    |
| 00     | )3    | Video Door Station1  | East Exit        | و        |
| 00     | )4    | Audio Door Station2  | West Exit        |          |
| ۲<br>۲ | 4     | Handset Sub Station1 | Conference Ro    |          |
| K      | 2     |                      |                  |          |
|        |       |                      |                  |          |
|        |       |                      |                  |          |
|        |       |                      |                  |          |
|        |       |                      |                  |          |
|        | -     |                      |                  | BACK     |

#### (4) Tap [ENTER].

- The Absent Transfer Settings screen will be shown.

- (5) Tap [SELECT].
  - The settings will be saved.

### How to configure Delay Transfer

## Important

• Do not configure multiple VoIP phones as transfer destinations. If multiple VoIP phones are configured, calls will be transferred to only one VoIP phone.

- (1) Tap [Delay Transfer] on the Transfer Settings screen.
  - The Delay Transfer Settings screen will be shown.
- (2) Tap **[NEW]** to configure the transfer destination station.

To configure a retransfer destination, tap the "Re" row and tap [EDIT].

\*Up to 10 transfer destinations and a single retransfer (i.e. transfer a transferred call) destination can be configured.

\*Configure transfer destinations in the 1-10 fields in the "#". column on the left of the transfer destination station list, and the retransfer destination in "Re".

- To change a registered transfer destination station, tap the station to change, and then tap [EDIT].

- To delete a registered transfer destination station, tap the station to delete, and then tap [DELETE].

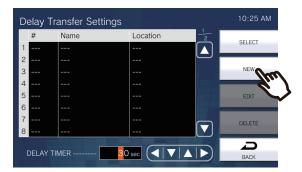

- The Select Destination screen will be shown.

(3) Tap the station to configure as a transfer destination.
 \*Refer to <u>"Searching for stations (→page 32)</u>" to search stations.

| Select   | Destination          | 🔎 Audio Door Stati            | 10:25 AM |
|----------|----------------------|-------------------------------|----------|
| # 🔺      | Name 🔻               | Location $\nabla \frac{1}{1}$ | 511750   |
| 002      | Master Station2      | Office2                       | ENTER    |
| 003      | Video Door Station1  | East Exit                     |          |
| 004      | Audio Door Station2  | West Exit                     |          |
| <u> </u> | Handset Sub Station1 | Conference Ro                 |          |
|          |                      |                               |          |
|          |                      |                               |          |
|          |                      |                               |          |
|          |                      |                               |          |
|          |                      |                               |          |
|          |                      |                               | BACK     |

#### (4) Tap [ENTER].

- The Delay Transfer Settings screen will be shown.

### (5) Configure [DELAY TIMER].

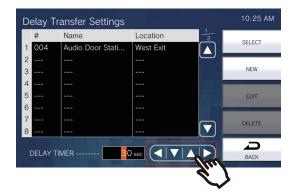

# (6) Tap **[SELECT]**.

- The settings will be saved.

| Entry       | Description                                                   | Settings             | Default values |
|-------------|---------------------------------------------------------------|----------------------|----------------|
| DELAY TIMER | Set the delay time between receiving and transferring a call. | 1-300 sec (by 1 sec) | 30 sec.        |

#### How to configure Schedule Transfer (Daily Schedule)

Configure the transfer destination and time for schedule transfer, in units of one day. One year from the set day can be configured. 12 schedules can be set for each day.

# Important

• Do not configure multiple VoIP phones as transfer destinations. If multiple VoIP phones are configured, calls will be transferred to only one VoIP phone.

- (1) Tap [Schedule Transfer] on the Transfer Settings screen.
- The Transfer Schedule screen will be shown. It may take some time for the schedule to be displayed.
- (2) Tap the day to set a schedule.

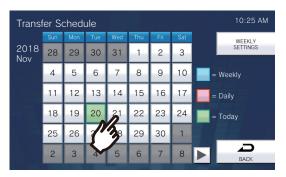

- The Daily Schedule screen will be shown for the day that was tapped.

#### (3) Tap [NEW].

\*To change a registered schedule, tap the row to change, and tap [EDIT].

\*To delete a registered schedule, tap the row to delete, and tap [DELETE].

\*To delete all individual schedules of the displayed day, tap [DELETE ALL].

\*Refer to <u>"How to configure Schedule Transfer (Weekly Schedule) ( $\rightarrow$ page 122)" for changing and deleting schedules registered as Weekly Schedule.</u>

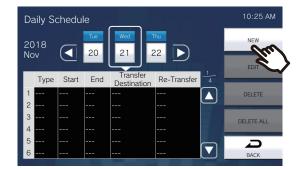

- The Set Daily Schedule screen will be shown.

# Settings and Adjustments

(4) Tap **[NEW]** to configure the transfer destination station.

To configure a retransfer destination, tap the "Re" row and tap [EDIT].

\*Up to 10 transfer destinations and a single retransfer (i.e. transfer a transferred call) destination can be configured.

\*Configure the first transfer destinations in the 1-10 fields in the "#" column on the left of the transfer destination station list, and the retransfer destination in "Re".

- To change a registered transfer destination station, tap the station to change, and tap [EDIT].
- To delete a registered transfer destination station, tap the station to delete, and then tap [DELETE].

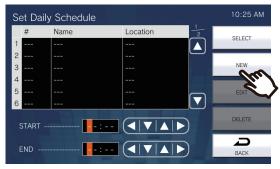

- The Select Destination screen will be shown.
- (5) Tap the station to configure as a transfer destination.
   \*Refer to <u>"Searching for stations (→page 32)</u>" to search stations.

| Select | Destination                                                                                                    | 🔎 Audio Door Stati                                | 10:25 AM                                                                                                    |
|--------|----------------------------------------------------------------------------------------------------|---------------------------------------------------|----------------------------------------------------------------------------------------------------|
| # 🔺    | Name 🔻                                                                                                    | Location $\mathbf{v} \stackrel{1}{\overset{1}{}}$ | 51/550                                                                                                    |
| 002    | Master Station2                                                                                                  | Office2                                           | ENTER                                                                                                    |
| 003    | Video Door Station1                                                                                              | East Exit                                         | ,                                                                                                    |
| 004    | Audio Door Station2                                                                                              | West Exit                                         |                                                                                                    |
|        | Handset Sub Station1                                                                                             | Conference Ro                                     |                                                                                                    |
|        |                                                                                                    |                                                   |                                                                                                    |
|        |                                                                                                    |                                                   |                                                                                                    |
|        |                                                                                                    |                                                   |                                                                                                    |
|        |                                                                                                    |                                                   |                                                                                                    |
|        |                                                                                                    |                                                   |                                                                                                    |
|        |                                                                                                    |                                                   | BACK                                                                                                    |
|        | and the second second second second second second second second second second second second second second second |                                                   | and the second second se |

#### (6) Tap [ENTER].

- The Set Daily Schedule screen will be shown.
- (7) Configure the start time and end time.

| Se | et Daily | 10:26 AM         |                        |         |
|----|----------|------------------|------------------------|---------|
|    | #        | Name             | Location $\frac{1}{2}$ | 051.507 |
| 1  | 004      | Audio Door Stati | West Exit              | SELECT  |
| 2  |          |                  |                        |         |
| 3  |          |                  |                        | NEW     |
| 4  |          |                  |                        |         |
| 5  |          |                  |                        | EDIT    |
| 6  |          |                  |                        |         |
|    | START    | 10:00            |                        | DELETE  |
|    | ND       | 11:00            |                        | ВАСК    |

# (8) Tap **[SELECT]**.

The settings will be saved.

| Entry | Description                                                                                                    | Settings      | Default values |
|-------|----------------------------------------------------------------------------------------------------|---------------|----------------|
| START | Set the Start Time to enable schedule transfer.                                                                                   | 00:00 - 23:59 | -              |
| END   | Set the End Time to disable schedule<br>transfer. If this is set earlier than "Start<br>Time," End will be for the following day. | 00:00 - 23:59 | -              |

#### How to configure Schedule Transfer (Weekly Schedule)

Configure the transfer destination and time for schedule transfer, for each day of the week from Sunday through Saturday. Up to 12 schedules can be set for each day of the week.

# Important

• Do not configure multiple VoIP phones as transfer destinations. If multiple VoIP phones are configured, calls will be transferred to only one VoIP phone.

- (1) Tap [Schedule Transfer] on the Transfer Settings screen.
- The Transfer Schedule screen will be shown. It may take some time for the schedule to be displayed.
- (2) Tap [WEEKLY SETTINGS].

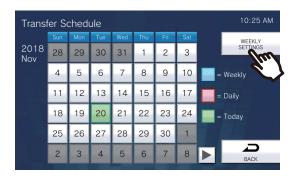

- The Weekly Schedules screen will be shown.
- (3) Tap the day of the week to configure transferring.

| Weekly | y Sche | edules      |               | 10:25 AM   |
|--------|--------|-------------|---------------|------------|
| Sun    | Mon    | Jue Wed     | Thu Fri Sat   | NEW        |
|        |        | Transfer    |               | EDIT       |
| Star   | t 🔨    | Destination | Re-Transfer 2 | DELETE     |
| 2      |        |             |               |            |
| 4      |        |             |               | DELETE ALL |
| 6      |        |             |               | ВАСК       |

#### (4) Tap [NEW].

\*To change a registered schedule, tap the row to change, and tap [EDIT]. \*To delete a registered schedule, tap the row to delete, and tap [DELETE]. \*To delete all weekly schedules of the displayed day of the week, tap [DELETE ALL].

| W | eekly | Sched | lules                   |               | 10:25 AM   |
|---|-------|-------|-------------------------|---------------|------------|
|   | Sun   | Mon   | Tue Wed Thu             | Fri Sat       | NEW        |
| F | Start | End   | Transfer<br>Destination | Re-Transfer 2 | EDIT       |
| 1 |       |       |                         |               | DELETE     |
| 2 |       |       |                         |               |            |
| 3 |       |       |                         |               | DELETE ALL |
| 4 |       |       |                         |               |            |
| 5 |       |       |                         |               | D          |
| 6 |       |       |                         |               | BACK       |

- The Set Weekly Schedule screen will be shown.

# Settings and Adjustments

(5) Tap **[NEW]** to configure the transfer destination station.

To configure a retransfer destination, tap the "Re" row and tap [EDIT].

\*Up to 10 transfer destinations and a single retransfer (i.e. transfer a transferred call) destination can be configured.

\*Configure transfer destinations in the 1-10 fields in the "#" column on the left of the transfer destination station list, and the retransfer destination in "Re".

- To change a registered transfer destination station, tap the station to change, and tap [EDIT].
- To delete a registered transfer destination station, tap the station to delete, and tap [DELETE].

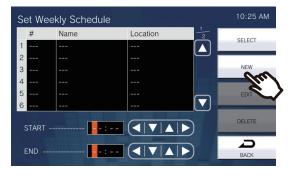

- The Select Destination screen will be shown.

(6) Tap the station to configure as a transfer destination.
 \*Refer to "Searching for stations (→page 32)" to search stations.

|                                    | 5 AM |
|------------------------------------|------|
| # A Name V Location V 1            |      |
| 002 Master Station2 Office2        |      |
| 003 Video Door Station1 East Exit  |      |
| 004 Audio Door Station2 West Exit  |      |
| Handset Sub Station1 Conference Ro |      |
|                                    |      |
|                                    |      |
|                                    |      |
|                                    |      |
|                                    | ,    |
| Васк                               |      |

#### (7) Tap [ENTER].

- The Set Weekly Schedule screen will be shown.
- (8) Configure the start time and end time.

| Se | et Weel | kly Schedule     |                        | 10:26 AM |
|----|---------|------------------|------------------------|----------|
|    | #       | Name             | Location $\frac{1}{2}$ | SELECT   |
| 1  | 004     | Audio Door Stati | West Exit              | SELECT   |
| 2  |         |                  |                        |          |
| 3  |         |                  |                        | NEW      |
| 4  |         |                  |                        |          |
| 5  |         |                  |                        | EDIT     |
| 6  |         |                  |                        |          |
|    | START   | 10:00            |                        | DELETE   |
|    | END     | 11:00            |                        | BACK     |

# (9) Tap **[SELECT]**.

The settings will be saved.

| Entry | Description                                                                                                    | Settings      | Default values |
|-------|----------------------------------------------------------------------------------------------------|---------------|----------------|
| START | Set the Start Time to enable schedule transfer.                                                                                   | 00:00 - 23:59 | -              |
| END   | Set the End Time to disable schedule<br>transfer. If this is set earlier than "Start<br>Time," END will be for the following day. | 00:00 - 23:59 | -              |

# **Paging Settings**

Configure settings related to paging.

**1.** Tap **[Page]** on the Settings (1/2) screen.

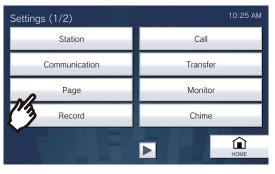

• The Paging Settings screen will be shown.

# **2.** Configure the settings.

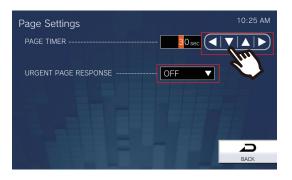

# **3.** Tap [BACK].

• The settings will be saved.

| Entry                                                         | Description                                                                                                    | Settings                                                  | Default values |
|---------------------------------------------------------------|----------------------------------------------------------------------------------------------------|-----------------------------------------------------------|----------------|
| PAGE TIMER                                                    | Set the time for outgoing paging duration.                                                                                                    | 10 - 600 sec (by 1 sec)                                   | 30 sec         |
| URGENT PAGE<br>RESPONSE<br>(administrator<br>privileges only) | Configure whether to refuse communication<br>or ending operations on the destination<br>station, when an urgent page is sent. Urgent<br>message pages and urgent external input<br>pages cannot be refused. | <ul><li>ON (refuse)</li><li>OFF (do not refuse)</li></ul> | OFF            |

# 🚺 Important

• If the source station is IX-MV, end operations can be performed even if Urgent Page Response is set to "ON."

# **Monitor Settings**

Configure settings related to monitoring and scan monitoring.

Scan monitoring: This function automatically switches monitoring between multiple stations and network cameras (other than VoIP phones) for a certain interval.

**1.** Tap **[Monitor]** on the Settings (1/2) screen.

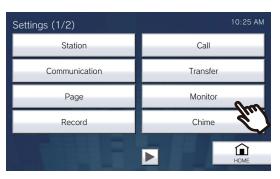

• The Monitor Settings screen will be shown.

# **2.** Configure the settings.

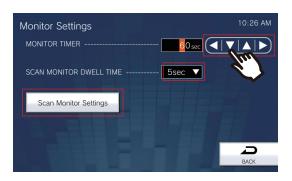

# **3.** Tap **[Back]**.

• The settings will be saved.

| Entry                      | Description                                                                                                    | Settings                                                                                                    | Default values |
|----------------------------|----------------------------------------------------------------------------------------------------|----------------------------------------------------------------------------------------------------|----------------|
| MONITOR TIMER              | Set the monitoring timer by station. Scan<br>Monitor must be end manually.                                                                                                    | <ul> <li>10 - 600 sec: Configure<br/>between 10 and 600 sec<br/>(by 1 sec).</li> <li>∞ (infinite): No timeout.</li> </ul> | 60 sec         |
| SCAN MONITOR<br>DWELL TIME | Set the dwell time to change destination for scan monitor.                                                                                                    | • 5 sec<br>• 10 sec<br>• 30 sec                                                                                           | 5 sec          |
| Scan Monitor Settings      | Configure the stations and network cameras<br>to perform scan monitoring.<br>Refer to <u>"How to configure Scan Monitoring</u><br>$(\rightarrow page 127)$ " for information on how to<br>configure this. | -                                                                                                    | -              |

#### How to configure Scan Monitoring

- (1) Tap [Scan Monitor Settings] on the Monitor Settings screen.
  - The Scan Monitor Settings screen will be shown.
- (2) Tap [NEW] and configure the stations and network cameras to perform scan monitoring.
  - To change a registered station or network camera, tap the station or network camera to change, and tap [EDIT].
  - To delete a registered station or network camera, tap the station or network camera to delete, and tap [DELETE].

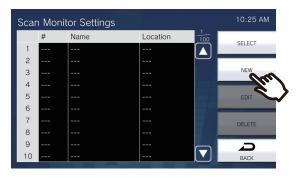

- The Scan Monitor Stations screen will be displayed.

- (3) Tap the stations and network cameras to perform scan monitoring.
  - Refer to <u>"Searching for stations ( $\rightarrow$ page 32)</u>" to search stations.

| Scan | Monitor Stations     | Network Camera1 10:25 AM |
|------|----------------------|--------------------------|
| #    | Name 🔻               | Location V 1             |
| ~    | Network Camera1      | ENTER                    |
|      | Video Door Station1  | East Exit                |
|      | Audio Door Station2  | West Exit                |
| 006  | Handset Sub Station1 | Conference Ro            |
|      |                      |                          |
|      |                      |                          |
|      |                      |                          |
|      |                      |                          |
|      |                      |                          |
|      |                      | васк                     |

- (4) Tap **[ENTER]**.
  - The Scan Monitor Settings screen will be shown.
- (5) Tap **[SELECT]**.

| Scar | n Monit | or Settings       |           |                 | 10:25 AM |
|------|---------|-------------------|-----------|-----------------|----------|
|      | #       | Name              | Location  | $\frac{1}{100}$ |          |
| 1    |         | Network Camera1   |           |                 | SELECT   |
| 2    | 004     | Audio Door Stati  | West Exit |                 | <u> </u> |
| 3    | 003     | Video Door Statio | East Exit |                 | NEW      |
| 4    |         |                   |           |                 |          |
| 5    |         |                   |           |                 | EDIT     |
| 6    |         |                   |           |                 |          |
| 7    |         |                   |           |                 | DELETE   |
| 8    |         |                   |           |                 |          |
| 9    |         |                   |           |                 | D        |
| 10   |         |                   |           | $\mathbf{\Box}$ | BACK     |

- The settings will be saved.

# **Record Settings**

Configure settings related to video/audio recording. If there is no image, only audio will be recorded. When recording audio during a call, audio of this station will also be recorded.

# Important

• Video/audio cannot be recorded even if configured if no microSD card is inserted. Refer to <u>"About microSD card (→page 27)"</u> for details.

**1.** Tap **[Record]** on the Settings (1/2) screen.

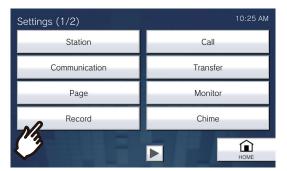

• The Record Settings screen will be shown.

# **2.** Configure the settings.

| Record Settings<br>MANUAL RECORD<br>TRIGGER EVENT | ON            | 10:25 AM |
|---------------------------------------------------|---------------|----------|
| Call                                              | Communication | Monitor  |
| RECORD TIMER                                      | Disable       |          |
| PREVENT OVERWRITE                                 | OFF           | BACK     |

# **3.** Tap [Back].

• The settings will be saved.

| Entry                | Description                                                                                                    | Settings                                                                                                    | Default values |
|----------------------|----------------------------------------------------------------------------------------------------|----------------------------------------------------------------------------------------------------|----------------|
| MANUAL RECORD        | Select ON / OFF for manual recording.                                                                                                   | • ON<br>• OFF                                                                                                    | ON             |
| TRIGGER EVENT        | Configure the trigger in use to start recording video/audio automatically.                                                              | <ul> <li>Select from the following.</li> <li>(Multiple selections allowed)</li> <li>Call: Record start when<br/>station receives Incoming<br/>Call. If a call is<br/>automatically answered,<br/>recording will start when<br/>communication starts.</li> <li>Communication: Recording<br/>starts when communication<br/>begins.</li> <li>Monitor: Recording starts<br/>when monitoring begins.<br/>Recording is not possible<br/>during Scan Monitor.</li> </ul> | Not selected   |
| RECORD TIMER         | Set the recording duration when the event trigger has occurred.                                                                         | <ul> <li>Disable: Does not stop until<br/>the operating status ends or<br/>the record button is tapped.</li> <li>5 sec</li> <li>10 sec</li> <li>30 sec</li> </ul>                                                                                                    | Disable        |
| PREVENT<br>OVERWRITE | Set prevent overwriting the old recorded file,<br>when the number of saved video/audio files<br>or microSD card capacity space is full. | <ul><li>ON (do not overwrite)</li><li>OFF (overwrite)</li></ul>                                                                                                    | OFF            |

# **Note**

• If "Record Event" is set to "Incoming Call" and multiple calls are received, video/audio is recorded from the first call. Other calls will begin video/audio recording when the first calls ends or when the call is answered.

# **Chime Settings**

Configure settings related to chimes ("Configuring the station sound a tone on a schedule (→page 88)").

**1.** Tap **[Chime]** on the Settings (1/2) screen.

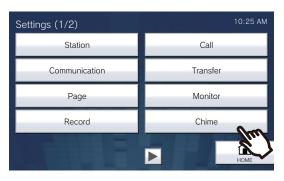

- The Chime Schedule screen will be shown. It may take some time.
- **2.** Configure detailed settings.
  - Refer to "How to configure Chime Settings (Daily Schedule) (→page 131)" to configure for each day.
  - Refer to <u>"How to configure Chime Settings (Weekly Schedule)</u> (→page 133)" to configure for each day of the week.

| Chime       | sch | edule | 9   |     |     |     |     | 10:25 AM |
|-------------|-----|-------|-----|-----|-----|-----|-----|----------|
|             | Sun | Mon   | Tue | Wed | Thu | Fri | Sat | WEEKLY   |
| 2018<br>Nov | 28  | 29    | 30  | 31  | 1   | 2   | 3   | SETTINGS |
|             | 4   | 5     | 6   | 7   | 8   | 9   | 10  | = Weekly |
|             | 11  | 12    | 13  | 14  | 15  | 16  | 17  | = Daily  |
|             | 18  | 19    | 20  | 21  | 22  | 23  | 24  | = Today  |
|             | 25  | 26    | 27  | 28  | 29  | 30  | 1   |          |
|             | 2   | 3     | 4   | 5   | 6   | 7   | 8   | BACK     |

#### How to configure Chime Settings (Daily Schedule)

Configure the chime tone start time and the chime tone, for each day. One year from the set day can be configured. 50 schedules can be set for each day.

(1) On the Chime Schedule screen, tap the day to configure a schedule.

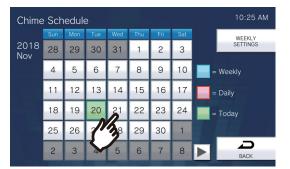

- The Daily Schedule screen will be shown.
- (2) Tap [NEW].

\*To change a registered schedule, tap the row to change, and tap [EDIT].

- \*To delete a registered schedule, tap the row to delete, and tap [DELETE].
- \*To delete all daily schedules for the displayed day, tap [DELETE ALL].

\*Refer to <u>"How to configure Chime Settings (Weekly Schedule)</u> ( $\rightarrow$ page 133)" for changing and deleting schedules registered as Weekly Schedule.

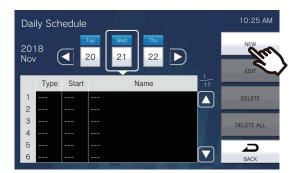

- The Set Daily Schedule screen will be shown.

#### (3) Tap [EDIT].

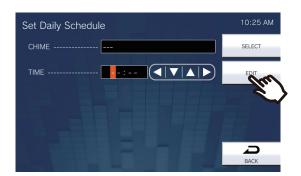

- The Select Chime screen will be shown.

#### (4) Tap the chime tone to play.

- Refer to <u>"Searching for stations ( $\rightarrow$ page 32)</u>" to search chime tones.

|       | News               |           |
|-------|--------------------|-----------|
| #     | Name               | 2 ENTER   |
| S0000 | None               |           |
| S0001 | Call Pattern 1     | $\square$ |
| S0002 | Call Pattern 2     |           |
| S0003 | Call Pattern 3     |           |
| S0004 | Call Pattern 4     |           |
| S0005 | Call Pattern 5     |           |
| S0000 | Call Pattern 6     |           |
| s i   | Tremolo Sound      |           |
| S     | Busy Response Tone |           |
| S0009 | On Hold            | BACK      |

#### (5) Tap [ENTER].

- The Set Daily Schedule screen will be shown.
- (6) Configure the start time.

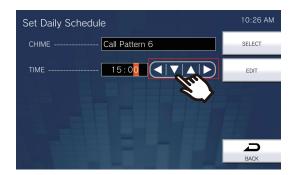

(7) Tap **[SELECT]**.

- The settings will be saved.

| Entry | Description                             | Settings                                    | Default values |
|-------|-----------------------------------------|---------------------------------------------|----------------|
| CHIME | Set the sound for chime.                | • None                                      | None           |
|       |                                         | Call Pattern 1                              |                |
|       |                                         | Call Pattern 2                              |                |
|       |                                         | Call Pattern 3                              |                |
|       |                                         | Call Pattern 4                              |                |
|       |                                         | Call Pattern 5                              |                |
|       |                                         | Call Pattern 6                              |                |
|       |                                         | Tremolo Sound                               |                |
|       |                                         | Busy Response Tone                          |                |
|       |                                         | On Hold                                     |                |
|       |                                         | Operation Sound                             |                |
|       |                                         | • Error                                     |                |
|       |                                         | Pre Tone 1                                  |                |
|       |                                         | Pre Tone 2                                  |                |
|       |                                         | Pre Tone 3                                  |                |
|       |                                         | <ul> <li>Communication End</li> </ul>       |                |
|       |                                         | Pretone                                     |                |
|       |                                         | <ul> <li>Call Queue Notification</li> </ul> |                |
|       |                                         | Waiting Reply Tone                          |                |
|       |                                         | <ul> <li>Select a sound that is</li> </ul>  |                |
|       |                                         | registered in <u>"Custom</u>                |                |
|       |                                         | Sound Registry                              |                |
|       |                                         | <u>(</u> →page 172)".                       |                |
| TIME  | Configure the time to begin playing the | 00:00 - 23:59                               | -              |
|       | chime tone.                             |                                             |                |

### How to configure Chime Settings (Weekly Schedule)

Configure the chime tone start time and the chime tone for each day of the week from Sunday through Saturday. 50 schedules can be configured for each day of the week.

(1) On the Chime Schedule screen, tap [WEEKLY SETTINGS].

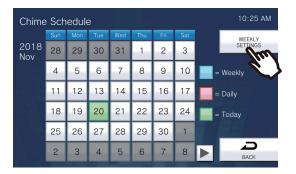

- The Weekly Schedules screen will be shown.

(2) Tap the day of the week to configure the chime.

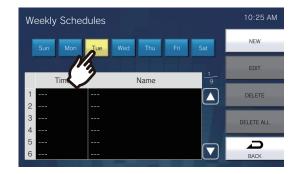

#### (3) Tap [NEW].

\*To change a registered schedule, tap the row to change, and tap [EDIT]. \*To delete a registered schedule, tap the row to delete, and tap [DELETE]. \*To delete all weekly schedules of the displayed day of the week, tap [DELETE ALL].

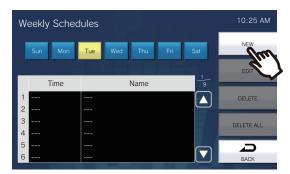

- The Set Weekly Schedule screen will be shown.

(4) Tap **[EDIT]**.

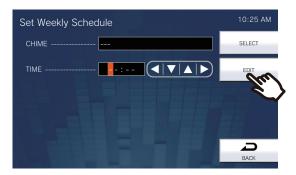

- The Select Chime screen will be shown.

(5) Tap the chime tone to play.
 \*Refer to <u>"Searching for stations (→page 32)</u>" to search chime tones.

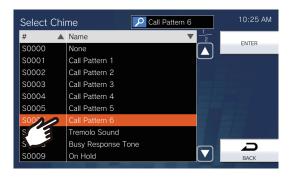

#### (6) Tap [ENTER].

- The Set Weekly Schedule screen will be shown.
- (7) Configure the start time.

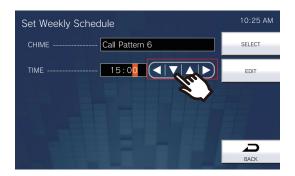

# (8) Tap [SELECT].

The settings will be saved.

| Entry | Description                 | Settings                                   | Default values |
|-------|-----------------------------|--------------------------------------------|----------------|
| CHIME | Set the sound for chime.    | None                                       | None           |
|       |                             | Call Pattern 1                             |                |
|       |                             | Call Pattern 2                             |                |
|       |                             | Call Pattern 3                             |                |
|       |                             | Call Pattern 4                             |                |
|       |                             | Call Pattern 5                             |                |
|       |                             | Call Pattern 6                             |                |
|       |                             | Tremolo Sound                              |                |
|       |                             | Busy Response Tone                         |                |
|       |                             | On Hold                                    |                |
|       |                             | Operation Sound                            |                |
|       |                             | • Error                                    |                |
|       |                             | Pre Tone 1                                 |                |
|       |                             | Pre Tone 2                                 |                |
|       |                             | Pre Tone 3                                 |                |
|       |                             | Communication End                          |                |
|       |                             | Pretone                                    |                |
|       |                             | Call Queue Notification                    |                |
|       |                             | Waiting Reply Tone                         |                |
|       |                             | <ul> <li>Select a sound that is</li> </ul> |                |
|       |                             | registered in "Custom                      |                |
|       |                             | Sound Registry                             |                |
|       |                             | <u>(→page 172)"</u> .                      |                |
| TIME  | Set the Time to ring Chime. | 00:00 - 23:59                              | -              |

# Relay Output Settings (administrator privileges only)

Configure settings related to relay output.

# Important

• The four relay output methods are shown below. Redundant configuration is possible for each output terminal. If multiple commands occur during a single relay output, the latest command will take priority.

- Function selected in "FUNCTION (→page 137)"
- Function selected in <u>"OPTION RELAY CONTROL (→page 137)"</u>
- Function selected in "Relay Output 1 Schedule Settings, Relay Output 2 Schedule Settings (→page 138)"
- CGI control

1. On the Settings(2/2) screen, tap [Relay Output].

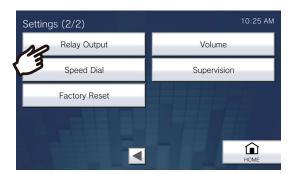

• The Relay Output Settings screen will be shown.

# **2.** Configure the settings.

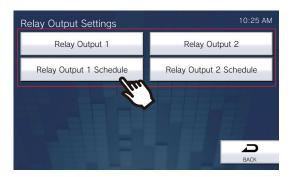

# Relay Output 1 - Relay Output 2

On the Relay Output Settings screen, tap [Relay Output 1] or [Relay Output 2].

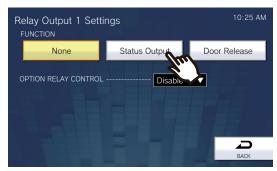

• The Relay Output Settings (Advanced) screen will be shown.

| Entry                   | Description                                                                                                    | Settings                                                                                                    | Default values |
|-------------------------|----------------------------------------------------------------------------------------------------|----------------------------------------------------------------------------------------------------|----------------|
| FUNCTION                | Select the function of the Relay Output.                                                                                                    | <ul> <li>None</li> <li>Status Output: Relay<br/>Output during the status.<br/>The details setting can be<br/>set in <u>"How to configure the</u><br/><u>Status Output</u><br/>(→page 139)".</li> <li>Door Release: Relay output<br/>when door release is<br/>activated or, entering the<br/>authentication key using<br/>keypad of the station or the<br/>VoIP Phone. Refer to <u>"How</u><br/>to configure the Door<br/><u>Release (→page 140)</u>" for<br/>information on how to<br/>configure this. If a door<br/>release operation is<br/>performed on another<br/>station, the electrical lock<br/>will not be released unless<br/>"Code" is configured. Be<br/>sure to configure "Code" via<br/>Web configuration or the IX<br/>Support Tool.</li> </ul> | None           |
| OPTION RELAY<br>CONTROL | Select Enable / Disable for Option Relay<br>Control when using the speed dial of IX-<br>MV7-* to control the output. This can be<br>controlled as optional relay if set to "Enable."<br>If "Option Relay Control Authentication Key"<br>is not configured, this will not operate even if<br>set to "Enable." Be sure to also configure<br>"Option Relay Control Authentication Key"<br>via web configuration. | • Enable<br>• Disable                                                                                                    | Disable        |

■ Relay Output 1 Schedule Settings, Relay Output 2 Schedule Settings

Configure the schedule to perform relay output for relay output 1 and relay output 2. Refer to <u>"How to configure Relay Output Schedule (Daily Schedule) ( $\rightarrow$ page 141)" and <u>"How to configure Relay Output Schedule (Weekly Schedule) ( $\rightarrow$ page 143)" for how to configure this.</u></u>

### How to configure the Status Output

(1) On the Relay Output Settings (Advanced) screen, tap [Status Output].

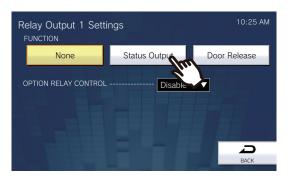

- The Status Output screen will be shown.
- (2) Select the operation to perform relay output (multiple selections allowed).

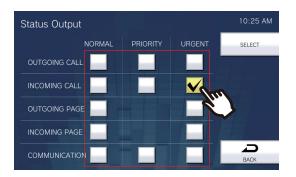

- (3) Tap [SELECT].
  - The settings will be saved.

### How to configure the Door Release

(1) On the Relay Output Settings (Advanced) screen, tap [Door Release].

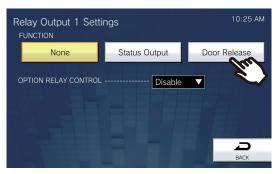

- The Set Relay Output Door Release screen will be shown.
- (2) Configure detailed settings.

| Set Relay Output - Door Release | 10:25 AM |
|---------------------------------|----------|
| RANGE 200-2000msec ▼            | SELECT   |
| TIMER 400 msec                  |          |
|                                 | ВАСК     |

- (3) Tap [SELECT].
  - The settings will be saved.

| Entry                             | Description                                                                                                    | Settings                                                                                                    | Default values |
|-----------------------------------|----------------------------------------------------------------------------------------------------|----------------------------------------------------------------------------------------------------|----------------|
| TIMER (Relay Control<br>Settings) | Select the Output Time Range for relay<br>output if <u>"FUNCTION (→page 137)"</u> is set to<br>"Door Release" or if the output terminal is<br>controlled via CGI. | <ul> <li>200 to 2000 msec: Select this to set a time between 200 and 2000 msec (by 200 msec). Enter the time in "Relay Control Settings."</li> <li>3 to 600 sec: Select this to set a time between 3 and 600 sec (by 1 sec). Enter the time in "Relay Control Settings."</li> </ul> | 400 msec.      |

## How to configure Relay Output Schedule (Daily Schedule)

Configure the time to perform the relay output, for each day. One year from the set day can be configured. 12 schedules can be set for each day.

- (1) On the Relay Output Settings screen, tap **[Relay Output 1 Schedule]** or **[Relay Output 2 Schedule]**. The Relay Output Schedule screen will be shown. It may take some time.
- (2) Tap the day to set a schedule.

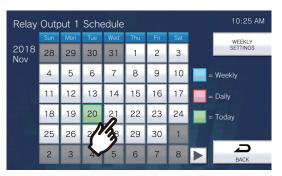

- The Daily Schedule screen will be shown for the day that was tapped.

#### (3) Tap [NEW].

\*To change a registered schedule, tap the row to change, and tap [EDIT].

\*To delete a registered schedule, tap the row to delete, and tap [DELETE].

\*To delete all daily schedules of the displayed day, tap [DELETE ALL].

\*Refer to <u>"How to configure Relay Output Schedule (Weekly Schedule) (→page 143)</u>" for changing and deleting schedules registered as Weekly Schedule.

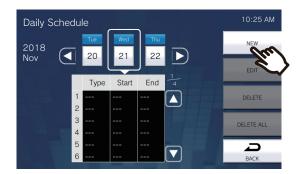

– The Set Daily Schedule screen will be shown.

(4) Configure [Start] and [End].

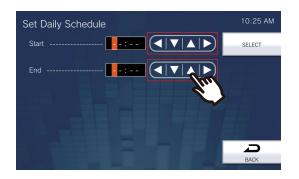

## (5) Tap **[SELECT]**.

The settings will be saved.

| Entry | Description                                                                                                    | Settings      | Default values |
|-------|----------------------------------------------------------------------------------------------------|---------------|----------------|
| Start | Set the time to start the relay output.                                                                                      | 00:00 - 23:59 | -              |
| End   | Set the time to end the relay output. If this is<br>set earlier than "Start," the end time will be<br>for the following day. | 00:00 - 23:59 | -              |

## How to configure Relay Output Schedule (Weekly Schedule)

Configure the time to perform relay output for each day of the week, from Sunday to Saturday. 12 schedules can be set for each day of the week.

- (1) On the Relay Output Settings screen, tap **[Relay Output 1 Schedule]** or **[Relay Output 2 Schedule]**. The Relay Output Schedule screen will be shown.
- (2) Tap [Weekly Schedules].

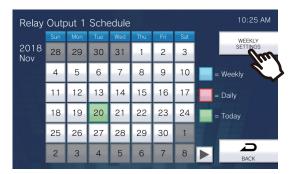

- The Weekly Schedules screen will be shown.
- (3) Tap the day of the week to configure a schedule.

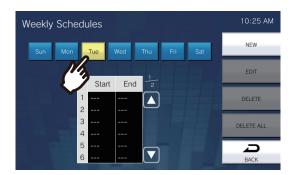

#### (4) Tap [NEW].

\*To change a registered schedule, tap the row to change, and then tap **[EDIT]**. \*To delete a registered schedule, tap the row to delete, and then tap **[DELETE]**. \*To delete all weekly schedules of the displayed day of the week, tap **[DELETE ALL]**.

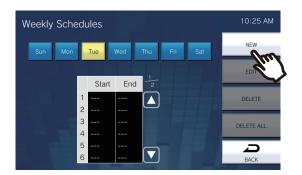

- The Set Weekly Schedule screen will be shown.

(5) Configure [Start] and [End].

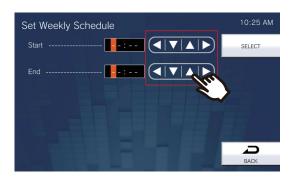

| Entry | Description                                                                                                    | Settings      | Default values |
|-------|----------------------------------------------------------------------------------------------------|---------------|----------------|
| Start | Set the time to start the relay output.                                                                                      | 00:00 - 23:59 | -              |
| End   | Set the time to end the relay output. If this is set<br>earlier than "Start," the end time will be for the<br>following day. | 00:00 - 23:59 | -              |

- (6) Tap **[SELECT]**.
  - The settings will be saved.

# **Volume Settings**

Configure settings related to volume and operation sounds.

**1.** Tap **[Volume]** on the Settings (2/2) screen.

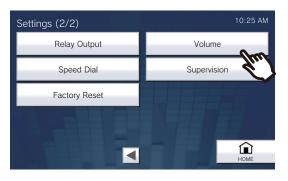

• The Volume Settings (1/2) screen will be shown.

### **2.** Configure the settings.

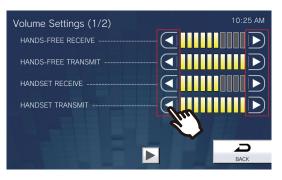

• Tapping [BACK] will save the settings.

| Entry                  | Description                                                                                             | Settings | Default values |
|------------------------|----------------------------------------------------------------------------------------------------|----------|----------------|
| HANDS-FREE<br>RECEIVE  | Set the hands-free receive volume while<br>communicating and paging. Also sets<br>ringback tone volume. | 1 - 10   | 6              |
| HANDS-FREE<br>TRANSMIT | Set the hands-free transmit volume while communicating and paging.                                      | 1 - 10   | 10             |
| HANDSET RECEIVE        | Set the receive volume using handset while<br>communicating. Also sets ringback tone<br>volume.         | 1 - 10   | 6              |
| HANDSET TRANSMIT       | Set the transmit volume using handset while communicating and paging.                                   | 1 - 10   | 10             |

- **3.** Tap **▶**.
  - The settings will be saved.

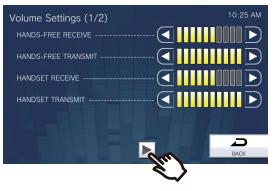

• The Volume Settings (2/2) screen will be shown.

### **4.** Change the settings.

| Volume Settings (2/2)<br>HEADSET JACK RECEIVE | 10:25 AM |
|-----------------------------------------------|----------|
| HEADSET JACK TRANSMIT                         |          |
| RINGTONE                                      |          |
| BUTTON FEEDBACK                               |          |
|                                               |          |
|                                               | ВАСК     |

# **5.** Tap [Back].

• The settings will be saved.

| Entry                    | Description                                                                                                    | Settings        | Default values |
|--------------------------|----------------------------------------------------------------------------------------------------|-----------------|----------------|
| HEADSET JACK<br>RECEIVE  | Set the receive volume using the headset jack.                                                                                              | 1 - 10          | 6              |
| HEADSET JACK<br>TRANSMIT | Set the transmit volume while communicating and being monitored.                                                                            | 1 - 10          | 10             |
| RINGTONE                 | Select the volume for Ringtone and Paging<br>Pretone. The ringtone will sound at that<br>volume, each time the setting value is<br>changed. | 0: Mute, 1 - 10 | 6              |
| BUTTON FEEDBACK          | Select Enable / Disable for Button Feedback tone.                                                                                           | • ON<br>• OFF   | ON             |

# **Speed Dial Settings**

Configure settings related to the Speed Dial buttons.

\*This is an administrator privileges setting. If configuring the Speed Dial buttons is restricted, this cannot be configured under user privileges.

**1.** Tap **[Speed Dial]** on the Settings (2/2) screen.

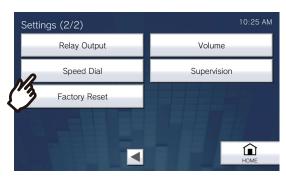

- The Speed Dial Settings screen will be shown.
- 2. Tap the Speed Dial button to configure, and then tap [EDIT].

\*To delete the setting for a registered Speed Dial button, tap the Speed Dial button to delete, and tap **[DELETE]**.

\*To delete the settings for all registered Speed Dial buttons, tap [DELETE ALL] (administrator privileges only).

\*Touching rext to a Speed Dial button under administrator privileges will change it to f, preventing the

setting from being changed under user privileges. Tap 🗊 to cancel this restriction.

• If a Speed Dial button is grayed out under user privileges, it has been restricted under administrator privileges and cannot be configured.

| Speed Dial Settings |          | 10:25 AM   |
|---------------------|----------|------------|
|                     | <u> </u> | EDIT       |
|                     | Ģ        | DELETE     |
| <u> </u>            | Ģ        | DELETE ALL |
| <b>A</b>            | P.       |            |
| Ľ                   |          | ВАСК       |

Administrator privileges

#### User privileges

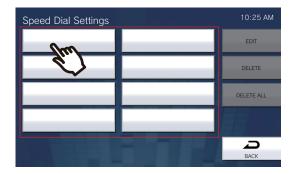

• The Speed Dial Settings (Advanced) screen will be shown.

# **3.** Configure the function to assign.

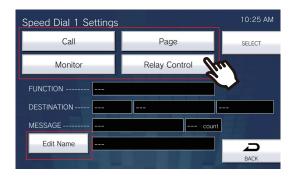

| Entry         | Description                                                                                                    | Settings | Default values |
|---------------|----------------------------------------------------------------------------------------------------|----------|----------------|
| Call          | Assign the calling function to the Speed Dial<br>button.<br>Refer to "How to assign calling functions to<br><u>Speed Dial buttons (→page 150)</u> " for how to<br>configure this.                                                                                                    | -        | -              |
| Page          | Assign the paging function to the Speed Dial<br>button.<br>Refer to "How to assign paging functions to<br><u>Speed Dial buttons (→page 152)</u> " for how to<br>configure this.                                                                                                    | -        | -              |
| Monitor       | Assign the monitoring or scan monitoring<br>function to the Speed Dial button. Scan<br>monitoring cannot be assigned unless scan<br>monitoring is configured in <u>"Monitor Settings</u><br>(→page 126)".<br>Refer to <u>"How to assign monitoring functions</u><br>to Speed Dial buttons (→page 154)" for how<br>to configure this. | -        | -              |
| Relay Control | Assign optional relay (a function that<br>controls the output terminal of another<br>station) to the Speed Dial button.<br>Refer to <u>"How to assign Relay Control</u><br><u>functions to Speed Dial buttons</u><br>(→page 155)" for how to configure this.                                                                         | -        | -              |

### 4. Tap [Edit Name].

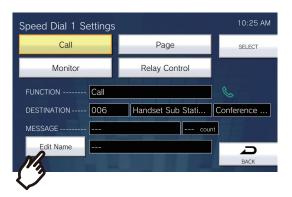

### **5.** Enter the Speed Dial Button Name.

• Refer to <u>"Entering Text (→page 20)</u>" for how to enter characters.

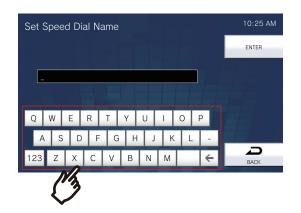

| Entry     | Description                                  | Settings                                                                                                    | Default values |
|-----------|----------------------------------------------|----------------------------------------------------------------------------------------------------|----------------|
| Edit Name | Configure the name of the Speed Dial button. | <ul> <li>1-24 alphanumeric characters<br/>(configure the <u>"Speed Dial</u><br/><u>Name (→page 213)</u>" PC<br/>setting to enter full-width<br/>characters).</li> <li>The configured name will be<br/>displayed on the Favorites<br/>button. The entire name may<br/>not be displayed, depending<br/>on the type of Home screen<br/>and number of characters.</li> </ul> | -              |

# **6.** Tap **[ENTER]**.

• The Speed Dial Settings (Advanced) screen will be shown.

- **7.** Confirm the details of the configured Speed Dial button, and then tap **[SELECT]**.
  - Tap [BACK] to return to the Speed Dial Settings screen without saving settings.

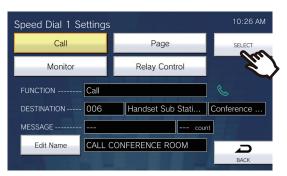

- The configured name will be displayed on the Favorites button. The entire name may not be displayed, depending on the type of Home screen and number of characters.
- Display the Speed Dial Settings screen. The configured buttons are displayed as shown in the screen below.

| Speed Dial Settings |          | 10:26 AM   |
|---------------------|----------|------------|
| CALL CONF           | <u> </u> | EDIT       |
| P                   | P        | DELETE     |
| P.                  | e.       | DELETE ALL |
| P                   | P        |            |
|                     |          | ВАСК       |

#### How to assign calling functions to Speed Dial buttons

(1) On the Speed Dial Settings (Advanced) screen, tap [Call].

| Speed Dial 1 Settings          | 10:25 AM      |        |
|--------------------------------|---------------|--------|
| Call                           | Page          | SELECT |
| Monitor                        | Relay Control |        |
|                                |               |        |
| DESTINATION            MESSAGE |               | <br>t  |
| Edit Name                      |               | Ð      |
|                                |               | BACK   |

- The Address Book will be shown.
- (2) Tap the destination station to set to the Speed Dial button.
  - Refer to <u>"Searching for stations ( $\rightarrow$ page 32)</u>" to search stations or groups.
  - – Tap [DIAL] to specify by station/group number. Refer to <u>"Selecting / Choosing / Calling by Number</u> (→page 30)".

| Addres | ss Book              | P Handset Sub Sta | 10:25 AM      |
|--------|----------------------|-------------------|---------------|
| # 🔺    | Name 🔻               | Location V        | R             |
| 01     | Group01              |                   | CALL          |
| 02     | Group02              | $\Box$            | <u>(</u> )    |
| 002    | Master Station2      | Office2           | PRIORITY CALL |
| 003    | Video Door Station1  | East Exit         |               |
| 004    | Audio Door Station2  | West Exit         | <u>K</u>      |
| 006    | Handset Sub Station1 | Conference Ro     | URGENT CALL   |
|        |                      |                   |               |
|        |                      |                   | DIAL          |
|        |                      |                   |               |
|        |                      |                   | BACK          |

(3) Tap [CALL], [PRIORITY CALL], or [URGENT CALL] to select the call priority.

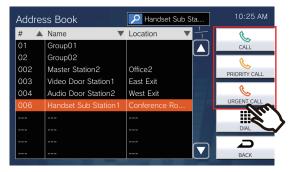

- The Speed Dial Settings (Advanced) screen will be shown.
- (4) Tap [SELECT].
  - The settings will be saved.

#### How to assign paging functions to Speed Dial buttons

(1) On the Speed Dial Settings (Advanced) screen , tap [Page].

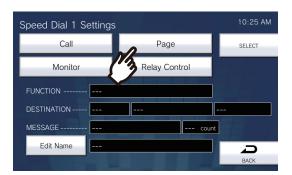

- (2) Tap the group to page using the Speed Dial button.
  - Refer to <u>"Searching for stations (→page 32)</u>" to search for groups. To send an all page, tap "[ALL PAGE]."

| Page |          | P Group02 | 10:25 AM                 |
|------|----------|-----------|--------------------------|
| #    | Name     | ▼ 1       | 불                        |
| 00   | ALL PAGE |           | PAGE                     |
| 01   | Group01  |           | A                        |
| 02   | Group02  |           | URGENT PAGE              |
|      |          |           | Pre-Recorded<br>MESSAGES |
|      |          |           |                          |
|      |          |           |                          |
|      |          |           |                          |
|      |          |           |                          |
|      |          |           | BACK                     |

(3) Select the type of paging from [PAGE], [URGENT PAGE], or [Pre-Recorded MESSAGES].

| Page |          | Croup02 | 10:25 AM            |
|------|----------|---------|---------------------|
| #    | Name     | ▼ 1     | 출                   |
| 00   | ALL PAGE |         | PAGE                |
| 01   | Group01  |         | A                   |
| 02   |          |         |                     |
|      |          |         |                     |
|      |          |         | Pre-Rect<br>MESSAGE |
|      |          |         |                     |
|      |          |         |                     |
|      |          |         |                     |
|      |          |         | Ð                   |
|      |          |         | BACK                |

- The Speed Dial Settings (Advanced) screen will be shown.
- \*If **[Pre-Recorded MESSAGES]** was selected, select "Play Count" and the paging tone file, and select the type of paging from **[PAGE]** or **[URGENT PAGE]**.
- Refer to <u>"Searching for stations ( $\rightarrow$ page 32)"</u> to search file names.

| Pre-Recor | ded MESSAGES 🔎 Search | 10:25 AM                |
|-----------|-----------------------|-------------------------|
| Group02   | Play Count 1          | PAGE                    |
| #         | Name 🔻 🚽              | A                       |
| S0001     | Call Pattern 1        | URGENT PAGE             |
| S0002     | Call Pattern 2        | ORGENT PAGE             |
| S0003     | Call Pattern 3        |                         |
| S0004     | Call Pattern 4        |                         |
| S0005     | Call Pattern 5        |                         |
| S0006     | Call Pattern 6        |                         |
| S0007     | Tremolo Sound         | $\overline{\mathbf{A}}$ |
| S0008     | Busy Response Tone    | BACK                    |

#### Configuring on the station

| Entry      | Description                                    | Settings                               | Default values |
|------------|------------------------------------------------|----------------------------------------|----------------|
| Play Count | Set the message play count of message page.    | 1 - 20 times                           | 1 time         |
| Name       | Select the message (audio file) to send during | Call Pattern 1                         | -              |
|            | message paging.                                | Call Pattern 2                         |                |
|            |                                                | Call Pattern 3                         |                |
|            |                                                | <ul> <li>Call Pattern 4</li> </ul>     |                |
|            |                                                | <ul> <li>Call Pattern 5</li> </ul>     |                |
|            |                                                | Call Pattern 6                         |                |
|            |                                                | Tremolo Sound                          |                |
|            |                                                | <ul> <li>Busy Response Tone</li> </ul> |                |
|            |                                                | • On Hold                              |                |
|            |                                                | <ul> <li>Operation Sound</li> </ul>    |                |
|            |                                                | • Error                                |                |
|            |                                                | Pre Tone 1                             |                |
|            |                                                | Pre Tone 2                             |                |
|            |                                                | Pre Tone 3                             |                |
|            |                                                | Communication End                      |                |
|            |                                                | Pretone                                |                |
|            |                                                | Call Queue Notification                |                |
|            |                                                | Waiting Reply Tone                     |                |
|            |                                                | Select a sound that is                 |                |
|            |                                                | registered in <u>"Custom</u>           |                |
|            |                                                | Sound Registry                         |                |
|            |                                                | <u>(→page 172)"</u> .                  |                |

#### (4) Tap [SELECT].

- The settings will be saved.

#### How to assign monitoring functions to Speed Dial buttons

(1) On the Speed Dial Settings (Advanced) screen, tap [Monitor].

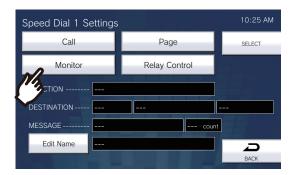

(2) To assign the monitoring function, tap the station to monitor.

- Refer to <u>"Searching for stations ( $\rightarrow$ page 32)</u>" to search for stations.

\*To assign the scan monitoring functions, follow the procedure from Step (3).

| M  | onitc | pr                   | P Video Door Sta | ıti           | 10:25 AM     |
|----|-------|----------------------|------------------|---------------|--------------|
| #  |       | Name 🔻               | Location 🛛 🔻     | $\frac{1}{1}$ |              |
|    |       | Network Camera1      |                  |               | MONITOR      |
| 00 | 03    | Video Door Station1  | East Exit        |               | J.L.         |
| 0  | 4     | Audio Door Station2  | West Exit        |               | SCAN MONITOR |
|    |       | Handset Sub Station1 | Conference Ro    |               |              |
|    |       |                      |                  |               |              |
|    |       |                      |                  |               |              |
|    |       |                      |                  |               |              |
|    |       |                      |                  |               |              |
|    |       |                      |                  |               | D            |
|    | -     |                      |                  |               | BACK         |

(3) Select the type of monitoring from [MONITOR] or [SCAN MONITOR].

| Monito | Dr                   | Video Door Sta | ti | 10:25 AM     |
|--------|----------------------|----------------|----|--------------|
| # 🔺    | Name 🔻               | Location 🔍     |    |              |
|        | Network Camera1      |                |    | MONITOR      |
|        | Video Door Station1  | East Exit      |    | <b>A</b>     |
| 004    | Audio Door Station2  | West Exit      |    | SCAN MONITOR |
| 006    | Handset Sub Station1 | Conference Ro  |    |              |
|        |                      |                |    | - Su.        |
|        |                      |                |    |              |
|        |                      |                |    |              |
|        |                      |                |    |              |
|        |                      |                |    |              |
|        |                      |                |    | BACK         |

- The Speed Dial Settings (Advanced) screen will be shown.

(4) Tap [SELECT].

- The settings will be saved.

#### How to assign Relay Control functions to Speed Dial buttons

(1) On the Speed Dial Settings screen, tap [Relay Control].

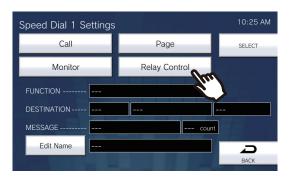

- The Set Destination Relay screen will be shown.
- (2) Configure detailed settings.

| Set Destination Relay | 10:25 AM |
|-----------------------|----------|
| RANGE Momentary       | ENTER    |
|                       |          |
| Set Destination       |          |
|                       | a        |
|                       | BACK     |

| Entry                             | Description                                                                           | Settings                                                                                                    | Default values |
|-----------------------------------|---------------------------------------------------------------------------------------|----------------------------------------------------------------------------------------------------|----------------|
| TIMER (Relay Control<br>Settings) | Select the Output Time Range for relay output,<br>and set the Timer within the range. | <ul> <li>Momentary: The relay continues to output when the Speed Dial button is pressed. Pressing the Speed Dial button again stops relay output.</li> <li>200 to 2000 msec: Select this to set a time between 200 and 2000 msec (by 200 msec). Enter the time in "Relay Control Settings."</li> <li>3 to 600 sec: Select this to set a time between 3 and 600 sec (by 1 sec). Enter the time in "Relay Control Settings."</li> </ul> | Momentary      |

(3) Tap [Set Destination].

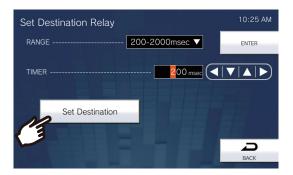

- The Set Destination Relay screen will be shown.
- (4) Tap **[NEW]** to configure the station to control the Relay Output.
  - \*To change a registered station, tap the station to change, and tap [EDIT].
  - \*To delete a registered station, tap the station to delete, and tap [DELETE].

| Set | Destin | ation Relay |          |           | 10:25 AM |
|-----|--------|-------------|----------|-----------|----------|
|     | #      | Name        | Location |           | Chilleon |
| 1   |        |             |          |           | ENTER    |
| 2   |        |             |          | $\square$ |          |
| 3   |        |             |          |           | NEW      |
| 4   |        |             |          |           | - Just   |
| 5   |        |             |          |           | EDIT     |
| 6   |        |             |          |           |          |
| 7   |        |             |          |           | DELETE   |
| 8   |        |             |          |           |          |
| 9   |        |             |          |           | Q        |
| 10  |        |             |          |           | BACK     |

– The Set Destination screen will be shown.

- (5) Tap the station to control the Relay.
   \*Refer to <u>"Searching for stations (→page 32)"</u> to search for stations.
- (6) Tap **[ENTER]**.

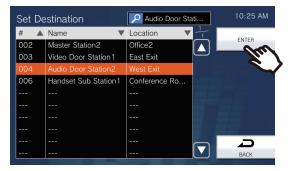

- The Set Destination Relay screen will be shown.

(7) Tap **[ENTER]**.

| Set | Destir | nation Relay     |           |                | 10:25 AM |
|-----|--------|------------------|-----------|----------------|----------|
|     | #      | Name             | Location  | $\frac{1}{10}$ | 51/750   |
| 1   | 004    | Audio Door Stati | West Exit |                | ENTER    |
| 2   |        |                  |           | L L            | You      |
| 3   |        |                  |           |                | NEW      |
| 4   |        |                  |           |                |          |
| 5   |        |                  |           |                | EDIT     |
| 6   |        |                  |           |                |          |
| 7   |        |                  |           |                | DELETE   |
| 8   |        |                  |           |                |          |
| 9   |        |                  |           |                | Ā        |
| 10  |        |                  |           |                | BACK     |

- The Set Destination Relay screen will be shown.
- (8) Tap **[ENTER]**.

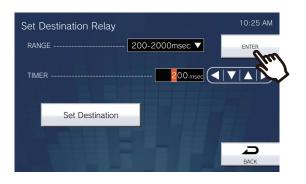

- (9) Tap **[SELECT]**.
  - The settings will be saved.

# Supervision Settings (administrator privileges only)

Configure details for automatic Line Supervision and Device Check.

**1.** Tap **[Supervision]** on the Settings (2/2) screen.

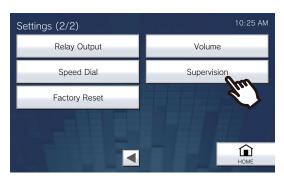

- The Supervision Settings screen will be shown.
- **2.** Configure the settings.

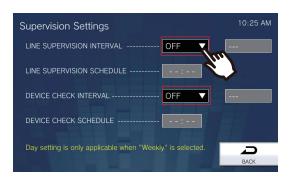

# 3.

Tap **[BACK]**. • The settings will be saved.

| Entry                        | Description                                                                                                    | Settings                                                                                                    | Default values |
|------------------------------|----------------------------------------------------------------------------------------------------|----------------------------------------------------------------------------------------------------|----------------|
| LINE SUPERVISION<br>INTERVAL | Set the Line Supervision test interval.                                                                                                    | <ul> <li>OFF</li> <li>15sec</li> <li>20min</li> <li>30min</li> <li>60min</li> <li>1 day</li> <li>Weekly: Select from the day of week drop-down list.</li> </ul> | OFF            |
| LINE SUPERVISION<br>SCHEDULE | Set the time when automatic line monitoring<br>starts.<br>Set the time when "1 day" or "Weekly" is<br>selected in "LINE SUPERVISION<br>INTERVAL." | 00:00-23:59                                                                                                    | -              |
| DEVICE CHECK<br>INTERVAL     | Set the Line Supervision test interval.                                                                                                    | <ul> <li>OFF</li> <li>10min</li> <li>20min</li> <li>30min</li> <li>60min</li> <li>1 day</li> <li>Weekly: Select from the day of week drop-down list.</li> </ul> | OFF            |
| DEVICE CHECK<br>SCHEDULE     | Set the time when automatic failure<br>monitoring starts.<br>Set the time when "1 day" or "Weekly" is<br>selected in "DEVICE CHECK INTERVAL."     | 00:00-23:59                                                                                                    | -              |

# **Factory Reset**

The settings of the station can be reset to default settings.

- 1. Tap [Factory Reset] on the Settings (2/2) screen.
  - The confirmation screen will be shown. Follow the procedure from Step 3.
  - With administrator privileges, the Factory Reset screen in Step 2 will be shown.

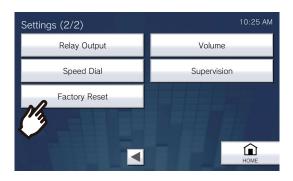

2. Tap [Default User Settings] or [Factory Reset].

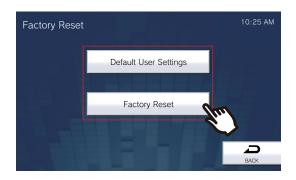

- 3. Confirm the information on the screen, and tap [Yes].
  - To cancel initializing, tap [No].

#### Example: Default User Settings with user privileges

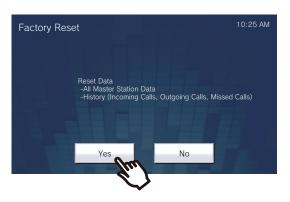

#### Example: Factory Reset

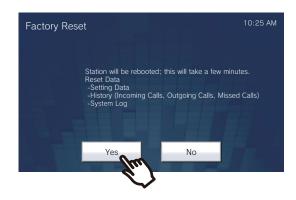

• The Home screen will be shown once initialization is complete.

| Entry                              | Description                                                                                                    |
|------------------------------------|----------------------------------------------------------------------------------------------------|
| Default User Settings              | Settings in <u>"Settings on the station (→page 91)</u> " will be initialized. Settings restricted under administrator privileges will not be initialized. The Incoming/Outgoing/Missed calls history will also be cleared. |
| Factory Reset (administrator only) | All settings will be initialized, and the system log and Incoming/Outgoing/Missed calls history will be cleared.                                                                                                    |

### Important

- When "[Factory Reset]" is selected and the settings are initialized, it may take around 10 minutes to finish restarting. The station cannot be used until it has finished restarting.
- Video/audio files and monitoring results files saved to the microSD card will not be deleted. To delete video/audio files, do so from the history (page 34). Delete monitoring results files directly from the microSD card.

# **Station Programming**

Connect to the same network as the Door Station and manage the settings from PC web browser.

#### System requirements

The programming PC must meet the following requirements to proceed.

| Network     | Ethernet (10BASE-T, 100BASE-TX)                                                                        |
|-------------|----------------------------------------------------------------------------------------------------|
| Web browser | Microsoft Edge / Internet Explorer 10.0, 11.0 / Mozilla Firefox 59 or 60 (TLS1.0, 1.1, or 1.2 enabled) |

#### Connecting to a PC

Using a Cat5e/6 "Straight-Through" cable, connect the station and PC to the same PoE switch or injector. Use CAT5e/6 straight cable to connect the devices through LAN port.

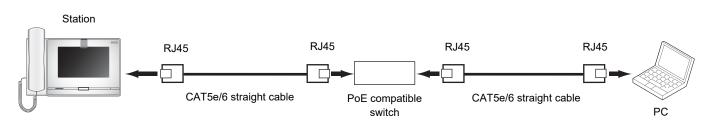

#### Login to this station

- **1.** Start the PC and open one of the before mentioned web browsers.
- 2. Enter the address below into the web browser address bar. <u>IPv4 example - https://IP address of this device/webset.cgi?login</u> <u>IPv6 example - https://[IP address of this device]/webset.cgi?login</u>
  - If a certificate error window is displayed, click **[Go on to the webpage]**. To prevent it from appearing, the administrator will need to disable it. Contact your system administrator.
  - Language selection window will be displayed.

# **3.** Select a language

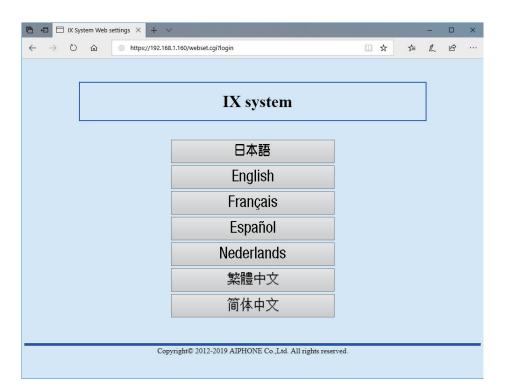

**4.** Enter the ID and password, and then click **[Login]**.

- Default values
  - ID: user
  - Password: user

| 🖻 🕫 İ IX System Web settings × + ∨                                                                               |               | _            |   | × |
|----------------------------------------------------------------------------------------------------|---------------|--------------|---|---|
| $\leftarrow$ $\rightarrow$ $\circlearrowright$ $\widehat{m}$ $\oplus$ https://192.168.1.160/webset.cgi?login_eng | II ☆ II       | ⊨ <i>l</i> ~ | ß |   |
| AIPHONE IX Syst                                                                                                  | tem           |              |   |   |
| Enter ID and password<br>ID:<br>Password:<br>Login                                                               |               |              |   |   |
| Copyright© 2012-2019 AIPHONE Co.,Ltd. All rig                                                                    | hts reserved. |              |   | - |

### **Note**

- Do not login multiple times using multiple browsers at one time on the same PC.
- The default IP address and Subnet mask values are below:
  - IP Address: 192.168.1.160
  - Subnet Mask: 255.255.255.0
- Contact the system administrator if the IP address or subnet mask for the device is not known.

#### Setting window

When accessing the web server of the station, the following setting window will appear. The station can be configured in this window.

- Depending on PC and OS being used, the window may be slightly different.
- After configuring the station, confirm its operation by referring to the "Operation Manual (this document)."

#### <Settings screen example>

Setting window:

This indicates the setting window of the title selected.

Update button Click this button to update the station settings.

| 🛱 🖅 🖾 IX System Web                                                                                                    | settings $	imes$ + $	imes$                                                                                               |                                               |                                                             |                      |                                                                                              |             |    | - | C        | ×        |
|----------------------------------------------------------------------------------------------------|----------------------------------------------------------------------------------------------------|-----------------------------------------------|-------------------------------------------------------------|----------------------|----------------------------------------------------------------------------------------------|-------------|----|---|----------|----------|
| $\leftrightarrow$ $\rightarrow$ $\circlearrowright$ $\Uparrow$                                                                                                    | ▲ Certificate error                                                                                                    | https://192.168.1.160/webset.                 | .cgi?setting                                                |                      |                                                                                              | □ ☆         | ל≡ | h | E,       |          |
|                                                                                                    | em Setting<br>Station Type:IX-MV7-*                                                                                      |                                               | 7                                                           |                      |                                                                                              |             |    | - | Update   |          |
| Station Information<br>ID and Pauwood<br>Lancase<br>Taxa<br>Taxa<br>Network Settings<br>Vides<br>System Information<br>Call Stoness (for Namer)<br>Call Stoness (for Namer)<br>Call Stoness (for Namer)<br>Call Stoness (for Namer)<br>Call Stoness (for Namer)<br>Call Contents<br>Incoming Call<br>Option Input / Relay Output<br>Settings<br>Paging Settings<br>Paging Setting Settings<br>Paging Settings<br>Paging Se | •ID and Password<br>User ID+<br>User Password<br>•Language<br>frame<br>Language<br>•Time<br>Time Zone<br>Select time zon | ,<br>e', Email and System Log language will b | user<br>••••<br>(*2)User ID or Paux<br>For security purpose | , if is recommend to | ] 1-32 alphanumeric cha<br>] 1-32 alphanumeric cha<br>modify the default ID a<br>or changed. | racters(*2) |    | • | Required | Settings |
|                                                                                                    |                                                                                                    |                                               |                                                             |                      |                                                                                              |             |    |   |          |          |

Setting menu:

Shows all items that can be configured. Click the title to be configured and the appropriate setting window will display.

#### How to configure

- Click the title to configure in the setting menu
   The setting window for that particular title will be shown.
- 2. Configure each setting item
- 3. When you are done making changes, click [Update] to update the settings
  - When the settings are updated, [Settings updated.] will be shown at the top left corner in the window.
  - If an update fails, an error message will be shown.
  - To cancel any changes, click another title in the setting menu.
  - Do not remove power to the station while updating.
- **4.** Repeat the steps 1 to 3 for other settings
  - To log out of the station, click [Log out] in the settings menu.

### P Note

• To exit the station's web setting, click [Log out] and do not close the browser window by clicking [X]. If [Log out] is not used, it will be unable to login for approximately 1 hour.

- If the setting window switch to another without clicking [Update], the settings will not be saved.
- When no activity is detected for one hour, the connection will be automatically terminated.

# **Station Information**

#### ID and Password

| •ID and Password |                                                |                                                                           |
|------------------|------------------------------------------------|---------------------------------------------------------------------------|
| User ID♦         | user                                           | 1-32 alphanumeric characters(*2)                                          |
| User Password +  | ••••                                           | 1-32 alphanumeric characters(*2)                                          |
|                  | (*2)User ID or Passw<br>For security purposes. | ord is default.<br>it is recommend to modify the default ID and Password. |

| Entry                       | Description                                                       | Settings                          | Default values |
|-----------------------------|-------------------------------------------------------------------|-----------------------------------|----------------|
| User ID <sup>*1</sup>       | Set the ID for logging in to the Web System Setting Server.       | 1 - 32 alphanumeric<br>characters | user           |
| User Password <sup>*1</sup> | Set the password for logging in to the Web System Setting Server. | 1 - 32 alphanumeric<br>characters | user           |

\*1 Indicates a required field. Use the default values, unless a change is necessary.

# Note

- The "Administrator ID" (administrator setting) and "User ID" cannot be identical.
- $\bullet$  The "User Password" is displayed as " $\bullet \bullet \bullet \bullet \bullet$  " on the screen.

#### Language

•Language

If change "Language", Email and System Log language will be changed. Station and Web browser language are not changed. Language English

| Entry    | Description                                                                                                    | Settings                                                                                                    | Default values |
|----------|----------------------------------------------------------------------------------------------------|----------------------------------------------------------------------------------------------------|----------------|
| Language | <ul> <li>Select the language for email and system log language.</li> <li>Language used for various settings (including the station name)</li> <li>Language used for email and system log</li> </ul> | <ul> <li>Japanese</li> <li>English</li> <li>French</li> <li>Spanish</li> <li>Dutch</li> <li>Traditional Chinese</li> <li>Simplified Chinese</li> </ul> | English        |

#### 🗑 Note

• When logging in to web configuration with the station in its default state at the first time, the language will be set to the same language that was selected when logging in.

#### Time

4

| •Time                                                       |                 |                                                      |  |
|-------------------------------------------------------------|-----------------|------------------------------------------------------|--|
|                                                             |                 |                                                      |  |
| Time Zone                                                   |                 |                                                      |  |
| Select time zone                                            | (GMT-08:00) Pag | ific Standard Time (US), Tijuana                     |  |
|                                                             | R /             |                                                      |  |
|                                                             |                 |                                                      |  |
|                                                             |                 |                                                      |  |
| Daylight Savings Time                                       |                 |                                                      |  |
| Enable automatic daylight savings time                      | OYes            | ⊙No                                                  |  |
|                                                             |                 |                                                      |  |
|                                                             |                 |                                                      |  |
|                                                             |                 |                                                      |  |
| Date and Time                                               |                 |                                                      |  |
| Update button does not set station time. Please press "Appl | y" button.      |                                                      |  |
| Set date and time                                           | 2018 V Year 1   | Month 1 Day 00 Hour 00 Minute 00 Second Sync with PC |  |
|                                                             |                 | Apply Time to Station                                |  |
|                                                             |                 |                                                      |  |

#### Important

• If the power is turned off for at least 30 minutes, the time and date will revert back to the default setting. If this happens, set the time and date again.

#### ■ Time Zone

| Entry            | Description        | Settings               | Default values                                        |
|------------------|--------------------|------------------------|-------------------------------------------------------|
| Select time zone | Set the Time Zone. | Select from 99 regions | (GMT-08:00) Pacific<br>Standard Time (US),<br>Tijuana |

#### 🗑 Note

 When logging in to web configuration with the station in its default state at the first time, this will be set as follows depending on the language selected when logging in.
 Japanese: (GMT+09:00) Osaka, Sapporo, Tokyo
 English: (GMT-08:00) Pacific Standard Time (US), Tijuana
 French: (GMT+01:00) Brussels, Madrid, Copenhagen, Paris
 Spanish: (GMT+01:00) Brussels, Madrid, Copenhagen, Paris
 Dutch: (GMT+01:00) Amsterdam, Berlin, Bern, Rome, Stockholm

Traditional Chinese: (GMT+08:00) Taipei

Simplified Chinese: (GMT+08:00) Beijing, Chongqing, Hong Kong, Urumqi

#### Daylight Savings Time

| Entry                                  | Description                                                                                       | Settings      | Default values |
|----------------------------------------|---------------------------------------------------------------------------------------------------|---------------|----------------|
| Enable automatic daylight savings time | The daylight saving time is set automatically according by region selected in "Select time zone". | • Yes<br>• No | No             |

#### ■ Date and Time

Clicking **[Update]** will not update the date and time settings on this station. Press **[Apply Time to Station]** to update.

| Entry             | Description                                                       | Settings                                                                                                    | Default values                                                                                          |
|-------------------|-------------------------------------------------------------------|----------------------------------------------------------------------------------------------------|----------------------------------------------------------------------------------------------------|
| Set date and time | Set the current time for the station. This is a required setting. | 2017/1/1/00:00:00 - 2037/12/<br>31/23:59:59<br>[Sync with PC]:<br>Synchronized with the current<br>time setting of the PC. | The time from 2018/1/<br>1/00:00:00 with the<br>time difference set in<br>"Select time zone"<br>applied |

# **Network Settings**

#### Video

| Master Station Video Setting       Video Streaming     ©Enable       Frame Rate [fps]     15        Select Profile     Main       I-picture interval+     15       Bit Rate [kbps] [H.264/AVC]     1024 | •Video                                                     |         |                     |  |
|----------------------------------------------------------------------------------------------------|------------------------------------------------------------|---------|---------------------|--|
| Frame Rate [fps]     15       Select Profile     Main       I-picture interval +     15                                                                                                    | Master Station Video Setting                               |         |                     |  |
|                                                                                                    | Frame Rate [fps]<br>Select Profile<br>I-picture interval • | 15 Main | <ul><li>✓</li></ul> |  |

#### 🚺 Important

- When sending video to a VoIP Phone, configure the same video settings as the VoIP Phone.
- Video is not sent when making an outgoing call to a VoIP Phone.
- When the "Frame Rate" is set to 7.5, 10, 15, 20 or, 30 fps, after approximately 10 minutes following the start of an outgoing call, the frame rate will automatically drop to 5 fps.

#### 🐨 Note

• The frame rate or bit rate may be lower than the set value depending on the video being sent, the number of recipient stations, and the network environment.

#### Master Station Video Setting

| Entry                           | Description                                                                                                    | Settings                                       | Default values |
|---------------------------------|----------------------------------------------------------------------------------------------------|------------------------------------------------|----------------|
| Video Streaming                 | Select Enable / Disable for Video Streaming<br>of IX-MV7-*. Video cannot be distributed to<br>3rd party products not compatible with<br>ONVIF or to IX-MV. The Video Codec is<br>H.264 / AVC. | • Enable<br>• Disable                          | Enable         |
| Frame Rate [fps]                | Set the Frame Rate [fps].                                                                                                    | 0.5, 1, 2, 3, 5, 7.5, 10, 15, 20,<br>30        | 15             |
| Select Profile                  | Set the profile for Video Streaming.                                                                                                    | • Baseline<br>• Main<br>• High                 | Main           |
| I-picture interval*1            | Select the interval to send I-picture for Video Streaming.                                                                                                    | 1 - 100                                        | 15             |
| Bit Rate [kbps] [H.264/<br>AVC] | Select the bit rate [kbps].                                                                                                    | 32, 64, 128, 256, 384, 512,<br>768, 1024, 2048 | 1024           |

\*1 Indicates a required field. Use the default values, unless a change is necessary.

| NTP |                    |      |         |  |
|-----|--------------------|------|---------|--|
|     |                    |      |         |  |
|     | •NTP<br>Enable NTP | OYes | •No Use |  |
|     |                    | 0105 |         |  |

### ■ Enable NTP

| Entry      | Description                                                                                                    | Settings          | Default values |
|------------|----------------------------------------------------------------------------------------------------|-------------------|----------------|
| Enable NTP | Enable NTP server to retrieve the time.<br>Configuring NTP server is required<br>separately if using an NTP server. Contact<br>your system administrator. | • Yes<br>• No Use | No Use         |

# **System Information**

#### **Custom Sound Registry**

Register a maximum of 100 audio files to be used for call acknowledged tones. (total length should not exceed approximately 200 seconds).

Supported file format

- File Type: .wav
- File name: Within 41 characters (excluding extension) For audio files used for message paging, messages when paging are searched by letter or number, so enter a letter or number as the first character.
- Sample Size: 16 bits
- Sample Rate: 8 kHz and 16 kHz
  8 kHz (when "Audio Codec" is set to "G.711 (μ-Law)" or "G.711 (A-Law)")
  16 kHz (when "Audio Codec" is set to "G.722")
  Contact the system administrator for information on the audio codec.
- Channel: 1 (mono)

#### 🐨 Note

- If using a file for a ringback tone, ringtone, or network camera event tone, add a period of silence in the .wav file if the tone is to be intermittent.
- Sample files of custom tones are provided on our website (<u>https://www.aiphone.net/support/</u>) for download. Use the files in it as audio sources.

| •0 | Custom Sound Registry |                                                                                                    |                                   |        |   |  |  |  |
|----|-----------------------|----------------------------------------------------------------------------------------------------|-----------------------------------|--------|---|--|--|--|
|    | Rosp                  | egister the file with the sampling frequency of the co<br>ecified in "Audio Codec" under "Network Settings". | odec (G.711: 8 kHz G.722: 16 kHz) |        |   |  |  |  |
|    | #                     | Name                                                                                                    | Browse for .wav file              | Delete |   |  |  |  |
|    | 1                     |                                                                                                    | Browse                            |        | ^ |  |  |  |
|    | 2                     |                                                                                                    | Browse                            |        |   |  |  |  |
|    | 3                     |                                                                                                    | Browse                            |        |   |  |  |  |
|    | 4                     |                                                                                                    | Browse                            |        |   |  |  |  |
|    | 5                     |                                                                                                    | Browse                            |        |   |  |  |  |
|    | 6                     |                                                                                                    | Browse                            |        |   |  |  |  |
|    | 7                     |                                                                                                    | Browse                            |        |   |  |  |  |
|    | 8                     |                                                                                                    | Browse                            |        |   |  |  |  |
|    | 9                     |                                                                                                    | Browse                            |        |   |  |  |  |
|    | 10                    |                                                                                                    | Browse                            |        |   |  |  |  |
|    |                       |                                                                                                    |                                   |        |   |  |  |  |

#### How to register an audio file

- **1.** Click **[Browse]** at the end of the row for the station in which the file is to be registered.
- **2.** Select the audio file to register, and click **[Open]**.
  - Name: The name of the registered file is shown.
  - The name will be shown as the setting value when configuring the ringtone etc.
  - Browse for .wav file: The audio file reference destination is shown.
- **3.** Click [Update].

#### How to delete a custom sound

- **1.** Check the **[Delete]** box of the audio file to delete.
- 2. Click [Update].

# **Call Settings**

#### Call Stations (for Master)

Stations in the "Address Book" (administrator setting) may be called.

#### **Call Origination**

#### ■ Call Origination Settings (Call Button)

| Entry          | Description                                                                        | Settings                                                                                                    | Default values |
|----------------|------------------------------------------------------------------------------------|----------------------------------------------------------------------------------------------------|----------------|
| Ringback Tone  | Select the sound to be played by the station<br>when placing a call or monitoring. | <ul> <li>None</li> <li>Call Pattern 1</li> <li>Call Pattern 2</li> <li>Call Pattern 3</li> <li>Call Pattern 4</li> <li>Call Pattern 5</li> <li>Call Pattern 6</li> <li>Tremolo Sound</li> <li>Busy Response Tone</li> <li>On Hold</li> <li>Operation Sound</li> <li>Error</li> <li>Pre Tone 1</li> <li>Pre Tone 2</li> <li>Pre Tone 3</li> <li>Communication End<br/>Pretone</li> <li>Call Queue Notification</li> <li>Waiting Reply Tone</li> <li>Select a sound that is<br/>registered in "Custom<br/>Sound Registry<br/>(page 172)".</li> </ul> | Call Pattern 4 |
| Call Timeout*1 | Set the Call Timeout for outgoing call.                                            | <ul> <li>10 - 600 sec: Select to<br/>set between 10-600 sec<br/>(by 1 sec).</li> <li>Infinite: Keep calling<br/>until call is answered.</li> </ul>                                                                                                    | 60sec          |

| Entry                            | Description                                            | Settings                                                                                                    | Default values |
|----------------------------------|--------------------------------------------------------|----------------------------------------------------------------------------------------------------|----------------|
| Ringback Tone Count<br>[time(s)] | Set the play count of ringback tone for outgoing call. | <ul> <li>1 - 20 times</li> <li>Infinite: The calling tone continues to play for the amount of time set in "Call Timeout."</li> </ul> | Infinite       |

\*1 Indicates a required field. Use the default values, unless a change is necessary.

#### 🖌 Note

• When calling a VoIP Phone, this will be the shorter time of the time set for "Call Timeout" and the call duration configured on the IP-PBX.

#### ■ Call Origination Settings (outgoing call placed by Option Input 1 - 4)

| Entry                            | Description                                                                            | Settings                                                                                                    | Default values |
|----------------------------------|----------------------------------------------------------------------------------------|----------------------------------------------------------------------------------------------------|----------------|
| Ringback Tone                    | Select the sound to be played by the station<br>when placing a call. via option input. | <ul> <li>None</li> <li>Call Pattern 1</li> <li>Call Pattern 2</li> <li>Call Pattern 3</li> <li>Call Pattern 4</li> <li>Call Pattern 5</li> <li>Call Pattern 6</li> <li>Tremolo Sound</li> <li>Busy Response Tone</li> <li>On Hold</li> <li>Operation Sound</li> <li>Error</li> <li>Pre Tone 1</li> <li>Pre Tone 2</li> <li>Pre Tone 3</li> <li>Communication End<br/>Pretone</li> <li>Call Queue Notification</li> <li>Waiting Reply Tone</li> <li>Select a sound that is<br/>registered in <u>"Custom</u><br/><u>Sound Registry</u><br/>(<u>→page 172)"</u>.</li> </ul> | Call Pattern 4 |
| Call Timeout <sup>*1</sup>       | Configure the call timer for calls.                                                    | <ul> <li>10 - 600 sec: Select to<br/>set between 10-600 sec<br/>(by 1 sec).</li> <li>Infinite: Keep calling<br/>until call is answered.</li> </ul>                                                                                                    | 60sec          |
| Ringback Tone Count<br>[time(s)] | Set the play count of ringback tone for outgoing call.                                 | <ul> <li>1 - 20 times</li> <li>Infinite: The calling tone continues to play for the amount of time set in "Call Timeout."</li> </ul>                                                                                                    | Infinite       |
| Call Destination                 | Configure the outgoing call destination group.                                         | 01 - 99                                                                                                    | -              |
| Priority                         | Set the priority of calls.                                                             | • Normal<br>• Priority<br>• Urgent                                                                                                    | Normal         |

\*1 Indicates a required field. Use the default values, unless a change is necessary.

# **Note**

• When calling a VoIP Phone, it will be the shorter time of the time set for "Call Timeout" and the call duration configured on the IP-PBX.

### ■ Tone Settings

| Entry     | Description                                                          | Settings                                                                                                    | Default values        |
|-----------|----------------------------------------------------------------------|----------------------------------------------------------------------------------------------------|-----------------------|
| Busy Tone | Select the sound to be played when call destination station is busy. | <ul> <li>None</li> <li>Call Pattern 1</li> <li>Call Pattern 2</li> <li>Call Pattern 3</li> <li>Call Pattern 4</li> <li>Call Pattern 5</li> <li>Call Pattern 6</li> <li>Tremolo Sound</li> <li>Busy Response Tone</li> <li>On Hold</li> <li>Operation Sound</li> <li>Error</li> <li>Pre Tone 1</li> <li>Pre Tone 2</li> <li>Pre Tone 3</li> <li>Communication End<br/>Pretone</li> <li>Call Queue Notification</li> <li>Waiting Reply Tone</li> <li>Select a sound that is<br/>registered in <u>"Custom</u><br/><u>Sound Registry</u><br/>(<u>→page 172)"</u>.</li> </ul> | Busy Response<br>Tone |

# Incoming Call

### ■ Call Answer Settings

| •Incoming Call       |     |     |  |
|----------------------|-----|-----|--|
| Call Answer Settings |     |     |  |
| Auto Answer          | Oon | OFF |  |

| Entry       | Description                                                                                                    | Settings                                                                       | Default values |
|-------------|----------------------------------------------------------------------------------------------------|--------------------------------------------------------------------------------|----------------|
| Auto Answer | Select ON / OFF to automatically answer the<br>individual call.<br>Auto Answer: When receiving an individual call,<br>answer automatically. When receiving a call<br>from VoIP Phone and transferring a call, it must<br>be answered manually. | <ul> <li>ON: Auto Answer<br/>enabled.</li> <li>OFF: No Auto Answer.</li> </ul> | OFF            |

#### ■ Ringtone

| Originating Station                                                                                               | Normal                                     | Priority                   | Urgent         |   |
|----------------------------------------------------------------------------------------------------|--------------------------------------------|----------------------------|----------------|---|
| 0001 004<br>Video Door Station4                                                                                   | Call Pattern 1                             | Call Pattern 1             | Call Pattern 1 | ~ |
| 0002 001<br>Master Station1                                                                                       | Call Pattern 1                             | Call Pattern 1             | Call Pattern 1 | ~ |
| 0003 008<br>Audio Door Station8                                                                                   | Call Pattern 1                             | Call Pattern 1             | Call Pattern 1 | ~ |
| 0004 020                                                                                                    | Call Pattern 1                             | Call Pattern 1             | Call Pattern 1 |   |
| Master Station20                                                                                                  |                                            |                            |                | Y |
| Option Input                                                                                                    |                                            |                            |                |   |
|                                                                                                    | Normal Call Pattern 2                      | Priority<br>Call Pattern 2 | Call Pattern 2 |   |
| Option Input<br>Originating Station<br>0001 004                                                                   | Normal                                     | Priority                   | Urgent         |   |
| Option Input<br>Originating Station<br>0001 004<br>Video Door Station4<br>0002 001                                | Normal                                     | Priority Call Pattern 2    | Call Pattern 2 |   |
| Option Input<br>Originating Station<br>0001 004<br>Video Door Station4<br>0002 001<br>Master Station1<br>0003 008 | Normal<br>Call Pattern 2<br>Call Pattern 2 | Call Pattern 2             | Call Pattern 2 |   |

| Entry                                    | Description                                                                                                   | Settings                                                                                                    | Default values |
|------------------------------------------|----------------------------------------------------------------------------------------------------|----------------------------------------------------------------------------------------------------|----------------|
| Call Button                              | Select the ringtone for incoming call. Ringtone can be set per each source station.                           | <ul> <li>None</li> <li>Call Pattern 1</li> <li>Call Pattern 2</li> <li>Call Pattern 3</li> <li>Call Pattern 4</li> <li>Call Pattern 5</li> <li>Call Pattern 6</li> <li>Tremolo Sound</li> <li>Busy Response Tone</li> <li>On Hold</li> <li>Operation Sound</li> <li>Error</li> <li>Pre Tone 1</li> <li>Pre Tone 2</li> <li>Pre Tone 3</li> <li>Communication End<br/>Pretone</li> <li>Call Queue Notification</li> <li>Waiting Reply Tone</li> <li>Select a sound that is<br/>registered in <u>"Custom</u><br/>Sound Registry<br/>(<u>-&gt;page 172)"</u>.</li> </ul> | Call Pattern 1 |
| Option Input                             | Select the ringtone for incoming call by Option<br>Input. The ringtone can be set per each source<br>station. | <ul> <li>None</li> <li>Call Pattern 1</li> <li>Call Pattern 2</li> <li>Call Pattern 3</li> <li>Call Pattern 4</li> <li>Call Pattern 5</li> <li>Call Pattern 6</li> <li>Tremolo Sound</li> <li>Busy Response Tone</li> <li>On Hold</li> <li>Operation Sound</li> <li>Error</li> <li>Pre Tone 1</li> <li>Pre Tone 2</li> <li>Pre Tone 3</li> <li>Communication End<br/>Pretone</li> <li>Call Queue Notification</li> <li>Waiting Reply Tone</li> <li>Select a sound that is<br/>registered in "Custom<br/>Sound Registry<br/>(→page 172)".</li> </ul>                   | Call Pattern 2 |
| Call Button Ringtone<br>Count [time(s)]  | Set the play count of ringback tone for incoming call from call button.                                       | <ul> <li>Infinite: Keep ringing<br/>until the call is<br/>answered or canceled.</li> <li>1-20 rings</li> </ul>                                                                                                    | Infinite       |
| Option Input Ringtone<br>Count [time(s)] | Set the play count of ringback tone for incoming call from the option input.                                  | <ul> <li>Infinite: Keep ringing<br/>until the call is<br/>answered or canceled.</li> <li>1-20 rings</li> </ul>                                                                                                    | Infinite       |

# **4** Settings and Adjustments

#### ■ VoIP Phone

VoIP Phone
VoIP Phone Call Priority

Normal 🗸

| Entry                    | Description                               | Settings                           | Default values |
|--------------------------|-------------------------------------------|------------------------------------|----------------|
| VoIP Phone Call Priority | Select the call priority from VoIP Phone. | • Normal<br>• Priority<br>• Urgent | Normal         |

# **Option Input / Relay Output Settings**

#### **Relay Output**

| Door Release. |
|---------------|
|               |
|               |
|               |
|               |
|               |

# Relay output advanced settingsHow to configure Relay Output

- Select the relay output to configure in "Relay Output #."
   The settings of the selected relay output will be displayed.
- **2.** Configure each item.

### **3.** Click [Update].

| Entry              | Description                                                                                                    | Settings      | Default values |
|--------------------|----------------------------------------------------------------------------------------------------|---------------|----------------|
| Authentication Key | Set the Authentication Key when "Door<br>Release" is selected in "Function<br>(administrator setting)" for releasing the<br>door that is connected to the station.<br>When the "Authentication Key" is confirmed,<br>the relay output will be activated. This will<br>also be the authentication key used to<br>release the door using the keypad on IX-<br>MV7-* or a VoIP phone. | 1 - 20 digits | -              |

# Settings and Adjustments

4

### Station programming

| Entry          | Description                                                    | Settings                                    | Default values         |
|----------------|----------------------------------------------------------------|---------------------------------------------|------------------------|
| Sound Settings | Door Release: Select the Door Release                          | • None                                      | Door Release:          |
|                | sounds to be played.                                           | Call Pattern 1                              | Operation Sound        |
|                | <ul> <li>Relay Control (start): Select the sound to</li> </ul> | Call Pattern 2                              | Relay Control (start): |
|                | be played when Option Relay is activated.                      | Call Pattern 3                              | None                   |
|                | <ul> <li>Relay Control (end): Select the sound to</li> </ul>   | Call Pattern 4                              | Relay Control (end):   |
|                | be played when Option Relay is                                 | Call Pattern 5                              | None                   |
|                | deactivated.                                                   | Call Pattern 6                              |                        |
|                |                                                                | Tremolo Sound                               |                        |
|                |                                                                | <ul> <li>Busy Response Tone</li> </ul>      |                        |
|                |                                                                | • On Hold                                   |                        |
|                |                                                                | <ul> <li>Operation Sound</li> </ul>         |                        |
|                |                                                                | • Error                                     |                        |
|                |                                                                | Pre Tone 1                                  |                        |
|                |                                                                | Pre Tone 2                                  |                        |
|                |                                                                | Pre Tone 3                                  |                        |
|                |                                                                | <ul> <li>Communication End</li> </ul>       |                        |
|                |                                                                | Pretone                                     |                        |
|                |                                                                | <ul> <li>Call Queue Notification</li> </ul> |                        |
|                |                                                                | <ul> <li>Waiting Reply Tone</li> </ul>      |                        |
|                |                                                                | <ul> <li>Select a sound that is</li> </ul>  |                        |
|                |                                                                | registered in <u>"Custom</u>                |                        |
|                |                                                                | Sound Registry                              |                        |
|                |                                                                | <u>(</u> →page 172)".                       |                        |

### Important

- Configure the Authentication Key using 1 to 4 digits to release when using the IX-MV.
- Configure a different Authentication Key for each output terminal (the same key cannot be used.)
- Configure an Authentication Key that is different from the Authentication Key configured in "Option Relay Control Authentication Key." If the setting is the same, multiple functions might operate.

### 🐨 Note

• The "Authentication Key" is displayed as "•••••" in the Settings screen.

### Option Relay Control Authentication Key

| Entry                                      | Description                                                                                                    | Settings      | Default values |
|--------------------------------------------|----------------------------------------------------------------------------------------------------|---------------|----------------|
| Option Relay Control<br>Authentication Key | If "Option Relay Control (administrator setting)"<br>is set to "Enable" and "Speed Dials / Favorites" -<br>"TLS" is set to "Enable" on the requesting<br>station, configure the key used to decrypt<br>encrypted communication.<br>If this matches the "Option Relay Control Key"<br>of the station performing the operation, the<br>Relay Output can be controlled. | 1 - 20 digits | -              |

### 🐨 Note

• Only one Option Relay Control Authentication Key can be set for each station. It will be shared with multiple Relay Output.

• The "Option Relay Control Authentication Key" is displayed as "•••••" in the Settings screen.

# **Paging Settings**

## 🚺 Important

• All pages, group pages, message pages, and external input pages cannot be sent to a VoIP Phone.

### **Paging Origination**

| <ul> <li>Paging</li> </ul> | Origination— |  |
|----------------------------|--------------|--|
|                            |              |  |

Paging Timeout [sec] + Paging Wait Timer [sec] +

| 30 | 10-600se |
|----|----------|
| 10 | 1-20sec  |

| Entry                                 | Description                                                                                                    | Settings                | Default values |
|---------------------------------------|----------------------------------------------------------------------------------------------------|-------------------------|----------------|
| Paging Timeout [sec]*1                | Set the time for outgoing paging duration.                                                                                                    | 10 - 600 sec (by 1 sec) | 30 sec         |
| Paging Wait Timer [sec] <sup>*1</sup> | Set the time to wait for a response from all destination stations when outgoing paging is activated. Paging starts after this time without a response form all destination. | 1 - 20 sec (by 1 sec)   | 10 sec         |

\*1 Indicates a required field. Use the default values, unless a change is necessary.

# 🚺 Important

• A page may not be sent to a station if a response is received after the "paging wait timer" elapses. If multiple stations receive pages, configure a longer paging wait timer.

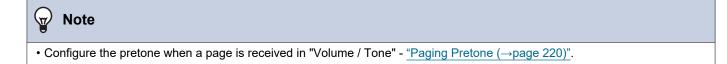

# **Option Input Page**

Option Input Page. Configure this if the Option Input function (administrator setting) is set to "Paging," "Message Page," or "External Input Page."

| • Option Input Page<br>o configure an Option Input Page, "Page", "Message Page", or "External Input Page" must be selected in Option Input settings. |           |              |  |  |  |  |
|----------------------------------------------------------------------------------------------------|-----------|--------------|--|--|--|--|
| Option Input # Option Input 1                                                                                                    |           |              |  |  |  |  |
| •Destination                                                                                                    | •All Page | OGroup 01-99 |  |  |  |  |
| • Priority                                                                                                    | Normal    | Ourgent      |  |  |  |  |
| •Message File Name                                                                                                    | None      | ~            |  |  |  |  |
| •Play Count [time(s)]                                                                                                    | 1 ~       |              |  |  |  |  |

### How to configure Option Input Page

- Select the contact input to set for "Option Input #." This cannot be selected if "Paging," "Message Page," or "Message Page" is not set for contact input.
  - The settings of the selected contact input are displayed.
- **2.** Configure each item.

# **3.** Click [Update].

| Entry                | Description                                                                                                    | Settings                                                                                                    | Default values |
|----------------------|----------------------------------------------------------------------------------------------------|----------------------------------------------------------------------------------------------------|----------------|
| Destination          | Set the destination group for paging.                                                                                                    | All Page     Group: 01-99                                                                                                    | All Page       |
| Priority             | Set the priority for paging.                                                                                                    | Normal     Urgent                                                                                                    | Normal         |
| Message File Name    | Select the message to be sent for message<br>paging. Available when "Message Page" is<br>selected in Option Input "Function<br>(administrator setting)". | <ul> <li>None</li> <li>Call Pattern 1</li> <li>Call Pattern 2</li> <li>Call Pattern 3</li> <li>Call Pattern 4</li> <li>Call Pattern 5</li> <li>Call Pattern 6</li> <li>Tremolo Sound</li> <li>Busy Response Tone</li> <li>On Hold</li> <li>Operation Sound</li> <li>Error</li> <li>Pre Tone 1</li> <li>Pre Tone 2</li> <li>Pre Tone 3</li> <li>Communication End<br/>Pretone</li> <li>Call Queue Notification</li> <li>Waiting Reply Tone</li> <li>Select a sound that is<br/>registered in "Custom<br/>Sound Registry<br/>(→page 172)".</li> </ul> | None           |
| Play Count [time(s)] | Set the paly count for message paging.                                                                                                    | 1-20 rings                                                                                                    | 1 time         |

# **Function Settings**

### **Door Release**

### ■ Door Release Assignment

| Door Release                    |                     |                                       |  |  |  |  |
|---------------------------------|---------------------|---------------------------------------|--|--|--|--|
| Door Release Assignment         |                     |                                       |  |  |  |  |
| Station List                    | Contact Assignment  | Authentication Key<br>(*) 1-20 digits |  |  |  |  |
| 0001 004<br>Video Door Station4 | Destination Station | [                                     |  |  |  |  |
| 0002 001<br>Master Station1     | Destination Station |                                       |  |  |  |  |
| 0003 008<br>Audio Door Station8 | Destination Station |                                       |  |  |  |  |
| 0004 020<br>Master Station20    | Destination Station |                                       |  |  |  |  |

| Entry              | Description                                                                                                    | Settings                                                                                                    | Default values      |
|--------------------|----------------------------------------------------------------------------------------------------|----------------------------------------------------------------------------------------------------|---------------------|
| Contact Assignment | Select which relay output will be used for door release during call or monitoring.                                                                                                    | <ul> <li>Originating Station: Use<br/>origination station relay<br/>output for door release.</li> <li>Destination Station: Use<br/>destination station relay<br/>output for door release.</li> </ul> | Destination Station |
| Authentication Key | When "Destination Station" is selected in<br>"Contact Assignment", set the Authentication<br>Key for door release.<br>Authentication Key must match with the<br>destination station's authentication key to allow<br>door release. | 1 - 20 digits                                                                                                    | -                   |

# Note

• The "Authentication Key" is displayed as "••••" in the Settings screen.

• Configure the door release key using 1 to 4 digits, when releasing an electrical lock connected to IX-MV, IX-DA(-\*), or IX-BA.

# Network Camera Integration

### ■ Event Registration

Settings configured under administrator privileges are displayed for items except for "Event Tone" and "Play count of Event Tone."

|    | Network Camera Name | Event  | Function | Event Tone       | ID | Password | Call Origination | Call Destination | Priority |
|----|---------------------|--------|----------|------------------|----|----------|------------------|------------------|----------|
| 1  | ~                   | ~      | ~        | Call Pattern 3 V | 1  |          | ~                |                  |          |
| 2  | ~                   | $\sim$ | ~        | Call Pattern 3 V |    |          | $\sim$           |                  | ~        |
| 3  | ~                   | ~      | $\sim$   | Call Pattern 3 🗸 |    |          | $\sim$           |                  | ~        |
| 4  | ~                   | ~      | ~        | Call Pattern 3 V |    |          | $\sim$           |                  | ~        |
| 5  | ~                   | ~      | ~        | Call Pattern 3 V |    |          | ~                |                  | ~        |
| 6  | ~                   | ~      | ~        | Call Pattern 3 🗸 |    |          | ~                |                  | ~        |
| 7  | $\sim$              | $\sim$ | $\sim$   | Call Pattern 3 🗸 |    |          | $\sim$           |                  | ~        |
| 8  | $\sim$              | $\sim$ | ~        | Call Pattern 3 🗸 |    |          | $\sim$           |                  | ~        |
| 9  | ~                   | ~      | ~        | Call Pattern 3 🗸 |    |          | ~                |                  | \<br>\   |
| 10 | ~                   | $\sim$ | ~        | Call Pattern 3 V |    |          | $\sim$           |                  | 1        |
| 11 | ×                   | ~      | $\sim$   | Call Pattern 3 🗸 |    |          | ~                |                  | N 1      |
| 12 | ~                   | $\sim$ | $\sim$   | Call Pattern 3 🗸 |    |          | $\sim$           |                  | · · ·    |
| 13 | ~                   | ~      | ~        | Call Pattern 3 V |    |          | ~                |                  |          |
| 14 | ~                   | ~      | ~        | Call Pattern 3 🗸 |    |          | ~                |                  | \<br>\   |
| 15 | ~                   | ~      |          | Call Pattern 3 V |    |          | ~                |                  | \<br>\   |
| 16 | ~                   | $\sim$ | ~        | Call Pattern 3 V |    | + +      | $\sim$           |                  |          |
| 17 | $\sim$              | $\sim$ | $\sim$   | Call Pattern 3 🗸 |    |          | $\sim$           |                  |          |

| Entry      | Description                                                                                                    | Settings                                                                                                    | Default values |
|------------|----------------------------------------------------------------------------------------------------|----------------------------------------------------------------------------------------------------|----------------|
| Event Tone | Select the tone to be played when receiving<br>event from the network camera.<br>This can be configured for each event. | None     Call Pattern 1     Call Pattern 2     Call Pattern 3     Call Pattern 4     Call Pattern 5     Call Pattern 6     Tremolo Sound     Busy Response Tone     On Hold     Operation Sound     Error                                                                               | Call Pattern 3 |
|            |                                                                                                    | <ul> <li>Pre Tone 1</li> <li>Pre Tone 2</li> <li>Pre Tone 3</li> <li>Communication End<br/>Pretone</li> <li>Call Queue Notification</li> <li>Waiting Reply Tone</li> <li>Select a sound that is<br/>registered in <u>"Custom</u><br/><u>Sound Registry</u><br/>(→page 172)".</li> </ul> |                |

# ■ Play count of Event Tone

| Entry                    | Description                                                                                                    | Settings                                                                                                    | Default values |
|--------------------------|----------------------------------------------------------------------------------------------------|----------------------------------------------------------------------------------------------------|----------------|
| Play count of Event Tone | Set the play count for Network Camera Event<br>Tone when Function is set to "Monitor."<br>The ringtone count will be the same for all<br>network cameras and events registered to the<br>station. If "Call" is set, the ringtone count for the<br>event notification tone will be one time only. | <ul> <li>1-20 rings</li> <li>Infinite: Play the<br/>ringtone while receiving<br/>an event that occurred<br/>on the network camera.</li> </ul> | 1              |

# Email

Configure this section when email notification of station operation is required.

# Important

• If an SMTP server is not configured, email will not be sent even if email is configured. If email is not sent, contact the system administrator.

### Email Addresses

| •Email-         |  |                              |  |  |
|-----------------|--|------------------------------|--|--|
| Email Addresses |  |                              |  |  |
| Destination 1   |  | 1-64 alphanumeric characters |  |  |
| Destination 2   |  | 1-64 alphanumeric characters |  |  |
| Destination 3   |  | 1-64 alphanumeric characters |  |  |

| Entry                            | Description                                                      | Settings                          | Default values |
|----------------------------------|------------------------------------------------------------------|-----------------------------------|----------------|
| Destination 1 - Destination<br>3 | Set the destination email address. Define up to three addresses. | 1 - 64 alphanumeric<br>characters | -              |

# Email Event Trigger

Set up which event triggers will send an email message for each address.

| Event                                                                                                    | Destin     | <b>Destination Address</b> |           |  |
|----------------------------------------------------------------------------------------------------|------------|----------------------------|-----------|--|
|                                                                                                    | (1)        | (2)                        | (3)       |  |
| Outgoing Normal Call                                                                                                    |            |                            |           |  |
| Incoming Normal Call                                                                                                    |            |                            |           |  |
| Outgoing Priority Call                                                                                                    |            |                            |           |  |
| Incoming Priority Call                                                                                                    |            |                            |           |  |
| Outgoing Urgent Call                                                                                                    |            |                            |           |  |
| Incoming Urgent Call                                                                                                    |            |                            |           |  |
| Door Release Activated                                                                                                    |            |                            |           |  |
| Call Failed                                                                                                    |            |                            |           |  |
| Error                                                                                                    |            |                            |           |  |
| Station Restarted                                                                                                    |            |                            |           |  |
| SD Card Error                                                                                                    |            |                            |           |  |
| Recording Memory Full                                                                                                    |            |                            |           |  |
| Line Supervision (Passed)                                                                                                    |            |                            |           |  |
| Line Supervision (Failed)                                                                                                    |            |                            |           |  |
| Device Check (Passed)                                                                                                    |            |                            |           |  |
| Device Check (Failed)                                                                                                    |            |                            |           |  |
| UTF-8] used for "Subject" encoding, the subject ma                                                                                                    | av be inco | orrectly d                 | ecoded de |  |
| ,,,,,,,,,,,,,,,,,,,,,,,,,,,,,,,,,,,,,,,,,,,,,,,,,,,,,,,,,,,,,,,,,,,,,,,,,,,,,,,,,,,,,,,,,,,,,,,,,,,,,,,,,,,,,,,,,,,,,,,,,,,,,,,,,,,,,,,,,,,,,,,,,,,,,,,,,,,,,,,,,,,,,,,,,,,,,,,,,,,,,,,,,,,,,,,, _,                                                                                                    | 1          |                            |           |  |
| Event                                                                                                    |            |                            |           |  |
| Event                                                                                                    |            |                            |           |  |
| Event Outgoing Normal Call                                                                                                    |            |                            |           |  |
|                                                                                                    |            |                            |           |  |
| Outgoing Normal Call                                                                                                    |            |                            |           |  |
| Outgoing Normal Call<br>Incoming Normal Call                                                                                                    |            |                            |           |  |
| Outgoing Normal Call<br>Incoming Normal Call<br>Outgoing Priority Call<br>Incoming Priority Call                                                                                                    |            |                            |           |  |
| Outgoing Normal Call<br>Incoming Normal Call<br>Outgoing Priority Call<br>Incoming Priority Call<br>Outgoing Urgent Call                                                                                                    |            |                            |           |  |
| Outgoing Normal Call<br>Incoming Normal Call<br>Outgoing Priority Call<br>Incoming Priority Call<br>Outgoing Urgent Call<br>Incoming Urgent Call                                                                                                    |            |                            |           |  |
| Outgoing Normal Call<br>Incoming Normal Call<br>Outgoing Priority Call<br>Incoming Priority Call<br>Outgoing Urgent Call<br>Incoming Urgent Call<br>Door Release Activated                                                                                                    |            |                            |           |  |
| Outgoing Normal Call<br>Incoming Normal Call<br>Outgoing Priority Call<br>Incoming Priority Call<br>Outgoing Urgent Call<br>Incoming Urgent Call<br>Door Release Activated<br>Call Failed                                                                                                    |            |                            |           |  |
| Outgoing Normal Call<br>Incoming Normal Call<br>Outgoing Priority Call<br>Incoming Priority Call<br>Outgoing Urgent Call<br>Incoming Urgent Call<br>Door Release Activated<br>Call Failed<br>Error                                                                                                    |            |                            |           |  |
| Outgoing Normal Call<br>Incoming Normal Call<br>Outgoing Priority Call<br>Incoming Priority Call<br>Outgoing Urgent Call<br>Incoming Urgent Call<br>Door Release Activated<br>Call Failed                                                                                                    |            |                            |           |  |
| Outgoing Normal Call<br>Incoming Normal Call<br>Outgoing Priority Call<br>Incoming Priority Call<br>Outgoing Urgent Call<br>Incoming Urgent Call<br>Door Release Activated<br>Call Failed<br>Error                                                                                                    |            |                            |           |  |
| Outgoing Normal Call<br>Incoming Normal Call<br>Outgoing Priority Call<br>Incoming Priority Call<br>Outgoing Urgent Call<br>Incoming Urgent Call<br>Door Release Activated<br>Call Failed<br>Error<br>Station Restarted                                                                                                    |            |                            |           |  |
| Outgoing Normal Call<br>Incoming Normal Call<br>Outgoing Priority Call<br>Incoming Priority Call<br>Outgoing Urgent Call<br>Incoming Urgent Call<br>Door Release Activated<br>Call Failed<br>Error<br>Station Restarted<br>SD Card Error<br>Recording Memory Full                                                           |            |                            |           |  |
| Outgoing Normal Call<br>Incoming Normal Call<br>Outgoing Priority Call<br>Incoming Priority Call<br>Outgoing Urgent Call<br>Door Release Activated<br>Call Failed<br>Error<br>Station Restarted<br>SD Card Error<br>Recording Memory Full<br>Line Supervision (Passed)                                                      |            |                            |           |  |
| Outgoing Normal Call<br>Incoming Normal Call<br>Outgoing Priority Call<br>Incoming Priority Call<br>Outgoing Urgent Call<br>Incoming Urgent Call<br>Door Release Activated<br>Call Failed<br>Error<br>Station Restarted<br>SD Card Error<br>Recording Memory Full<br>Line Supervision (Passed)<br>Line Supervision (Failed) |            |                            |           |  |
| Outgoing Normal Call<br>Incoming Normal Call<br>Outgoing Priority Call<br>Incoming Priority Call<br>Outgoing Urgent Call<br>Door Release Activated<br>Call Failed<br>Error<br>Station Restarted<br>SD Card Error<br>Recording Memory Full<br>Line Supervision (Passed)                                                      |            |                            |           |  |

| Entry                                                                                  | Description                                                          | Settings                                                          | Default values         |
|----------------------------------------------------------------------------------------|----------------------------------------------------------------------|-------------------------------------------------------------------|------------------------|
| Outgoing Normal Call                                                                   | Send email when an outgoing call is placed at "Normal" priority.     | <ul> <li>Checked: Send</li> <li>Unchecked: Do not send</li> </ul> | Unchecked: Do not send |
| Incoming Normal Call                                                                   | Send email when an incoming call is received at "Normal" priority.   | <ul> <li>Checked: Send</li> <li>Unchecked: Do not send</li> </ul> | Unchecked: Do not send |
| Outgoing Priority Call                                                                 | Send email when an outgoing call is placed at "Priority" priority.   | <ul> <li>Checked: Send</li> <li>Unchecked: Do not send</li> </ul> | Unchecked: Do not send |
| Incoming Priority Call                                                                 | Send email when an incoming call is received at "Priority" priority. | <ul> <li>Checked: Send</li> <li>Unchecked: Do not send</li> </ul> | Unchecked:<br>Disable  |
| Outgoing Urgent Call                                                                   | Send email when an outgoing call is placed at<br>"Urgent" priority.  | <ul> <li>Checked: Send</li> <li>Unchecked: Do not send</li> </ul> | Unchecked: Do not send |
| Incoming Urgent Call Send email when an incoming call is received a "Urgent" priority. |                                                                      | Checked: Send     Unchecked: Do not     send                      | Unchecked: Do not send |

| Entry                                                           | Description                                                                                                    | Settings                                                              | Default values            |
|-----------------------------------------------------------------|----------------------------------------------------------------------------------------------------|-----------------------------------------------------------------------|---------------------------|
| Door Release Activated                                          | Send email when Door Release is activated.                                                                                                    | <ul> <li>Checked: Send</li> <li>Unchecked: Do not send</li> </ul>     | Unchecked: Do not send    |
| Call Failed                                                     | Send email when outgoing call has failed.                                                                                                    | <ul> <li>Checked: Send</li> <li>Unchecked: Do not send</li> </ul>     | Unchecked: Do not send    |
| Error                                                           | Send email when a communication error has occurred.                                                                                                    | <ul> <li>Checked: Send</li> <li>Unchecked: Do not send</li> </ul>     | Unchecked: Do not send    |
| Station Restarted                                               | Send email when the station has reset.                                                                                                    | <ul> <li>Checked: Send</li> <li>Unchecked: Do not send</li> </ul>     | Unchecked: Do not send    |
| SD Card Error                                                   | Send email when a microSD access error is detected. If the error is detected continuously, mail will not be sent an additional time.                                                                                                    | <ul> <li>Checked: Send</li> <li>Unchecked: Do not send</li> </ul>     | Unchecked: Do not send    |
| Recording Memory Full                                           | <ul> <li>Send email when a microSD card meets<br/>following criteria. If the error is detected<br/>continuously, mail will not be sent an additional<br/>time.</li> <li>When <u>"Prevent Overwrite (→page 191)</u>" is set<br/>to "Enable"</li> <li>Recorded recordings exceeds 950</li> <li>Storage capacity remaining 5%</li> <li>When <u>"Prevent Overwrite (→page 191)</u>" is set<br/>to "Disable"</li> <li>Recorded recordings exceeds 999</li> <li>Storage capacity remaining 0%</li> </ul> | <ul> <li>Checked: Send</li> <li>Unchecked: Do not<br/>send</li> </ul> | Unchecked: Do not<br>send |
| Line Supervision (Passed)                                       | Send email when Line Supervision is "Passed".                                                                                                    | <ul> <li>Checked: Send</li> <li>Unchecked: Do not send</li> </ul>     | Unchecked: Do not send    |
| Line Supervision (Failed)                                       | Send email when Line Supervision is "Failed".                                                                                                    | <ul> <li>Checked: Send</li> <li>Unchecked: Do not send</li> </ul>     | Unchecked: Do not send    |
| Device Check (Passed) Send email when Device Check is "Passed". |                                                                                                    | <ul> <li>Checked: Send</li> <li>Unchecked: Do not send</li> </ul>     | Unchecked: Do not send    |
| Device Check (Failed)                                           | Send email when Device Check is "Failed".                                                                                                    | <ul> <li>Checked: Send</li> <li>Unchecked: Do not send</li> </ul>     | Unchecked:<br>Disable     |
| Subject                                                         | Set the Subject of email per Event Trigger. This will be used for all recipient addresses.                                                                                                    | 1 - 64 alphanumeric<br>characters                                     | -                         |

# 

• "UTF-8" encoding is used for "Subject." Depending on the email client, the characters may appear incorrectly. To avoid this, set the encoding method to "UTF-8."

# Periodic Log Transmission

Periodic Log Transmission

| Settings                          |                       | Destination Address   |                       |  |  |
|-----------------------------------|-----------------------|-----------------------|-----------------------|--|--|
| settings                          | (1)                   | (2)                   | (3)                   |  |  |
| Periodic Log Transmission         | Disable 🗸             | Disable 🗸             | Disable 🗸             |  |  |
| Periodic Log Transmit Time        | 00 V Hour 00 V Minute | 00 V Hour 00 V Minute | 00 V Hour 00 V Minute |  |  |
| Periodic Log Transmit Interval    | 1 day 🗸               | 1 day 🗸               | 1 day 🗸               |  |  |
| Periodic Log Transmission Subject |                       |                       |                       |  |  |

| Entry                                                                                                    | Description                                                | Settings                          | Default values |
|----------------------------------------------------------------------------------------------------|------------------------------------------------------------|-----------------------------------|----------------|
| Periodic Log Transmission                                                                                                    | Select Enable / Disable for send station log periodically. | • Enable<br>• Disable             | Disable        |
| Periodic Log TransmitSet the time to send the periodic log.Time                                                                                      |                                                            | 00:00 - 23:59                     | 00:00          |
| Periodic Log Transmit         Select the interval to send the periodic log.           Interval         Select the interval to send the periodic log. |                                                            | 1-7 days                          | 1 day          |
| Periodic Log Transmission     Set the email subject for Periodic Log       Subject     Transmission. This is used for all destination addresses.     |                                                            | 1 - 64 alphanumeric<br>characters | -              |

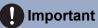

• "UTF-8" encoding is used for "Periodic Log Transmission Subject." Depending on the email client, the characters may appear incorrectly. To avoid this, set the encoding method to "UTF-8."

### Send Test Email

Send a test email to the address specified in <u>"Email Addresses ( $\rightarrow$ page 186)"</u>.

Send Test Email Send

### How to send a test email

# 1. Click [Send].

**2.** The following email message will be sent to the configured address.

Example of sending an email message:

When sending a test email from this station (Station Number: 001, Station Name: Master Station 1, Location: Office).

| Source        | $\triangle \triangle \triangle \triangle \triangle \triangle \triangle \triangle \triangle com$ |  |  |
|---------------|-------------------------------------------------------------------------------------------------|--|--|
| Date and time | 11/20/2018 15:22                                                                                |  |  |
| To<br>CC      | xxxx@xxxxx.co.jp                                                                                |  |  |
| Subject       | 001 Master Station 1 Email Test                                                                 |  |  |
| Description   | Test Email sent at "20181120 15:22:46."                                                         |  |  |
|               | Station Number: [001]                                                                           |  |  |
|               | Station Name: [Intercom Station 1]                                                              |  |  |
|               | Station location: [Office]                                                                      |  |  |

### Important

• "UTF-8" encoding is used for "Subject." Depending on the email client, the characters may appear incorrectly. To avoid this, set the encoding method to "UTF-8."

### Record

4

Configure settings related to video/audio recording. If there is no image, only audio will be recorded. When recording audio during a call, audio of this station will also be recorded.

### Important Important

• Video/audio cannot be recorded even if configured if no microSD card is inserted. Refer to <u>"About microSD card (→page 27)</u>" for details.

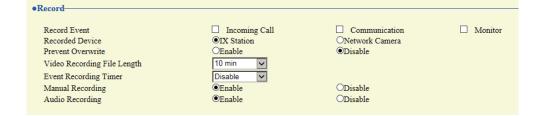

| Entry                                                                                                    | Description                                                                                                    | Settings                                                                                                    | Default values |
|----------------------------------------------------------------------------------------------------|----------------------------------------------------------------------------------------------------|----------------------------------------------------------------------------------------------------|----------------|
| Record Event                                                                                                    | Configure the trigger in use to start recording video/audio automatically.                                                            | <ul> <li>Select multiple from the following.</li> <li>Incoming Call:<br/>Recording starts when station receives an incoming call. If a call is automatically answered, recording will start when communication starts.</li> <li>Communication:<br/>Recording starts when station begins<br/>Communication.</li> <li>Monitor: Recording starts when station begins communication begins for the station begins Monitor.<br/>Recording is not possible during Scan Monitor.</li> </ul> | Not selected   |
| Recorded Device                                                                                                    | Set the Recorded Device when IX-MV7-* is<br>displaying video from an IX Station and a<br>Network Camera simultaneously.               | <ul> <li>IX Station: Record IX<br/>Station video.</li> <li>Network Camera:<br/>Record Network<br/>Camera video.</li> </ul>                                                                                                    | IX Station     |
| Prevent Overwrite                                                                                                    | Set prevent overwriting the old recorded file,<br>when the number of saved video/audio files or<br>the microSD card capacity is full. | • Enable<br>• Disable                                                                                                    | Disable        |
| Video Recording File       Select the recording file length to split recording.         Length       Once recording has reached this time, a new recording file will be created automatically. |                                                                                                    | • 5 min<br>• 10 min<br>• 20 min<br>• 40 min<br>• 60 min                                                                                                    | 10 min         |

| Entry                                                                                 | Description | Settings                                                                                                    | Default values |
|---------------------------------------------------------------------------------------|-------------|----------------------------------------------------------------------------------------------------|----------------|
| Event Recording Timer Set the recording duration when the event trigger has occurred. |             | <ul> <li>Disable: Does not stop<br/>until the operating<br/>status ends or the<br/>record button is tapped.</li> <li>5 sec</li> <li>10 sec</li> <li>30 sec</li> </ul> | Disable        |
| Manual Recording         Select Enable / Disable for manual recording.                |             | • Enable<br>• Disable                                                                                                    | Enable         |
| Audio Recording Select Enable / Disable for audio recording with video.               |             | • Enable<br>• Disable                                                                                                    | Enable         |

# Note

 If the <u>"Video Recording File Length (→page 191)</u>" is changed during recording video/audio, the setting will not be applied until the recording is completed.

• If "Record Event" is set to "Incoming Call" and multiple calls are received, video/audio is recorded from the first call. Other calls will begin video/audio recording when the first calls ends or when the call is answered.

### Chime

Configure the chime tone to be played from this station linked with the set schedule. Click **[Chime]**.

| •Chime                                                                                           |
|--------------------------------------------------------------------------------------------------|
| · came                                                                                           |
| Chime                                                                                            |
| Warning: Click Update to save settings before clicking the Chime button or changes will be lost. |

Or, click "Chime" in the Setting menu to display the Chime screen.

### Weekly Schedule

Configure the start time and chime tone to play for each day of the week, from Sunday to Saturday. 50 schedules can be set for each day.

| •Ch | •Chime                                        |             |        |      |        |        |          |  |  |
|-----|-----------------------------------------------|-------------|--------|------|--------|--------|----------|--|--|
| v   | Weekly Schedule                               |             |        |      |        |        |          |  |  |
|     | Up to 50 schedules can be set per day.<br>Sun |             |        |      |        |        |          |  |  |
| Ē   | #                                             | Star        | t Time | C    | hime   | Delete | ]        |  |  |
|     | 1                                             | $\sim$ Hour | Minute | None | $\sim$ | Delete | <u>^</u> |  |  |
|     | 2                                             | ∨Hour       | Minute | None | ~      | Delete |          |  |  |
|     | 3                                             | ∨Hour       | Minute | None | $\sim$ | Delete |          |  |  |

### How to configure the Weekly Schedule

**1.** Configure "Start Time" and "Chime" for each day of the week.

# 2. Click [Update].

| Entry      | Description                 | Settings                                                                                                    | Default values |
|------------|-----------------------------|----------------------------------------------------------------------------------------------------|----------------|
| Start Time | Set the Time to ring Chime. | 00:00 - 23:59                                                                                                    | -              |
| Chime      | Set the sound for chime.    | <ul> <li>None</li> <li>Call Pattern 1</li> <li>Call Pattern 2</li> <li>Call Pattern 3</li> <li>Call Pattern 4</li> <li>Call Pattern 5</li> <li>Call Pattern 6</li> <li>Tremolo Sound</li> <li>Busy Response Tone</li> <li>On Hold</li> <li>Operation Sound</li> <li>Error</li> <li>Pre Tone 1</li> <li>Pre Tone 2</li> <li>Pre Tone 3</li> <li>Communication End<br/>Pretone</li> <li>Call Queue Notification</li> <li>Waiting Reply Tone</li> <li>Select a sound that is<br/>registered in <u>"Custom</u><br/><u>Sound Registry</u><br/>(—page 172)".</li> </ul> | None           |

### How to delete the Weekly Schedule

- 1. Click [Delete] on the row of the schedule to delete.
- 2. Click [Update].

### ■ Daily Schedule

Configure the chime tone start time and the chime tone in units of one day.

A schedule one year from the set day can be configured. 50 schedules can be set for each day.

| Daily    | Daily Schedule                                                                                                 |           |           |           |           |           |                                         |
|----------|----------------------------------------------------------------------------------------------------|-----------|-----------|-----------|-----------|-----------|-----------------------------------------|
| If the d | if the display month is changed by "<<" or ">>", unsaved settings will be lost. Click Update to save settings. |           |           |           |           |           |                                         |
|          | January, 2018 >>                                                                                               |           |           |           |           |           |                                         |
| Sun      | Mon                                                                                                    | Tue       | Wed       | Thu       | Fri       | Sat       | Calendar                                |
|          | 1                                                                                                    | 2         | 3         | 4         | 5         | <u>6</u>  | = Weekly                                |
| 2        | 8                                                                                                    | <u>9</u>  | <u>10</u> | <u>11</u> | 12        | <u>13</u> | = Daily                                 |
| 14       | <u> </u>                                                                                                    | <u>16</u> | <u>17</u> | 18        | <u>19</u> | 20        | = Today                                 |
| 21       | 22                                                                                                    | 23        | 24        | 25        | 26        | 27        |                                         |
| 28       | 29                                                                                                    | 30        | 31        |           |           |           |                                         |
| 20       |                                                                                                    |           | _         | ry 1, 2   | 018       |           |                                         |
|          |                                                                                                    |           | 0/50      | Regist    | tered S   | Schedi    | lles                                    |
|          |                                                                                                    | Star      | t Tin     |           |           |           | Chime                                   |
|          | ΥH                                                                                                    | lour      |           | ✓ Mi      | nute      | N         | Add (*) Press "Add" button to register. |
|          | Monday, January 1 Chime Schedule List (Daily, Weekly)                                                          |           |           |           |           |           |                                         |
| #        |                                                                                                    | Тур       | e         | S         | tart ]    | Time      | Chime Delete                            |
|          | 1                                                                                                    |           |           |           |           |           | Set schedule list                       |
|          | 2                                                                                                    |           |           |           |           |           |                                         |

### How to configure Daily Schedule

- **1.** Select a day from "Calendar."
- 2. Configure "Start Time" and "Chime," and click [Add].

# **3.** Click [Update].

| Entry      | Description                 | Settings                                                                                                    | Default values |
|------------|-----------------------------|----------------------------------------------------------------------------------------------------|----------------|
| Start Time | Set the Time to ring Chime. | 00:00 - 23:59                                                                                                    | -              |
| Chime      | Set the sound for chime.    | <ul> <li>None</li> <li>Call Pattern 1</li> <li>Call Pattern 2</li> <li>Call Pattern 3</li> <li>Call Pattern 4</li> <li>Call Pattern 5</li> <li>Call Pattern 6</li> <li>Tremolo Sound</li> <li>Busy Response Tone</li> <li>On Hold</li> <li>Operation Sound</li> <li>Error</li> <li>Pre Tone 1</li> <li>Pre Tone 2</li> <li>Pre Tone 3</li> <li>Communication End<br/>Pretone</li> <li>Call Queue Notification</li> <li>Waiting Reply Tone</li> <li>Select a sound that is<br/>registered in "Custom<br/>Sound Registry<br/>(→page 172)".</li> </ul> | None           |

### How to delete Daily Schedule

- **1.** Select the day for which to delete a schedule from "Calendar."
- 2. Schedules for the selected day are displayed in the "Set schedule list."
  If a weekly schedule is configured for the selected day of the week, it will also be shown.
- Click [Delete] for the schedule to delete, and click [Update].
   Refer to "How to delete the Weekly Schedule (→page 194)" to delete a weekly schedule.

# **Display Mode**

Configure details for "Standard Mode" and "Receptionist Mode" configured in Display Mode Settings (administrator setting). The selected screen mode can be confirmed on the web setting screen.

| •Display Mode                                |                                                 |                            |  |  |  |  |
|----------------------------------------------|-------------------------------------------------|----------------------------|--|--|--|--|
| Changing Display Mode settings will cause st | tation to restart after Update is clicked. This | s will take a few minutes. |  |  |  |  |
| Master UI Mode                               | ©Standard                                       | OReceptionist              |  |  |  |  |

# ■ Standard Mode

| Standard Mode |          |           |
|---------------|----------|-----------|
| Home Screen   | Option 1 | OOption 2 |

| Entry       | Description                                                                                                    | Settings                                                                                                    | Default values |
|-------------|----------------------------------------------------------------------------------------------------|----------------------------------------------------------------------------------------------------|----------------|
| Home Screen | Select the layout of top image when "Master UI<br>Mode" is set to "Standard." Confirm main<br>screen details in <u>"User Interface (→page 14)</u> ". | <ul> <li>Option 1</li> <li>Out - Master Station 1</li> <li>Out - Master Station 1</li></ul>                                                                                                    | Option 1       |
|             |                                                                                                    | 001 - Master Station 1     Immune the station station statio |                |

# Receptionist Mode

| Receptionist Mode              |             |           |                               |        |        |        |
|--------------------------------|-------------|-----------|-------------------------------|--------|--------|--------|
| Acceptionist Mode              |             |           |                               |        |        |        |
| Color Scheme                   | ●Light      | Dark      |                               |        |        |        |
| Screen Layout                  | Layout 1    | Layout 2  | OLayout 3                     |        |        |        |
|                                | ,           | ,         | ,                             |        |        |        |
| Company Information            |             |           |                               |        |        |        |
| Name                           |             |           | 0-40 alphanumeric characters  |        |        |        |
| Text Size •                    | 12          | 12-24     |                               |        |        |        |
| Bold                           | OFF         | ON        |                               |        |        |        |
| Text Color                     | Option 1    | Option 2  |                               |        |        |        |
|                                |             |           |                               |        |        |        |
| Greeting Information           |             |           | 0-100 alphanumeric characters |        |        |        |
| Greeting                       |             | ^         | 0-100 alphanumeric characters |        |        |        |
|                                |             |           |                               |        |        |        |
|                                | <           | Ň         |                               |        |        |        |
| Text Size .                    | 12          | 12-70     |                               |        |        |        |
| Bold                           | OFF         | ON        |                               |        |        |        |
| Text Color                     | Option 1    | Option 2  |                               |        |        |        |
| Text color                     | opuon       | o opuon 2 |                               |        |        |        |
| Images                         |             |           |                               |        |        |        |
| Company Image                  |             |           |                               | Browse | Upload | Delete |
| Greeting Image                 |             |           |                               | Browse | Upload | Delete |
| Receptionist Image             |             |           |                               | Browse | Upload | Delete |
|                                |             |           |                               |        |        |        |
|                                |             |           |                               |        |        |        |
|                                |             |           |                               |        |        |        |
| Button Function                |             |           |                               |        |        |        |
| Button 1                       | Hide $\vee$ |           |                               |        |        |        |
| Button 2                       | Hide $\vee$ |           |                               |        |        |        |
| Button 3                       | Hide $\vee$ |           |                               |        |        |        |
| Button 4                       | Hide $\vee$ |           |                               |        |        |        |
| Button Name for Group Call     |             |           | 1-24 alphanumeric characters  |        |        |        |
| Button Name for Select By Name |             |           | 1-24 alphanumeric characters  |        |        |        |
| Button Name for Select By List |             |           | 1-24 alphanumeric characters  |        |        |        |
| Button Name for Enter Number   |             |           | 1-24 alphanumeric characters  |        |        |        |
|                                |             |           |                               |        |        |        |
|                                |             |           |                               |        |        |        |
| Group Call Destination         | 01-         | 99        |                               |        |        |        |
|                                |             |           |                               |        |        |        |
| Reject Incoming Call           | Enable      | Disable   |                               |        |        |        |
| Reject meeting can             |             | Disauto   |                               |        |        |        |

### **Color Scheme**

| Entry        | Description                                                                               | Settings          | Default values |
|--------------|-------------------------------------------------------------------------------------------|-------------------|----------------|
| Color Scheme | Select the Color Scheme of Receptionist Mode.<br>Confirm screen images in "Color Scheme." | • Light<br>• Dark | Light          |

Color Scheme

### Example where "Layout 1" was set in <u>"Screen Layout (→page 197)"</u>

Light

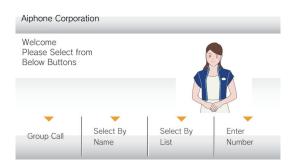

Dark

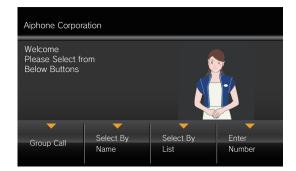

### Screen Layout

| Entry         | Description                                                                                                  | Settings                               | Default values |
|---------------|----------------------------------------------------------------------------------------------------|----------------------------------------|----------------|
| Screen Layout | Select the Screen Layout of top image for<br>Receptionist Mode.<br>Confirm screen images in "Screen Layout." | • Layout 1<br>• Layout 2<br>• Layout 3 | Layout 1       |

Screen Layout

### Example where "Light" was set in <u>"Color Scheme (→page 197)"</u>

Layout 1

4

### Layout 2

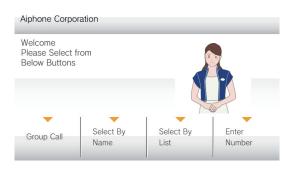

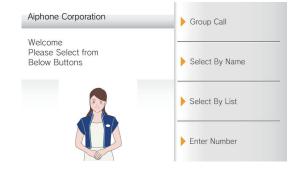

### Layout 3

| Welcome<br>Please Select from<br>Below Buttons | Aiphone ( | Corporation | ٦    |
|------------------------------------------------|-----------|-------------|------|
| Call by Station # 🕨                            | 1         | 2           | 3    |
|                                                | 4         | 5           | 6    |
| ▶ Group Call                                   | 7         | 8           | 9    |
| Select By Name                                 | AC        | 0           | ÷    |
| ▶ Select By List                               |           |             | CALL |

### Customizing each screen layout

The layout of each screen's characters, images, and button displays can be customized.

The following spaces are customized by configuring "Company Information (→page 200)", "Greeting Information  $(\rightarrow page 200)$ ", "Images  $(\rightarrow page 201)$ ", and "Button Function  $(\rightarrow page 202)$ ".

### Layout 1

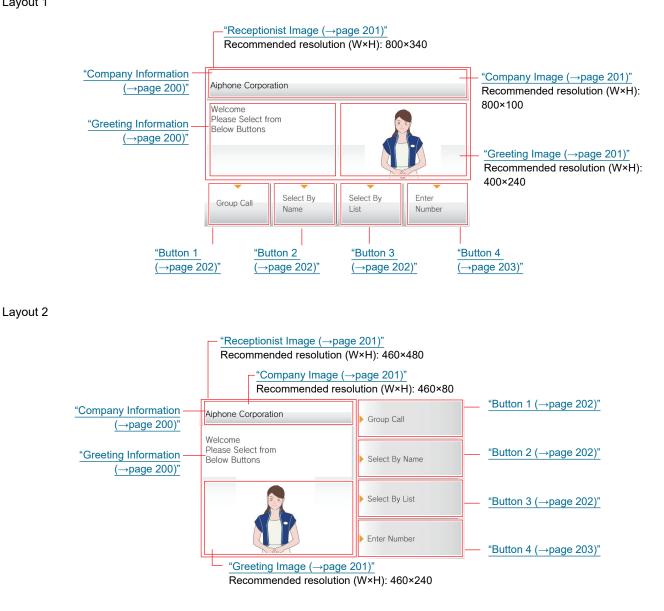

### Layout 3

4

#### "Receptionist Image (→page 201)" Recommended resolution (W×H): 800×120 "Company Image (→page 201)" Recommended resolution (W×H): 400×120 Welcome Please Select from Below Buttons "Greeting Information **"Company Information** Aiphone Corporation (→page 200)" (→page 200)" Call by Station # 3 2 1 5 6 4 "Button 1 (→page 202)" Group Call 7 8 9 Select By Name AC 0 ← "Button 2 (→page 202)" Select By List <u>"Button 3 (→page 202)"</u>

### **Company Information**

| Entry       | Description                                | Settings                                                                                                    | Default values |
|-------------|--------------------------------------------|----------------------------------------------------------------------------------------------------|----------------|
| Name        | Enter the Company Information.             | 0 - 40 alphanumeric characters                                                                                                    | -              |
| Text Size*1 | Set the text size of Company Information.  | 12 - 24 pt                                                                                                    | 12 pt          |
| Bold        | Select ON / OFF for Bold text.             | • OFF     • ON                                                                                                    | OFF            |
| Text Color  | Set the text color of Company Information. | Option 1<br>• Black: When "Light" is<br>selected in <u>"Color</u><br><u>Scheme (→page 197)"</u><br>• White: When "Dark" is<br>selected.<br>Option 2<br>• Blue: When "Light" is<br>selected in <u>"Color</u><br><u>Scheme (→page 197)"</u><br>• Orange: When "Dark"<br>is selected. | Option 1       |

\*1 Indicates a required field. Use the default values, unless a change is necessary. **Greeting Information** 

| Entry       | Description                    | Settings                                                                      | Default values |
|-------------|--------------------------------|-------------------------------------------------------------------------------|----------------|
| Greeting    | Enter Greeting text.           | 0 - 100 alphanumeric<br>characters (Up to 10 line<br>breaks can be inserted.) | -              |
| Text Size*1 | Set the text size of Greeting. | 12 - 70 pt                                                                    | 12 pt          |
| Bold        | Select ON / OFF for Bold text. | • OFF<br>• ON                                                                 | OFF            |

| Entry      | Description                                                               | Settings                                                                                                    | Default values |
|------------|---------------------------------------------------------------------------|----------------------------------------------------------------------------------------------------|----------------|
| Text Color | Configure the color of the characters displayed<br>in the greeting space. | Option 1<br>• Black: When "Light" is<br>selected in <u>"Color</u><br><u>Scheme (→page 197)"</u><br>• White: When "Dark" is<br>selected.<br>Option 2<br>• Blue: When "Light" is<br>selected in <u>"Color</u><br><u>Scheme (→page 197)</u> "".<br>• Orange: When "Dark" is<br>selected. | Option 1       |

\*1 Indicates a required field. Use the default values, unless a change is necessary. **Images** 

| Entry              | Description                                                                                                    | Settings                                                                                                    | Default values |
|--------------------|----------------------------------------------------------------------------------------------------|----------------------------------------------------------------------------------------------------|----------------|
| Company Image      | <ul> <li>Update Company Image.</li> <li>Supported file format</li> <li>File name: within 20 characters (excluding extension)</li> <li>File format: png</li> <li>Resolution</li> <li>Width: 400 - 800 pixels</li> <li>Height: 80 - 480 pixels</li> <li>Refer to <u>"Customizing each screen layout</u> (→page 199)" for recommended resolutions for each layout.</li> </ul>               | <ul> <li>Upload: Click [Browse],<br/>select a file, and then<br/>click [Upload].</li> <li>Delete: Click [Delete] to<br/>delete registered data.</li> </ul> | -              |
| Greeting Image     | <ul> <li>Update Greeting Image.</li> <li>Supported file format</li> <li>File name: within 20 characters (excluding extension)</li> <li>File format: png</li> <li>Resolution</li> <li>Width: 400 - 800 pixels</li> <li>Height: 80 - 480 pixels</li> <li>Refer to <u>"Customizing each screen layout</u> (→page 199)" for recommended resolutions for each layout.</li> </ul>              | <ul> <li>Upload: Click [Browse],<br/>select a file, and then<br/>click [Upload].</li> <li>Delete: Click [Delete] to<br/>delete registered data.</li> </ul> | -              |
| Receptionist Image | <ul> <li>Update Receptionist Image.</li> <li>Supported file format</li> <li>File name: within 20 characters (excluding extension)</li> <li>File format: png</li> <li>Resolution</li> <li>Width: 400 - 800 pixels</li> <li>Height: 80 - 480 pixels</li> <li>Refer to <u>"Customizing each screen layout</u></li> <li>(→page 199)" for recommended resolutions for each layout.</li> </ul> | <ul> <li>Upload: Click [Browse],<br/>select a file, and then<br/>click [Upload].</li> <li>Delete: Click [Delete] to<br/>delete registered data.</li> </ul> | -              |

### **Button Function**

| Entry    | Description                   | Settings                                                                                                    | Default values |
|----------|-------------------------------|----------------------------------------------------------------------------------------------------|----------------|
| Button 1 | Set the function of Button 1. | <ul> <li>Group Call: Call group<br/>number set by "Group<br/>Call Destination."</li> <li>Select By Name: Select<br/>destination station by<br/>name.</li> <li>Select By List: Select<br/>destination station by<br/>list.</li> <li>Enter Number: Enter<br/>destination station<br/>number by keypad.</li> <li>Hide: Button is not<br/>displayed.</li> </ul> | Hide           |
| Button 2 | Set the function of Button 2. | <ul> <li>Group Call: Call group<br/>number set by "Group<br/>Call Destination".</li> <li>Select By Name: Select<br/>destination station by<br/>name.</li> <li>Select By List: Select<br/>destination station by<br/>list.</li> <li>Enter Number: Enter<br/>destination station<br/>number by keypad.</li> <li>Hide: Button is not<br/>displayed.</li> </ul> | Hide           |
| Button 3 | Set the function of Button 3. | <ul> <li>Group Call: Call group<br/>number set by "Group<br/>Call Destination".</li> <li>Select By Name: Select<br/>destination station by<br/>name.</li> <li>Select By List: Select<br/>destination station by<br/>list.</li> <li>Enter Number: Enter<br/>destination station<br/>number by keypad.</li> <li>Hide: Button is not<br/>displayed.</li> </ul> | Hide           |

| Entry                             | Description                                                                                                    | Settings                                                                                                    | Default values |
|-----------------------------------|----------------------------------------------------------------------------------------------------|----------------------------------------------------------------------------------------------------|----------------|
| Button 4                          | Set the function of Button 4.                                                                                                    | <ul> <li>Group Call: Call group<br/>number set by "Group<br/>Call Destination."</li> <li>Select By Name: Select<br/>destination station by<br/>name.</li> <li>Select By List: Select<br/>destination station by<br/>list.</li> <li>Enter Number: Enter<br/>destination station<br/>number by keypad.</li> <li>Hide: Button is not<br/>displayed.</li> </ul> | Hide           |
| Button Name for Group<br>Call     | Set the Button Name when Button 1 - 4 is<br>assigned to "Group Call". If "Group Call" is set<br>to multiple buttons, they will all share the same<br>name.         | 1 - 24 alphanumeric<br>characters                                                                                                    | -              |
| Button Name for Select By<br>Name | Set the Button Name when Button 1 - 4 is<br>assigned to "Select By Name". If "Select By<br>Name" is set to multiple buttons, they will all<br>share the same name. | 1 - 24 alphanumeric<br>characters                                                                                                    | -              |
| Button Name for Select By<br>List | Set the Button Name when Button 1 - 4 is<br>assigned to "Select By List". If "Select By List" is<br>set to multiple buttons, they will all share the<br>same name. | 1 - 24 alphanumeric<br>characters                                                                                                    | -              |
| Button Name for Enter<br>Number   | Set the Button Name when Button 1 - 4 is<br>assigned to "Enter Number". If "Enter Number"<br>is set to multiple buttons, they will all share the<br>same name.     | 1 - 24 alphanumeric<br>characters                                                                                                    | -              |

### **Group Call Destination**

| Entry                  | Description                                                                                                    | Settings | Default values |
|------------------------|----------------------------------------------------------------------------------------------------|----------|----------------|
| Group Call Destination | Set the destination group when Button 1 - 4 is<br>assigned to "Group Call". If "Group Call" is set<br>to multiple buttons, they will all share the same<br>call destination group. | 01-99    | -              |

### **Reject Incoming Call**

| Entry                | Description                                                      | Settings              | Default values |
|----------------------|------------------------------------------------------------------|-----------------------|----------------|
| Reject Incoming Call | Select Enable / Disable for incoming calls in Receptionist Mode. | • Enable<br>• Disable | Disable        |

# **Transfer Settings**

Configure settings related to absent transfer, delay transfer, and schedule transfer. \*This is an administrator privileges setting. If "LOCK TRANSFER SETTINGS" is set to "ON," this cannot be configured under user privileges.

### **Absent Transfer**

If an incoming call is received during absent transfer, the incoming call will be automatically transferred to a transfer destination.

# Important Important

• When an incoming call is received from a VoIP Phone, the call will be received without transferring even when transfer is set. To transfer the call, configure transferring on the IP-PBX.

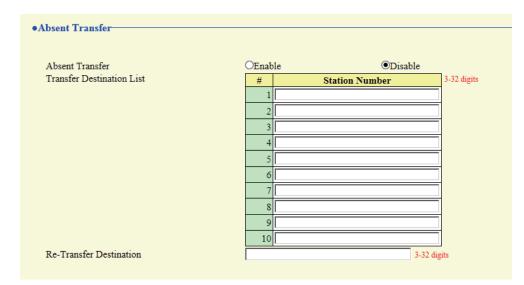

### Absent Transfer

| Entry           | Description                                                                                                    | Settings                                                                                             | Default values |
|-----------------|----------------------------------------------------------------------------------------------------|----------------------------------------------------------------------------------------------------|----------------|
| Absent Transfer | Select Enable / Disable for Absent Transfer. To<br>enable "Absent Transfer", set <u>"Transfer</u><br><u>Destination List (→page 204)</u> ". The TRANSFER<br>button shown on this station's screen can also<br>be used to change the setting. | <ul> <li>Disable: Do not set<br/>absent transfer</li> <li>Enable: Set absent<br/>transfer</li> </ul> | Disable        |

### Transfer Destination List

| Entry          | Description                                                                                                    | Settings    | Default values |
|----------------|----------------------------------------------------------------------------------------------------|-------------|----------------|
| Station Number | Configure the transfer destination station<br>(Number) for absent transfer. Up to 10 transfer<br>destination stations can be configured.<br>However, if the station making the outgoing call<br>is IX-MV, IX-DA(-*), or IX-BA, the transfer will be<br>made only to the station entered in "No.01."<br>IXW-MA cannot be configured as a transfer<br>destination. | 3-32 digits | -              |

### Important

• Do not configure multiple VoIP phones as transfer destinations. If multiple VoIP phones are configured, calls will be transferred to only one VoIP phone.

### Re-Transfer Destination

| Entry                   | Description                                                                                                    | Settings    | Default values |
|-------------------------|----------------------------------------------------------------------------------------------------|-------------|----------------|
| Re-Transfer Destination | Configure the transfer destination station<br>(number) when performing absent re-transfer<br>for a transferred call. Only a single station can<br>be configured as the transfer destination.<br>However, if the station making the outgoing call<br>is IX-MV, IX-DA(-*), or IX-BA, the call will be<br>received without re-transferring. IXW-MA<br>cannot be configured as a transfer destination. | 3-32 digits | -              |

### **Delay Transfer**

An incoming call can be automatically transferred if it is received during delay transfer and not answered over a certain period of time (delay time).

### Important Important

• When an incoming call is received from a VoIP Phone, the call will be received without transferring even when transfer is set. To transfer the call, configure transferring on the IP-PBX.

| •Delay Transfer           |         |                |             |
|---------------------------|---------|----------------|-------------|
|                           |         |                |             |
| Delay Transfer            | OEnable | ODisable       |             |
| Delay Time [sec] +        | 30      | 1-300 sec      |             |
| Transfer Destination List | #       | Station Number | 3-32 digits |
|                           | 1       |                |             |
|                           | 2       |                |             |
|                           | 3       |                |             |
|                           | 4       |                |             |
|                           | 5       |                |             |
|                           | 6       |                |             |
|                           | 7       |                |             |
|                           | 8       |                |             |
|                           | 9       |                |             |
|                           | 10      |                |             |
| Re-Transfer Destination   |         | 3-3            | 2 digits    |

### ■ Delay Transfer

| Entry          | Description                                                                                                    | Settings                                                                                             | Default values |
|----------------|----------------------------------------------------------------------------------------------------|----------------------------------------------------------------------------------------------------|----------------|
| Delay Transfer | Select Enable / Disable for Delay Transfer. To<br>enable "Delay Transfer", set <u>"Transfer</u><br><u>Destination List (→page 206)"</u> . | <ul> <li>Disable: Delay transfer<br/>disabled</li> <li>Enable: Delay transfer<br/>enabled</li> </ul> | Disable        |

# ■ Delay Time [sec]

| Entry              | Description                                                   | Settings    | Default values |
|--------------------|---------------------------------------------------------------|-------------|----------------|
| Delay Time [sec]*1 | Set the delay time between receiving and transferring a call. | 1 - 300 sec | 30 sec         |

\*1 Indicates a required field. Use the default values, unless a change is necessary.

### Transfer Destination List

| Entry          | Description                                                                                                    | Settings    | Default values |
|----------------|----------------------------------------------------------------------------------------------------|-------------|----------------|
| Station Number | Configure the transfer destination station<br>(Number) for absent transfer. Up to 10 transfer<br>destination stations can be configured.<br>However, if station making the outgoing call is<br>IX-MV, IX-DA(-*), or IX-BA, the transfer will be<br>made only to the station entered in "No.01."<br>IXW-MA cannot be configured as a transfer<br>destination. | 3-32 digits | -              |

# Important Important

• Do not configure multiple VoIP phones as transfer destinations. If multiple VoIP phones are configured, calls will be transferred to only one VoIP phone.

### Re-Transfer Destination

| Entry                   | Description                                                                                                    | Settings    | Default values |
|-------------------------|----------------------------------------------------------------------------------------------------|-------------|----------------|
| Re-Transfer Destination | Configure the transfer destination station<br>(number) when performing delay re-transfer for<br>a transferred call. Only a single station can be<br>configured as the transfer destination. However,<br>if the station making the outgoing call is IX-MV,<br>IX-DA(-*), or IX-BA, the call will be received<br>without re-transferring. IXW-MA cannot be<br>configured as a transfer destination. | 3-32 digits | -              |

### Schedule Transfer

Δ

An incoming call can be automatically transferred to the transfer destination when an incoming call is received during the time configured in the weekly schedule or daily schedule.

| Important                                                                                                    |
|----------------------------------------------------------------------------------------------------|
| • When an incoming call is received from a VoIP Phone, the call will be received without transferring even when transfer is set. To transfer the call, configure transferring on the IP-PBX. |
| Click [Schedule Transfer].                                                                                                    |

# •Schedule Transfer

| •S | edule Transfer                                                                                               | - |
|----|----------------------------------------------------------------------------------------------------|---|
|    | Schedule Transfer                                                                                            |   |
|    | Warning: Click Update to save settings before clicking the Schedule Transfer button or changes will be lost. |   |

Or, click "Schedule Transfer" in the Setting menu to display the Scheduled Transfer screen.

OEnable

# ■ Schedule Transfer

Schedule Transfer
 Schedule Transfer

| Entry             | Description                                                                                                    | Settings                                                                                                   | Default values |
|-------------------|----------------------------------------------------------------------------------------------------|----------------------------------------------------------------------------------------------------|----------------|
| Schedule Transfer | Select Enable / Disable for Schedule Transfer.<br>To enable Schedule Transfer, set <u>"Weekly</u><br><u>Schedule (→page 207)"</u> or "Daily Schedule<br><u>"Daily Schedule (→page 209)"</u> . | <ul> <li>Disable: Schedule<br/>transfer disabled</li> <li>Enable: Schedule<br/>transfer enabled</li> </ul> | Disable        |

Oisable

### ■ Weekly Schedule

Configure the transfer destination and time for each day of the week from Sunday through Saturday. Up to 12 schedules can be set for each day of the week.

| eekly Sche            | dule                                          |                                                     |                 |                 |
|-----------------------|-----------------------------------------------|-----------------------------------------------------|-----------------|-----------------|
|                       | es can be set per day.                        |                                                     |                 |                 |
| ansfer destinati<br>m | on may set multiple stations for each schedul | e. Use "," between station number to list stations. |                 |                 |
| #                     | Transfer Destination                          | Re-Transfer Destination                             | Start Time      | End Time        |
| 1                     |                                               |                                                     | Hour Minute     | ✓ Hour ✓ Minute |
| 2                     |                                               |                                                     | Hour Minute     | Hour Minute     |
| 3                     |                                               |                                                     | Hour Minute     | Hour Minute     |
| 4                     |                                               |                                                     | Hour Minute     | Hour Minute     |
| 5                     |                                               |                                                     | Hour Minute     | Hour Minute     |
| 6                     |                                               |                                                     | Hour Minute     | Hour Minute     |
| 7                     |                                               |                                                     | Hour Minute     | Hour Minute     |
| 8                     |                                               |                                                     | Hour Minute     | Hour Minute     |
| 9                     |                                               |                                                     | Hour Minute     | Hour Minute     |
| 10                    |                                               |                                                     | V Hour V Minute | V Hour V Minute |
| 11                    |                                               |                                                     | Hour Minute     | Hour Minute     |
| 12                    |                                               |                                                     | Hour Minute     | Hour Minute     |

### How to configure the Weekly Schedule

- **1.** Configure the "Transfer to Station Number," "Re-Transfer Destination," "Start Time," and "End Time" for each day of the week.
- **2.** Click [Update].

| Entry                   | Description                                                                                                    | Settings                                                                                                    | Default values |
|-------------------------|----------------------------------------------------------------------------------------------------|----------------------------------------------------------------------------------------------------|----------------|
| Transfer Destination    | Configure the transfer destination for a scheduled transfer. Up to 10 transfer destination stations can be configured for each of the 12 schedules, and for each day of the week.<br>However, if the station making the outgoing call is an IX-MV, IX-DA(-*), or IX-BA, the transfer will only be made to the station entered in "#1." IXW-MA cannot be configured as a transfer destination. | Per station: 3-32 digits<br>To configure multiple<br>stations, enter them<br>separated with a comma<br>(,).<br>Example: 101,102,103, | -              |
| Re-Transfer Destination | Configure the transfer destination when<br>performing a schedule transfer again for a<br>transferred call. IXW-MA cannot be configured<br>as a transfer destination. Only a single station<br>can be set as the transfer destination. However,<br>if the station making the outgoing call is IX-MV,<br>IX-DA(-*), or IX-BA, the call will be received<br>without transferring it again.       | 3-32 digits                                                                                                    | -              |
| Start Time              | Set the Start Time to enable schedule transfer.                                                                                                    | 00:00 - 23:59                                                                                                    | -              |
| End Time                | Set the End Time to disable schedule transfer.<br>If a time earlier than <u>"Start Time (<math>\rightarrow</math>page 208)"</u> is set, the end time will be the time the following day.                                                                                                    | 00:00 - 23:59                                                                                                    | -              |

# Important

• Do not configure multiple VoIP phones as transfer destinations. If multiple VoIP phones are configured, calls will be transferred to only one VoIP phone.

### How to delete Weekly Schedule

1. Return settings to their initial values, and click [Update].

## ■ Daily Schedule

Configure the transfer destination and time for each individual day. A schedule one year from the set day can be configured. Up to 12 schedules can be set for each day.

| Daily     | Sch       | edule  |           |           |           |           |                               |                   |             |                |        |                                    |                   |                        |       |               |
|-----------|-----------|--------|-----------|-----------|-----------|-----------|-------------------------------|-------------------|-------------|----------------|--------|------------------------------------|-------------------|------------------------|-------|---------------|
|           |           |        |           |           |           |           | ach schedule. Use "," betwe   |                   |             |                |        |                                    |                   |                        |       |               |
| If the c  |           | Decei  |           |           |           | ->>*, u   | asaved settings will be lost. |                   | ngs.        |                |        |                                    |                   |                        |       |               |
| Sun       |           | 1 Tue  | _         | _         |           | Sat       | Ca                            | alendar           |             |                |        |                                    |                   |                        |       |               |
|           |           |        |           |           | 1         | 2         | _                             |                   |             |                |        |                                    |                   |                        |       |               |
| 3         | 4         | 5      | 6         | 7         | 8         | 2         | = Weekly                      | ,                 |             |                |        |                                    |                   |                        |       |               |
| 10        | 11        | -      | <u>13</u> | 14        | 15        | <u>16</u> | = Daily<br>= Today            |                   |             |                |        |                                    |                   |                        |       |               |
| 17        | 18        | -      | 20        | 21        | 22        | 23        | = roday                       |                   |             |                |        |                                    |                   |                        |       |               |
| 24        | <u>25</u> | 26     | 27        | <u>28</u> | <u>29</u> | <u>30</u> |                               |                   |             |                |        |                                    |                   |                        |       |               |
| <u>31</u> |           |        |           |           |           |           |                               |                   |             |                |        |                                    |                   |                        |       |               |
|           | Sun       | day, D | ecem      | ber 31,   | 2017      |           |                               |                   |             |                |        |                                    |                   |                        |       |               |
| 0/12R     |           |        |           |           |           |           | 1                             |                   |             |                |        |                                    | 1                 |                        |       |               |
| -         | T         | ransfe | r Des     | tinati    | on        |           | Re-Transfer                   | Destination       | Start Tin   | me<br>∨ Minute |        | <mark>d Time</mark><br>r ── Minute | Add (*) Press "Ad | d" button to register. |       |               |
|           |           |        |           |           |           |           |                               |                   |             |                |        |                                    |                   |                        |       |               |
|           | _         | _      | _         |           | _         |           |                               | ember 31 Schedule |             |                |        |                                    |                   |                        |       |               |
| #         | 1         | Type   |           |           | Tran      | sfer L    | Destination                   | Re-Transfer       | Destination | Star           | t Time | End Time                           | Delete            | ^                      |       |               |
| -         | 2         |        | +         |           |           |           |                               |                   |             |                |        |                                    |                   |                        | Set s | schedule list |
|           | 3         |        | 1         |           |           |           |                               |                   |             |                |        |                                    |                   |                        |       |               |
|           | 4         |        |           |           |           |           |                               |                   |             |                |        |                                    |                   |                        |       |               |

### How to configure Daily Schedule

- **1.** Select the day to configure a schedule from "Calendar."
- **2.** Configure "Transfer to Station Number," "Re-Transfer Destination," "Start Time," and "End Time," and click **[Add]**.
- 3. Click [Update].

| Entry                   | Description                                                                                                    | Settings                                                                                                    | Default values |
|-------------------------|----------------------------------------------------------------------------------------------------|----------------------------------------------------------------------------------------------------|----------------|
| Transfer Destination    | Configure the transfer destination for schedule<br>transfer. Up to 10 transfer destination stations<br>can be set. However, if the station making the<br>outgoing call is IX-MV, IX-DA(-*), or IX-BA, he<br>transfer will be made only to the station entered<br>in "#01. IXW-MA cannot be configured as a<br>transfer destination.                                                    | 3-32 digits<br>To configure multiple<br>stations, enter them<br>separated with a comma<br>(,).<br>Example: 101,102,103, | -              |
| Re-Transfer Destination | Configure the transfer destination when<br>performing schedule transfer again for a<br>transferred call. Only a single station can be set<br>as the transfer destination. However, if the<br>station making the outgoing call is IX-MV, IX-<br>DA(-*), or IX-BA, the call will be received without<br>transferring it again. IXW-MA cannot be<br>configured as a transfer destination. | 3-32 digits                                                                                                    | -              |
| Start Time              | Set the Start Time to enable schedule transfer.                                                                                                    | 00:00 - 23:59                                                                                                    | -              |
| End Time                | Set the End Time to disable schedule transfer. If<br>this is set earlier than <u>"Start Time</u><br>( $\rightarrow$ page 209)", the end time will be for the<br>following day.                                                                                                    | 00:00 - 23:59                                                                                                    | -              |

### 🚺 Important

• Do not configure multiple VoIP phones as transfer destinations. If multiple VoIP phones are configured, calls will be transferred to only one VoIP phone.

### How to delete Daily Schedule

- 1. Select the day to delete a schedule from "Calendar."
- 2. Schedules for the selected day are displayed in the list.
  If a weekly schedule is configured for the selected day of the week, it will also be shown.
- Click [Delete] for the schedule to delete, and click [Update].
   Refer to <u>"How to delete Weekly Schedule (→page 208)</u>" for information on deleting weekly schedules.

# **Station Settings**

### **Speed Dials / Favorites**

Configure the settings for Speed Dial buttons.

Select the function to assign to each Speed Dial button. Up to eight Speed Dial buttons can be configured. \*This is an administrator privileges setting. If configuring the Speed Dial buttons is restricted, this cannot be configured under user privileges.

| peed Dial #     | Speed Dial 1         | Y                   |                                                        |                                                                                       |
|-----------------|----------------------|---------------------|--------------------------------------------------------|---------------------------------------------------------------------------------------|
| Speed Dial Name |                      |                     | 1-24 alphanumeric characters                           |                                                                                       |
| Function        | •<br>•No Fun         | ction               | ·                                                      |                                                                                       |
|                 | OIndividu            |                     |                                                        |                                                                                       |
|                 |                      | Number              |                                                        | 3-32 digits                                                                           |
|                 | Priority             |                     |                                                        | $\checkmark$                                                                          |
|                 | OGroup (             | Call                |                                                        |                                                                                       |
|                 | Numbe                |                     |                                                        | 01-99                                                                                 |
|                 | Priority             |                     |                                                        |                                                                                       |
|                 | OGroup I             |                     |                                                        |                                                                                       |
|                 | Numbe<br>Priority    |                     |                                                        | 01-99                                                                                 |
|                 |                      |                     |                                                        |                                                                                       |
|                 | OAll Pag<br>Priority |                     |                                                        |                                                                                       |
|                 |                      |                     |                                                        |                                                                                       |
|                 | OGroup N<br>Numbe    | vlessage Page<br>r  |                                                        | 01-99                                                                                 |
|                 |                      |                     | ,                                                      |                                                                                       |
|                 | None                 | Ν                   | vIessage                                               |                                                                                       |
|                 | None                 |                     | ×                                                      |                                                                                       |
|                 | Priority             |                     |                                                        | $\checkmark$                                                                          |
|                 | Play Co              | ount [time(s)]      |                                                        | $\checkmark$                                                                          |
|                 | OA11 Mes             | sage Page           |                                                        |                                                                                       |
|                 |                      |                     | Aessage                                                |                                                                                       |
|                 | None                 | -                   | ✓                                                      |                                                                                       |
|                 | Priority             |                     |                                                        |                                                                                       |
|                 |                      | ount [time(s)]      |                                                        |                                                                                       |
|                 |                      |                     |                                                        |                                                                                       |
|                 | OMonitor             |                     |                                                        |                                                                                       |
|                 | Station              | Number              |                                                        | 3-32 digits                                                                           |
|                 |                      | k Camera Monitor    |                                                        |                                                                                       |
|                 | Networ               | k Camera            |                                                        | $\checkmark$                                                                          |
|                 | OScan M              | onitor              |                                                        |                                                                                       |
|                 | Option               | Relay Control       |                                                        |                                                                                       |
|                 | Station              |                     | <i></i>                                                |                                                                                       |
|                 | Enable               | Station Number 0001 | Station Name<br>Master Station1                        |                                                                                       |
|                 |                      | 0002                | Master Station2                                        |                                                                                       |
|                 |                      | 0004<br>0006        | Video Door Station4<br>Door Station6                   |                                                                                       |
|                 |                      | 0008                | Handset Sub Station7                                   | Ň                                                                                     |
|                 |                      |                     |                                                        |                                                                                       |
|                 | Output               | Time                |                                                        |                                                                                       |
|                 | ©0 (Mor              |                     |                                                        |                                                                                       |
|                 | ©200-20<br>©3-600 [  | 00 [msec]<br>sec]   |                                                        |                                                                                       |
|                 |                      |                     |                                                        |                                                                                       |
|                 | Output T             | ime [msec/sec] •    | 0 200-2000 msec / 200 msec s<br>3-600 sec / 1 sec step | step                                                                                  |
|                 | TLS                  |                     | ⊙Enable©Disable                                        |                                                                                       |
|                 |                      | Relay Control Key   |                                                        | (*) 1-20 digits<br>When TLS is Enabled, the Option<br>Relay Control Key is mandatory. |
|                 |                      |                     |                                                        | THE THEFT IN A CONT                                                                   |

■ Speed Dial button advanced settings How to configure speed dials

- Select the Speed Dial to configure in "Speed Dial #."
   The settings of the selected Speed Dial are displayed.
- **2.** Configure each item.

# **3.** When done, click **[Update]**.

| Entry           | Description                                                                                                    | Settings                                                                                                    | Default values |
|-----------------|----------------------------------------------------------------------------------------------------|----------------------------------------------------------------------------------------------------|----------------|
| Speed Dial Name | Set the Speed Dial Name.                                                                                                    | 1 - 24 alphanumeric characters<br>The entire name may not be<br>shown on this station's screen,<br>depending on the number of<br>characters.                                                                                                    | -              |
| Function        | Set the Speed Dial Function.<br>Refer to <u>"How to configure Individual Call</u><br>(→page 213)" for information on how to<br>configure detailed functions. | <ul> <li>No Function</li> <li>Individual Call: Make an individual call.</li> <li>Group Call: Make a group call.</li> <li>Group Page: Send a group page.</li> <li>All Page: Send an all page.</li> <li>Group Message Page: Send a group message page.</li> <li>All Message Page: Send an all page.</li> <li>Monitor: Perform monitoring.</li> <li>Network Camera Monitor: Perform network camera monitoring.</li> <li>Scan Monitor: Perform scan monitoring in <u>"Scan Monitor</u> (<u>→page 224)"</u>.</li> <li>Option Relay Control: Control the relay output of another station. Relay output will not be controlled for IX-MV, IX-DA, or IX-BA.</li> </ul> | No Function    |

### How to configure Individual Call

Configure this if "Individual Call" is set in "Function ( $\rightarrow$ page 213)".

| Entry          | Description                                                        | Settings                                                 | Default values |
|----------------|--------------------------------------------------------------------|----------------------------------------------------------|----------------|
| Station Number | Set the destination station. This cannot be configured for IXW-MA. | 3-32 digits                                              | -              |
| Priority       | Set the Priority for the individual calls.                         | <ul><li>Normal</li><li>Priority</li><li>Urgent</li></ul> | -              |

## How to configure Group Call

Configure if "Group Call" is set in <u>"Function ( $\rightarrow$ page 213)</u>".

| Entry    | Description                     | Settings                           | Default values |
|----------|---------------------------------|------------------------------------|----------------|
| Number   | Set the destination group.      | 01 - 99                            | -              |
| Priority | Set the priority of Group call. | • Normal<br>• Priority<br>• Urgent | -              |

### How to configure Group Page

Configure if "Group Page" is set in <u>"Function ( $\rightarrow$ page 213)"</u>.

| Entry    | Description                     | Settings             | Default values |
|----------|---------------------------------|----------------------|----------------|
| Number   | Set the destination group.      | 01 - 99              | -              |
| Priority | Set the priority of group page. | • Normal<br>• Urgent | -              |

### How to configure All Page

Configure this if "All Page" is set in <u>"Function ( $\rightarrow$ page 213)</u>".

| Entry    | Description                   | Settings             | Default values |
|----------|-------------------------------|----------------------|----------------|
| Priority | Set the priority of all page. | • Normal<br>• Urgent | -              |

### How to configure Group Message Page

Configure if "Group Message Page" is set in <u>"Function ( $\rightarrow$ page 213)"</u>.

| Entry                | Description                                                       | Settings                                                                                                    | Default values |
|----------------------|-------------------------------------------------------------------|----------------------------------------------------------------------------------------------------|----------------|
| Number               | Set the destination group.                                        | 01 - 99                                                                                                    | -              |
| Message              | Select the message (audio file) to send<br>during message paging. | <ul> <li>None</li> <li>Call Pattern 1</li> <li>Call Pattern 2</li> <li>Call Pattern 3</li> <li>Call Pattern 4</li> <li>Call Pattern 5</li> <li>Call Pattern 6</li> <li>Tremolo Sound</li> <li>Busy Response Tone</li> <li>On Hold</li> <li>Operation Sound</li> <li>Error</li> <li>Pre Tone 1</li> <li>Pre Tone 2</li> <li>Pre Tone 3</li> <li>Communication End Pretone</li> <li>Call Queue Notification</li> <li>Waiting Reply Tone</li> <li>Select a sound that is registered in <u>"Custom Sound</u><br/>Registry (→page 172)".</li> </ul> | None           |
| Priority             | Set the priority of group message page.                           | • Normal<br>• Urgent                                                                                                    | -              |
| Play Count [time(s)] | Set the message play count of group message page.                 | 1 - 20 times                                                                                                    | -              |

### How to configure All Message Page

Configure this if "All Message Page" is set in <u>"Function (→page 213)</u>".

| Entry                | Description                                                           | Settings                                                                                                    | Default values |
|----------------------|-----------------------------------------------------------------------|----------------------------------------------------------------------------------------------------|----------------|
| Message              | Select the message (audio file) to send<br>during all message paging. | <ul> <li>None</li> <li>Call Pattern 1</li> <li>Call Pattern 2</li> <li>Call Pattern 3</li> <li>Call Pattern 4</li> <li>Call Pattern 5</li> <li>Call Pattern 6</li> <li>Tremolo Sound</li> <li>Busy Response Tone</li> <li>On Hold</li> <li>Operation Sound</li> <li>Error</li> <li>Pre Tone 1</li> <li>Pre Tone 2</li> <li>Pre Tone 3</li> <li>Communication End Pretone</li> <li>Call Queue Notification</li> <li>Waiting Reply Tone</li> <li>Select a sound that is registered in "Custom Sound Registry (→page 172)".</li> </ul> | None           |
| Priority             | Set the priority of all message page.                                 | • Normal<br>• Urgent                                                                                                    | -              |
| Play Count [time(s)] | Set the message play count of all message page.                       | 1 - 20 times                                                                                                    | -              |

### How to configure Monitor

Configure if "Monitor" is set in <u>"Function (→page 213)</u>".

| Entry          | Description                                                                                                 | Settings    | Default values |
|----------------|----------------------------------------------------------------------------------------------------|-------------|----------------|
| Station Number | Set the destination station. This cannot<br>be configured for IX-MV7-*, IX-MV, IXW-<br>MA, or a VoIP Phone. | 3-32 digits | -              |

### How to configure Network Camera Monitor

Configure if "Network Camera Monitor" is set in <u>"Function (→page 213)</u>".

| Entry          | Description                         | Settings                                    | Default values |
|----------------|-------------------------------------|---------------------------------------------|----------------|
| Network Camera | Set the destination Network Camera. | Select from the registered network cameras. | -              |

### How to configure Option Relay Control

Configure if "Option Relay Control" is set in <u>"Function (→page 213)</u>".

### 🗑 Note

• When controlling relay output for multiple stations, processing may take some time and control may be delayed.

| Entry                    | Description                                                                                                    | Settings                                                                                                    | Default values |
|--------------------------|----------------------------------------------------------------------------------------------------|----------------------------------------------------------------------------------------------------|----------------|
| Station List             | Configure a station to control relay<br>output.<br>This cannot be configured for IX-MV, IX-<br>DA(-*), or IX-BA, or a VoIP Phone.<br>Multiple (unlimited) stations can be<br>configured. | Check "Enable" for the station for<br>which to perform contact output<br>(multiple selections allowed).                                                                                                    | -              |
| Output Time              | Set the Output Time within the range selected in "Output Time Range".                                                                                                    | <ul> <li>0 (Momentary): Pressing the<br/>Speed Dial button to start<br/>continuous relay output.<br/>Pressing the Speed Dial button<br/>again will stop relay output.</li> <li>200 - 2000 [msec]: Select this<br/>when configuring a value from<br/>200 to 2000 msec (by 200<br/>msec). Enter the time in<br/>"Output Time [msec / sec]*1."</li> <li>3 - 600 [sec]: Select this when<br/>configuring a value from 3 to<br/>600 sec (by 1 sec). Enter the<br/>time in "Output Time [msec /<br/>sec]*1."</li> </ul> | 0 (Momentary)  |
| TLS                      | Select Enable / Disable for TLS. When<br>"Enable" is selected, set "Option Relay<br>Control Key".                                                                                        | • Enable<br>• Disable                                                                                                    | Disable        |
| Option Relay Control Key | Set the Option Relay Control Key. When<br>matched with the Option Relay Control<br>Authentication Key in "Option Relay<br>Control Authentication Key".                                   | 1 - 20 digits                                                                                                    | -              |

\*1 Indicates a required field. Use the default values, unless a change is necessary.

# Important

• If "TLS" is set to "Enable," this may take some time if there are multiple stations to control.

# 🗑 Note

• The "Option Relay Control Key" is displayed as "•••••" in the Settings screen.

## Privacy

Configure to prevent the other station from hearing/viewing audio or camera images, when "Auto Answer  $(\rightarrow page 177)$ " is set to "ON."

| •Privacy |                                            |                                                             |
|----------|--------------------------------------------|-------------------------------------------------------------|
| Privacy  | OEnable                                    | • Disable<br>Auto Answer to "ON" in Incoming Call settings. |
|          | <ul> <li>To enable Filvacy, set</li> </ul> | Auto Answer to ON in incoming Can settings.                 |

### ■ Privacy setting

| Entry   | Description                                                                                      | Settings              | Default values |
|---------|--------------------------------------------------------------------------------------------------|-----------------------|----------------|
| Privacy | Select Enable / Disable for Privacy function.<br>The setting can also be changed on the station. | • Enable<br>• Disable | Disable        |

## Volume / Tone

### ■ Volume

| •1 | Volume / Tone                |                  |
|----|------------------------------|------------------|
|    | olume / Tone                 |                  |
|    | Volume                       |                  |
|    |                              |                  |
|    | Handset Transmit             | 10 🗸             |
|    | Handset Receive              | 6                |
|    | Hands-free Transmit          | 10               |
|    | Hands-free Receive           | 6                |
|    | Headset Jack Transmit        | 10               |
|    | Headset Jack Receive         | 6                |
|    | VoIP Phone Volume Adjustment | No Adjustment    |
|    | Ringtone                     | 6                |
|    | Button Feedback              | ©Enable ODisable |
|    |                              |                  |

| Entry                           | Description                                                                                             | Settings                                                                                                    | Default values |
|---------------------------------|----------------------------------------------------------------------------------------------------|----------------------------------------------------------------------------------------------------|----------------|
| Handset Transmit                | Set the transmit volume using handset while communicating and paging.                                   | 1 - 10                                                                                                    | 10             |
| Handset Receive                 | Set the receive volume using handset while communicating. Also sets ringback tone volume.               | 1 - 10                                                                                                    | 6              |
| Hands-free Transmit             | Set the hands-free transmit volume while communicating and paging.                                      | 1 - 10                                                                                                    | 10             |
| Hands-free Receive              | Set the hands-free receive volume while<br>communicating and paging. Also sets ringback<br>tone volume. | nicating and paging. Also sets ringback                                                                                                    |                |
| Headset Jack Transmit           | Set the transmit volume using headset jack.                                                             | 1 - 10                                                                                                    | 10             |
| Headset Jack Receive            | Set the receive volume using headset jack.                                                              | 1 - 10                                                                                                    | 6              |
| VoIP Phone Volume<br>Adjustment | Select the volume adjustment between VoIP<br>Phone and IX stations.                                     | <ul> <li>-12dB from VoIP,<br/>+12dB to VoIP</li> <li>-6dB from VoIP, +6dB<br/>to VoIP</li> <li>No Adjustment</li> <li>+6dB from VoIP, -6dB<br/>to VoIP</li> <li>+12dB from VoIP, -<br/>12dB to VoIP</li> </ul> | No Adjustment  |

## **4** Settings and Adjustments

### Station programming

| Entry           | Description                                        | Settings              | Default values |
|-----------------|----------------------------------------------------|-----------------------|----------------|
| Ringtone        | Select the volume for Ringtone and Paging Pretone. | 0 - 10                | 6              |
| Button Feedback | Select Enable / Disable for Button Feedback tone.  | • Enable<br>• Disable | Enable         |

### ■ Tone

| Error                     | ~                                                                                           |
|---------------------------|---------------------------------------------------------------------------------------------|
| Communication End Pretone | ~                                                                                           |
| Call Queue Notification   | ~                                                                                           |
| Pre Tone 2                | ~                                                                                           |
| Pre Tone 1                | ~                                                                                           |
| On Hold                   | ~                                                                                           |
| None                      | ~                                                                                           |
|                           | Communication End Pretone<br>Call Queue Notification<br>Pre Tone 2<br>Pre Tone 1<br>On Hold |

## Important

• Configure the paging pretone with a longer duration than the paging pretone of the station receiving the page. Configuring a shorter tone might prevent audio from playing on the other station when paging starts. Configure the same tone as that of other IX-MV7-\* and IX-MV stations in the system.

| Entry                 | Description                                   | Settings                                    | Default values |
|-----------------------|-----------------------------------------------|---------------------------------------------|----------------|
| Communication Timeout | Select the tone to be played when an outgoing | None                                        | Error          |
| Notification          | call times out.                               | Call Pattern 1                              |                |
|                       |                                               | Call Pattern 2                              |                |
|                       |                                               | Call Pattern 3                              |                |
|                       |                                               | Call Pattern 4                              |                |
|                       |                                               | Call Pattern 5                              |                |
|                       |                                               | Call Pattern 6                              |                |
|                       |                                               | Tremolo Sound                               |                |
|                       |                                               | Busy Response Tone                          |                |
|                       |                                               | On Hold                                     |                |
|                       |                                               | <ul> <li>Operation Sound</li> </ul>         |                |
|                       |                                               | • Error                                     |                |
|                       |                                               | Pre Tone 1                                  |                |
|                       |                                               | Pre Tone 2                                  |                |
|                       |                                               | Pre Tone 3                                  |                |
|                       |                                               | <ul> <li>Communication End</li> </ul>       |                |
|                       |                                               | Pretone                                     |                |
|                       |                                               | <ul> <li>Call Queue Notification</li> </ul> |                |
|                       |                                               | <ul> <li>Waiting Reply Tone</li> </ul>      |                |
|                       |                                               | <ul> <li>Select a sound that is</li> </ul>  |                |
|                       |                                               | registered in <u>"Custom</u>                |                |
|                       |                                               | Sound Registry                              |                |
|                       |                                               | <u>(→page 172)"</u> .                       |                |

| Entry                        | Entry Description Settings                                                           |                                                                                                    |                              |  |
|------------------------------|--------------------------------------------------------------------------------------|----------------------------------------------------------------------------------------------------|------------------------------|--|
| Communication End<br>Pretone | Select the tone to be played 10 sec before communication, paging or monitoring ends. | <ul> <li>None</li> <li>Call Pattern 1</li> <li>Call Pattern 2</li> <li>Call Pattern 3</li> <li>Call Pattern 4</li> <li>Call Pattern 5</li> <li>Call Pattern 6</li> <li>Tremolo Sound</li> <li>Busy Response Tone</li> <li>On Hold</li> <li>Operation Sound</li> <li>Error</li> <li>Pre Tone 1</li> <li>Pre Tone 2</li> <li>Pre Tone 3</li> <li>Communication End<br/>Pretone</li> <li>Call Queue Notification</li> <li>Waiting Reply Tone</li> <li>Select a sound that is<br/>registered in <u>"Custom</u><br/><u>Sound Registry</u><br/>(<u>→page 172)"</u>.</li> </ul> | Communication<br>End Pretone |  |
| Call Queue Notification      | Select the tone to be played when receiving a call while communicating.              | <ul> <li>None</li> <li>Call Pattern 1</li> <li>Call Pattern 2</li> <li>Call Pattern 3</li> <li>Call Pattern 4</li> <li>Call Pattern 5</li> <li>Call Pattern 6</li> <li>Tremolo Sound</li> <li>Busy Response Tone</li> <li>On Hold</li> <li>Operation Sound</li> <li>Error</li> <li>Pre Tone 1</li> <li>Pre Tone 2</li> <li>Pre Tone 3</li> <li>Communication End<br/>Pretone</li> <li>Call Queue Notification</li> <li>Waiting Reply Tone</li> <li>Select a sound that is<br/>registered in "Custom<br/>Sound Registry<br/>(_→page 172)".</li> </ul>                     | Call Queue<br>Notification   |  |

| Entry            | Description                                                                                                    | Settings                                                                                                    | Default values |
|------------------|----------------------------------------------------------------------------------------------------|----------------------------------------------------------------------------------------------------|----------------|
| Paging Pretone   | Select the sound to be played when placing or receiving a page.                                                                                                    | <ul> <li>None</li> <li>Call Pattern 1</li> <li>Call Pattern 2</li> <li>Call Pattern 3</li> <li>Call Pattern 3</li> <li>Call Pattern 4</li> <li>Call Pattern 5</li> <li>Call Pattern 6</li> <li>Tremolo Sound</li> <li>Busy Response Tone</li> <li>On Hold</li> <li>Operation Sound</li> <li>Error</li> <li>Pre Tone 1</li> <li>Pre Tone 2</li> <li>Pre Tone 3</li> <li>Communication End<br/>Pretone</li> <li>Call Queue Notification</li> <li>Waiting Reply Tone</li> <li>Select a sound that is<br/>registered in <u>"Custom</u><br/>Sound Registry<br/>(→page 172)".</li> </ul> | Pre Tone 2     |
| Auto Answer Tone | <ul> <li>Select the tone to be played.</li> <li>Ringtone when receiving an individual call.<br/><u>"Auto Answer (→page 177)"</u> must be set to<br/>"ON."</li> <li>Ringback tone when placing an individual<br/>call. <u>"Auto Answer (→page 177)"</u> must be set<br/>to "ON" at the destination station.</li> </ul> | <ul> <li>None</li> <li>Call Pattern 1</li> <li>Call Pattern 2</li> <li>Call Pattern 3</li> <li>Call Pattern 4</li> <li>Call Pattern 5</li> <li>Call Pattern 6</li> <li>Tremolo Sound</li> <li>Busy Response Tone</li> <li>On Hold</li> <li>Operation Sound</li> <li>Error</li> <li>Pre Tone 1</li> <li>Pre Tone 2</li> <li>Pre Tone 3</li> <li>Communication End<br/>Pretone</li> <li>Call Queue Notification</li> <li>Waiting Reply Tone</li> <li>Select a sound that is<br/>registered in <u>"Custom</u><br/><u>Sound Registry</u><br/>(page 172)".</li> </ul>                   | Pre Tone 1     |

| Entry        | Description                                                                                                    | Settings                                                                                                    | Default values |
|--------------|----------------------------------------------------------------------------------------------------|----------------------------------------------------------------------------------------------------|----------------|
| On Hold      | Select the tone to be played while On-Hold.                                                                                                    | <ul> <li>None</li> <li>Call Pattern 1</li> <li>Call Pattern 2</li> <li>Call Pattern 3</li> <li>Call Pattern 4</li> <li>Call Pattern 5</li> <li>Call Pattern 6</li> <li>Tremolo Sound</li> <li>Busy Response Tone</li> <li>On Hold</li> <li>Operation Sound</li> <li>Error</li> <li>Pre Tone 1</li> <li>Pre Tone 2</li> <li>Pre Tone 3</li> <li>Communication End<br/>Pretone</li> <li>Call Queue Notification</li> <li>Waiting Reply Tone</li> <li>Select a sound that is<br/>registered in <u>"Custom</u><br/><u>Sound Registry</u><br/>(<u>→page 172)"</u>.</li> </ul> | On Hold        |
| Key Received | Configure the tone to send to the other station<br>when the door release key entered using a<br>keypad on the other station (station performing<br>a door release operation) matches the<br>authentication key of this station (station<br>connected to the electrical lock). The tone will<br>be heard on the other station. | <ul> <li>None</li> <li>Call Pattern 1</li> <li>Call Pattern 2</li> <li>Call Pattern 3</li> <li>Call Pattern 4</li> <li>Call Pattern 5</li> <li>Call Pattern 6</li> <li>Tremolo Sound</li> <li>Busy Response Tone</li> <li>On Hold</li> <li>Operation Sound</li> <li>Error</li> <li>Pre Tone 1</li> <li>Pre Tone 2</li> <li>Pre Tone 3</li> <li>Communication End<br/>Pretone</li> <li>Call Queue Notification</li> <li>Waiting Reply Tone</li> <li>Select a sound that is<br/>registered in <u>"Custom</u><br/><u>Sound Registry</u><br/>(page 172)".</li> </ul>         | None           |

## Communication

| - 0 | •   |   |    | •   | 4.5 |    |
|-----|-----|---|----|-----|-----|----|
| •C  | .om | m | nn | 1Ca | TIC | m- |

| Talk Timeout [sec] + | 30-600 sec 🗸 | 60 | sec | Infinite or 30-600 sec / 1 sec step |
|----------------------|--------------|----|-----|-------------------------------------|
| Force Touch-to-Talk  | OEnable      |    |     | Oisable                             |

| Entry                | Description                                                                                                    | Settings                                                                                                    | Default values |
|----------------------|----------------------------------------------------------------------------------------------------|----------------------------------------------------------------------------------------------------|----------------|
| Talk Timeout [sec]*1 | Set the communication timer when placing a call or answering a page. Communication timer when receiving a call is set at the destination station. | <ul> <li>Infinite: No timeout.</li> <li>30-600 sec: Configure<br/>between 30 to 600 sec<br/>(by 1 sec).</li> </ul> | 60sec          |
| Force Touch-to-Talk  | Select Enable / Disable for Force Touch-to-Talk<br>when starting communication in hands-free<br>mode.                                             | • Enable<br>• Disable                                                                                              | Disable        |

\*1 Indicates a required field. Use the default values, unless a change is necessary.

## Important

• When on a call with a VoIP Phone, this will be the call duration configured on the VoIP Phone.

## Monitor

## Important

• Monitoring cannot be performed for IX-MV7-\*, IX-MV, or VoIP phones.

| •Monitor                |                                  |
|-------------------------|----------------------------------|
| Monitor Timeout [sec] • | 10-600 sec 🗹 60 sec / 1 sec step |
| Scan Monitor            | # Station / Network Camera List  |
|                         |                                  |
|                         | 2                                |
|                         | 3                                |
|                         | 4                                |
|                         | 5                                |
|                         | 6                                |
|                         | 7                                |
|                         | 8                                |
|                         | 9                                |
|                         | 10                               |
|                         |                                  |
|                         |                                  |
|                         |                                  |
|                         |                                  |
|                         |                                  |
|                         |                                  |
|                         |                                  |
|                         |                                  |
|                         |                                  |
|                         |                                  |
|                         |                                  |
| Dwell Time              | 5 sec                            |

### ■ Monitor Timeout [sec]

| Entry                   | Description                                                                | Settings                                                                                                   | Default values |
|-------------------------|----------------------------------------------------------------------------|----------------------------------------------------------------------------------------------------|----------------|
| Monitor Timeout [sec]*1 | Set the monitoring timer by station. Scan<br>Monitor must be end manually. | <ul> <li>Infinite</li> <li>10-600 seconds:<br/>Configure between 10<br/>and 600 sec (by 1 sec).</li> </ul> | 60sec          |

\*1 Indicates a required field. Use the default values, unless a change is necessary.

### Scan Monitor

Perform monitoring by automatically switching between several stations and network cameras at set intervals.

| Entry                            | Description                                                                                                    | Settings                                                                                                    | Default values |
|----------------------------------|----------------------------------------------------------------------------------------------------|----------------------------------------------------------------------------------------------------|----------------|
| Station / Network Camera<br>List | Configure the station and network camera to<br>perform scan monitoring. Scan monitoring will<br>be performed in order of series number. A<br>combined total of 1000 stations and network<br>cameras can be configured. Multiple network<br>cameras can also be set to a single station. | Select from stations and<br>network cameras<br>registered in "Address<br>Book." This cannot be<br>selected for IX-MV7-*,<br>IXW-MA, IX-MV, or a VoIP<br>phone. | -              |

### Dwell Time

| Entry      | Description                                                | Settings                        | Default values |
|------------|------------------------------------------------------------|---------------------------------|----------------|
| Dwell Time | Set the dwell time to change destination for scan monitor. | • 5 sec<br>• 10 sec<br>• 30 sec | 5 sec          |

### Master Station Display

#### •Master Station Display

| Brightness           | 6                              |                 |
|----------------------|--------------------------------|-----------------|
| Primary Video Source | <ul> <li>IX Station</li> </ul> | ONetwork Camera |
| Aspect Ratio         | O4:3                           | 16:9            |
| Standby LED State    | ON                             | OOFF            |
| Keypad               | ON                             | Ooff            |

| Entry                | Description                                                                                            | Settings                                            | Default values |
|----------------------|----------------------------------------------------------------------------------------------------|-----------------------------------------------------|----------------|
| Brightness           | Set the Brightness of Master station display.                                                          | 1 - 10                                              | 6              |
| Primary Video Source | Select the primary video source when showing 2 video stream simultaneously.                            | <ul><li>IX Station</li><li>Network Camera</li></ul> | IX Station     |
| Aspect Ratio         | Select the video aspect for primary video source.                                                      | • 16:9<br>• 4:3                                     | 16:9           |
| Standby LED State    | Select ON / OFF for standby status LED.                                                                | • ON<br>• OFF                                       | ON             |
| Keypad               | Select ON / OFF for whether to display the keypad used for door release and playing location messages. | • ON<br>• OFF                                       | ON             |

## Maintenance

### Initialization

The setting values for everything except for <u>"Settings on the station ( $\rightarrow$ page 91)"</u> - <u>"Language ( $\rightarrow$ page 102)"</u> and <u>"Settings using a PC ( $\rightarrow$ page 93)"</u> administrator privilege settings will return to their initial values. Settings restricted with administrator privileges will not return to their initial values.

| •Initialization          |  |  |
|--------------------------|--|--|
|                          |  |  |
| Initialize User Settings |  |  |

### How to initialize

- 1. Click [Initialize User Settings].
- **2.** Click **[OK]**.
  - Click [Cancel] to cancel the initialization.

### Important

• If the initialization process fails, a message ([Error: Station initialization failed.]) will be displayed. Re-initialize if this happens.

# **Specifications**

| Power                              | PoE (IEEE802.3af Class 0 standard)                                                                                                    |
|------------------------------------|----------------------------------------------------------------------------------------------------|
| Current Consumption                | Standby: 66 mA; Maximum: 155 mA                                                                                                    |
| Communication                      | Hands-free/touch-to-talk<br>(concurrent communication for calls between handsets only)                                                                                                    |
| Display                            | 7" TFT LCD display WVGA 800×480 (approx. 1.15 million pixels)                                                                                                    |
| Camera                             | 1/4-type CMOS VGA 640×480 (approx. 300,000 pixels)                                                                                                    |
| LAN                                | Ethernet (10BASE-T, 100BASE-TX), Auto MDI/MDI-X-compatible                                                                                                    |
| Audio codec                        | G.711 (u-law, A-law), G.722                                                                                                    |
| Video codec                        | H.264/AVC, Motion-JPEG                                                                                                    |
| Protocol                           | IPv4, IPv6, TCP, UDP, SIP, HTTP, HTTPS, RTSP, RTP, RTCP, IGMP, MLD, SMTP, SFTP, DHCP, NTP, DNS                                                                                                    |
| Encryption system                  | TLS1.0, TLS1.1, TLS1.2                                                                                                    |
| Packet transmission system         | Unicast and multicast                                                                                                    |
| Number of stations in address book | 500 stations                                                                                                    |
| Operating temperature              | 0 °C to +40 °C (+32 °F to +104 °F)                                                                                                    |
| Mounting                           | Table/wall-mounted                                                                                                    |
| Materials                          | Fire-retardant resin                                                                                                    |
| Color                              | IX-MV7-HW, IX-MV7-W: White<br>IX-MV7-HB, IX-MV7-B: Black                                                                                                    |
| Dimensions                         | IX-MV7-HB and IX-MV7-HW: 280 mm (11") [W] × 204 mm (8-1/16") [H] × 55.5 mm (2-3/16") [D]<br>IX-MV7-B and IX-MV7-W: 220 mm (8-11/16") [W] × 172 mm (6-3/4") [H] × 31.5 mm (1-1/4") [D]<br>(excluding projection) |
| Weight                             | IX-MV7-HB and IX-MV7-HW: Approx. 1.0 kg (2.2 lbs) (approx. 1.3 kg (2.9 lbs) when used on table)<br>IX-MV7-B and IX-MV7-W: Approx. 680 g (1.5 lbs) (approx. 870 g (1.97 lbs) when used on table)                 |

## Maintenance

- Clean the station gently with a soft, dry cloth. For difficult stains, dip a soft cloth in neutral detergent diluted with water, wring it out well, and then clean unit.
- Use a soft, dry cloth (for use in wiping mirrors) when wiping the display.

### Important Important

• Do not use chemicals such as benzene or paint thinner. You may damage the surface of the station, or cause discoloration.

## Notice regarding the software

Use of the software installed on this product has received direct or indirect authorization from third parties.

(1) Apache License 2.0

This software includes Google Protocol Buffers.

You may obtain a copy of the License at "http://www.apache.org/licenses/LICENSE-2.0".

Please be noted that a portion of this software is made by changing or modifying original source files. (2) bzip2 and libbzip2 License

This file is a part of bzip2 and/or libbzip2, a program and library for lossless, block-sorting data compression.

Copyright (C) 1996-2002 Julian R Seward. All rights reserved.

Redistribution and use in source and binary forms, with or without modification, are permitted provided that the following conditions are met:

1. Redistributions of source code must retain the above copyright notice, this list of conditions and the following disclaimer.

2. The origin of this software must not be misrepresented; you must not claim that you wrote the original software. If you use this software in a product, an acknowledgment in the product documentation would be appreciated but is not required.

3. Altered source versions must be plainly marked as such, and must not be misrepresented as being the original software.

4. The name of the author may not be used to endorse or promote products derived from this software without specific prior written permission.

THIS SOFTWARE IS PROVIDED BY THE AUTHOR "AS IS" AND ANY EXPRESS OR IMPLIED WARRANTIES, INCLUDING, BUT NOT LIMITED TO, THE IMPLIED WARRANTIES OF MERCHANTABILITY AND FITNESS FOR A PARTICULAR PURPOSE ARE DISCLAIMED.

IN NO EVENT SHALL THE AUTHOR BE LIABLE FOR ANY DIRECT, INDIRECT, INCIDENTAL, SPECIAL, EXEMPLARY, OR CONSEQUENTIAL DAMAGES (INCLUDING, BUT NOT LIMITED TO, PROCUREMENT OF SUBSTITUTE GOODS OR SERVICES; LOSS OF USE, DATA, OR PROFITS; OR BUSINESS INTERRUPTION) HOWEVER CAUSED AND ON ANY THEORY OF LIABILITY, WHETHER IN CONTRACT, STRICT LIABILITY, OR TORT (INCLUDING NEGLIGENCE OR OTHERWISE) ARISING IN ANY WAY OUT OF THE USE OF THIS SOFTWARE, EVEN IF ADVISED OF THE POSSIBILITY OF SUCH DAMAGE.

#### (3) CMU License

Copyright 1989, 1991, 1992 by Carnegie Mellon University

Derivative Work - 1996, 1998-2000 Copyright 1996, 1998-2000 The Regents of the University of California All Rights Reserved

Permission to use, copy, modify and distribute this software and its documentation for any purpose and without fee is hereby granted, provided that the above copyright notice appears in all copies and that both that copyright notice and this permission notice appear in supporting documentation, and that the name of CMU and The Regents of the University of California not be used in advertising or publicity pertaining to distribution of the software without specific written permission.

CMU AND THE REGENTS OF THE UNIVERSITY OF CALIFORNIA DISCLAIM ALL WARRANTIES WITH REGARD TO THIS SOFTWARE, INCLUDING ALL IMPLIED WARRANTIES OF MERCHANTABILITY AND FITNESS.

IN NO EVENT SHALL CMU OR THE REGENTS OF THE UNIVERSITY OF CALIFORNIA BE LIABLE FOR ANY SPECIAL, INDIRECT OR CONSEQUENTIAL DAMAGES OR ANY DAMAGES WHATSOEVER RESULTING FROM THE LOSS OF USE, DATA OR PROFITS, WHETHER IN AN ACTION OF CONTRACT, NEGLIGENCE OR OTHER TORTIOUS ACTION, ARISING OUT OF OR IN CONNECTION WITH THE USE OR PERFORMANCE OF THIS SOFTWARE.

(4) GPL/LGPL

This product includes software components subject to the GPL/LGPL. Details can be found at the following links. http://www.gnu.org/licenses/gpl.html

#### http://www.gnu.org/licenses/lgpl.html

Customers can obtain, modify, and re-distribute the source code of the software components according to the GPL/LGPL.

Please see the website below for information on how to obtain related source code and confirm GPL/LGPL. http://www.aiphone.co.jp/data/software/source/gpl/download/ix/

\* Be sure to read the following before downloading.

<<Please confirm>>

- According to GPL/LGPL, the source code of the software components is not guaranteed, including warranty on "merchantability" or "suitability for a particular purpose."
- The source code of the software components is provided "as is" and based on the GPL/LGPL.
- Please note that we cannot answer questions regarding the content of the source code of the software components.
- (5) ISC License

Copyright (c) 2004-2011 by Internet Systems Consortium, Inc. ("ISC")

Copyright (c) 1995-2003 by Internet Software Consortium Permission to use, copy, modify, and/or distribute this software for any purpose with or without fee is hereby granted, provided that the above copyright notice and this permission notice appear in all copies.

THE SOFTWARE IS PROVIDED "AS IS" AND ISC DISCLAIMS ALL WARRANTIES WITH REGARD TO THIS SOFTWARE INCLUDING ALL IMPLIED WARRANTIES OF MERCHANTABILITY AND FITNESS. IN NO EVENT SHALL ISC BE LIABLE FOR ANY SPECIAL, DIRECT, INDIRECT, OR CONSEQUENTIAL DAMAGES OR ANY DAMAGES WHATSOEVER RESULTING FROM LOSS OF USE, DATA OR PROFITS, WHETHER IN AN ACTION OF CONTRACT, NEGLIGENCE OR OTHER TORTIOUS ACTION, ARISING OUT OF OR IN CONNECTION WITH THE USE OR PERFORMANCE OF THIS SOFTWARE.

(6) MIT License

Copyright (c) 2018 Aiphone co.,Ltd.

Released under the MIT license.

Permission is hereby granted, free of charge, to any person obtaining a copy of this software and associated documentation files (the "Software"), to deal in the Software without restriction, including without limitation the rights to use, copy, modify, merge, publish, distribute, sublicense, and/or sell copies of the Software, and to permit persons to whom the Software is furnished to do so, subject to the following conditions:

The above copyright notice and this permission notice shall be included in all copies or substantial portions of the Software.

THE SOFTWARE IS PROVIDED "AS IS", WITHOUT WARRANTY OF ANY KIND, EXPRESS OR IMPLIED, INCLUDING BUT NOT LIMITED TO THE WARRANTIES OF MERCHANTABILITY, FITNESS FOR A PARTICULAR PURPOSE AND NONINFRINGEMENT.

IN NO EVENT SHALL THE AUTHORS OR COPYRIGHT HOLDERS BE LIABLE FOR ANY CLAIM, DAMAGES OR OTHER LIABILITY, WHETHER IN AN ACTION OF CONTRACT, TORT OR OTHERWISE, ARISING FROM, OUT OF OR IN CONNECTION WITH THE SOFTWARE OR THE USE OR OTHER DEALINGS IN THE SOFTWARE.

(7) NTP License

Copyright (c) University of Delaware 1992-2011

Permission to use, copy, modify, and distribute this software and its documentation for any purpose with or without fee is hereby granted, provided that the above copyright notice appears in all copies and that both the copyright notice and this permission notice appear in supporting documentation, and that the name University of Delaware not be used in advertising or publicity pertaining to distribution of the software without specific, written prior permission.

The University of Delaware makes no representations about the suitability this software for any purpose. It is provided "as is" without express or implied warranty.

(8) OpenSSL License

Copyright (c) 1998-2011 The OpenSSL Project. All rights reserved.

Redistribution and use in source and binary forms, with or without modification, are permitted provided that the following conditions are met:

- (a) Redistributions of source code must retain the above copyright notice, this list of conditions and the following disclaimer.
- (b) Redistributions in binary form must reproduce the above copyright notice, this list of conditions and the following disclaimer in the documentation and/or other materials provided with the distribution.
- (c) All advertising materials mentioning features or use of this software must display the following acknowledgment:

"This product includes software developed by the OpenSSL Project for use in the OpenSSL Toolkit. (<u>http://www.openssl.org/</u>)"

- (d) The names "OpenSSL Toolkit" and "OpenSSL Project" must not be used to endorse or promote products derived from this software without prior written permission. For written permission, please contact opensslcore@openssl.org.
- (e) Products derived from this software may not be called "OpenSSL" nor may "OpenSSL" appear in their names without prior written permission of the OpenSSL Project.
- (f) Redistributions of any form whatsoever must retain the following acknowledgment:
   "This product includes software developed by the OpenSSL Project for use in the OpenSSL Toolkit (<u>http://www.openssl.org/</u>)"

THIS SOFTWARE IS PROVIDED BY THE OpenSSL PROJECT "AS IS" AND ANY EXPRESSED OR IMPLIED WARRANTIES, INCLUDING, BUT NOT LIMITED TO, THE IMPLIED WARRANTIES OF MERCHANTABILITY AND FITNESS FOR A PARTICULAR PURPOSE ARE DISCLAIMED.

IN NO EVENT SHALL THE OpenSSL PROJECT OR ITS CONTRIBUTORS BE LIABLE FOR ANY DIRECT, INDIRECT, INCIDENTAL, SPECIAL, EXEMPLARY, OR CONSEQUENTIAL DAMAGES (INCLUDING, BUT NOT LIMITED TO, PROCUREMENT OF SUBSTITUTE GOODS OR SERVICES;

LOSS OF USE, DATA, OR PROFITS; OR BUSINESS INTERRUPTION) HOWEVER CAUSED AND ON ANY THEORY OF LIABILITY, WHETHER IN CONTRACT, STRICT LIABILITY, OR TORT (INCLUDING NEGLIGENCE OR OTHERWISE) ARISING IN ANY WAY OUT OF THE USE OF THIS SOFTWARE, EVEN IF ADVISED OF THE POSSIBILITY OF SUCH DAMAGE.

(9) Original SSLeay License

Redistribution and use in source and binary forms, with or without modification, are permitted provided that the following conditions are met:

- (a) Redistributions of source code must retain the copyright notice, this list of conditions and the following disclaimer.
- (b) Redistributions in binary form must reproduce the above copyright notice, this list of conditions and the following disclaimer in the documentation and/or other materials provided with the distribution.
- (c) All advertising materials mentioning features or use of this software must display the following acknowledgment:

"This product includes cryptographic software written by Eric Young (eay@cryptsoft.com)" The word 'cryptographic' can be left out if the routines from the library being used are not cryptographic related :-).

(d) If you include any Windows specific code (or a derivative thereof) from the apps directory (application code) you must include an acknowledgment:

"This product includes software written by Tim Hudson (tjh@cryptsoft.com)"

THIS SOFTWARE IS PROVIDED BY ERIC YOUNG "AS IS" AND ANY EXPRESS OR IMPLIED WARRANTIES, INCLUDING, BUT NOT LIMITED TO, THE IMPLIED WARRANTIES OF MERCHANTABILITY AND FITNESS FOR A PARTICULAR PURPOSE ARE DISCLAIMED.

IN NO EVENT SHALL THE AUTHOR OR CONTRIBUTORS BE LIABLE FOR ANY DIRECT, INDIRECT, INCIDENTAL, SPECIAL, EXEMPLARY, OR CONSEQUENTIAL DAMAGES (INCLUDING, BUT NOT LIMITED TO, PROCUREMENT OF SUBSTITUTE GOODS OR SERVICES; LOSS OF USE, DATA, OR PROFITS; OR BUSINESS INTERRUPTION) HOWEVER CAUSED AND ON ANY THEORY OF LIABILITY, WHETHER IN CONTRACT, STRICT LIABILITY, OR TORT (INCLUDING NEGLIGENCE OR OTHERWISE) ARISING IN ANY WAY OUT OF THE USE OF THIS SOFTWARE, EVEN IF ADVISED OF THE POSSIBILITY OF SUCH DAMAGE.

(10) RSA Message-Digest License

Copyright (C) 1990, RSA Data Security, Inc. All rights reserved.

License to copy and use this software is granted provided that it is identified as the "RSA Data Security, Inc. MD5 Message-Digest Algorithm" in all material mentioning or referencing this software or this function.

License is also granted to make and use derivative works provided that such works are identified as "derived from the RSA Data Security, Inc. MD5 Message-Digest Algorithm" in all material mentioning or referencing the derived work.

RSA Data Security, Inc. makes no representations concerning either the merchantability of this software or the suitability of this software for any particular purpose.

It is provided "as is" without express or implied warranty of any kind.

These notices must be retained in any copies of any part of this documentation and/or software.

Please be noted that this software is derived from the RSA Data Security, Inc. MD5 Message-Digest Algorithm. (11) Sendmail License

Copyright (c) 1988, 1993 The Regents of the University of California. All rights reserved.

#### (12) zlib License

- (C) 1995-2010 Jean-loup Gailly and Mark Adler
- (13) This software is based in part on the work of the Independent JPEG Group.
- (14) This software is based in part on the work of the FreeType team.
- See the following website for source code including changes for software

that has been authorized under the above licenses.

#### http://www.aiphone.co.jp/data/software/source/gpl/download/ix/

\* Be sure to read the following before downloading.

<<Please confirm>>

• Please note that we cannot answer questions regarding the content of the source code of the software components.

# REGULATIONS

FCC

This device complies with part 15 of the FCC Rules. Operation is subject to the following two conditions: (1) This device may not cause harmful interference, and (2) this device must accept any interference received, including interference that may cause undesired operation.

NOTE: This equipment has been tested and found to comply with the limits for a Class B digital device, pursuant to part 15 of the FCC Rules. These limits are designed to provide reasonable protection against harmful interference in a residential installation.

This equipment generates, uses and can radiate radio frequency energy and, if not installed and used in accordance with the instructions, may cause harmful interference to radio communications. However, there is no guarantee that interference will not occur in a particular installation. If this equipment does cause harmful interference to radio or television reception, which can be determined by turning the equipment off and on, the user is encouraged to try to correct the interference by one or more of the following measures:

- Reorient or relocate the receiving antenna.
- Increase the separation between the equipment and receiver.
- Connect the equipment into an outlet on a circuit different from that to which the receiver is connected.
- Consult the dealer or an experienced radio/TV technician for help.

INDUSTRY CANADA CAN ICES-3 (B)/NMB-3(B)

WEEE

The object area of  $\mathbf{X}$  is the EU.

## WARRANTY

Aiphone warrants its products to be free from defects of material and workmanship under normal use and service for a period of 2 years after delivery to the ultimate user and will repair free of charge or replace at no charge, should it become defective upon which examination shall disclose to be defective and under warranty. Aiphone reserves unto itself the sole right to make the final decision whether there is a defect in materials and/or workmanship; and whether or not the product is within the warranty. This warranty shall not apply to any Aiphone product which has been subject to misuse, neglect, accident, power surge, or to use in violation of instructions furnished, nor extended to units which have been repaired or altered outside of the factory. This warranty does not cover batteries or damage caused by batteries used in connection with the unit. This warranty covers bench repairs only, and any repairs must be made at the shop or place designated in writing by Aiphone. This warranty is limited to the standard specifications listed in the operation manual. This warranty does not cover any supplementary function of a third party product that is added by users or suppliers. Please note that any damage or other issues caused by failure of function or interconnection with Aiphone products is also not covered by this warranty. Aiphone will not be responsible for any costs incurred involving on site service calls. Aiphone will not provide compensation for any loss or damage incurred by the breakdown or malfunction of its products during use, or for any consequent inconvenience or losses that may result.

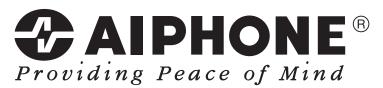

https://www.aiphone.net/

AIPHONE CO., LTD., NAGOYA, JAPAN Issue Date: Feb.2019 <sup>(B)</sup> P0219 MQ 61331